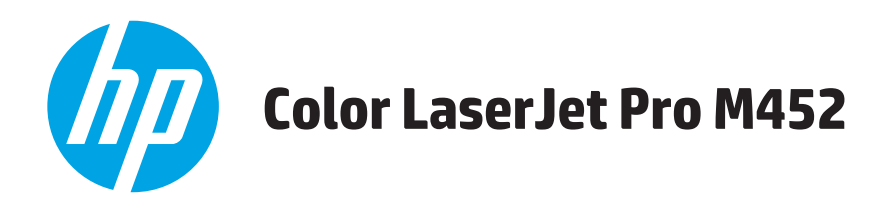

# Používateľská príručka

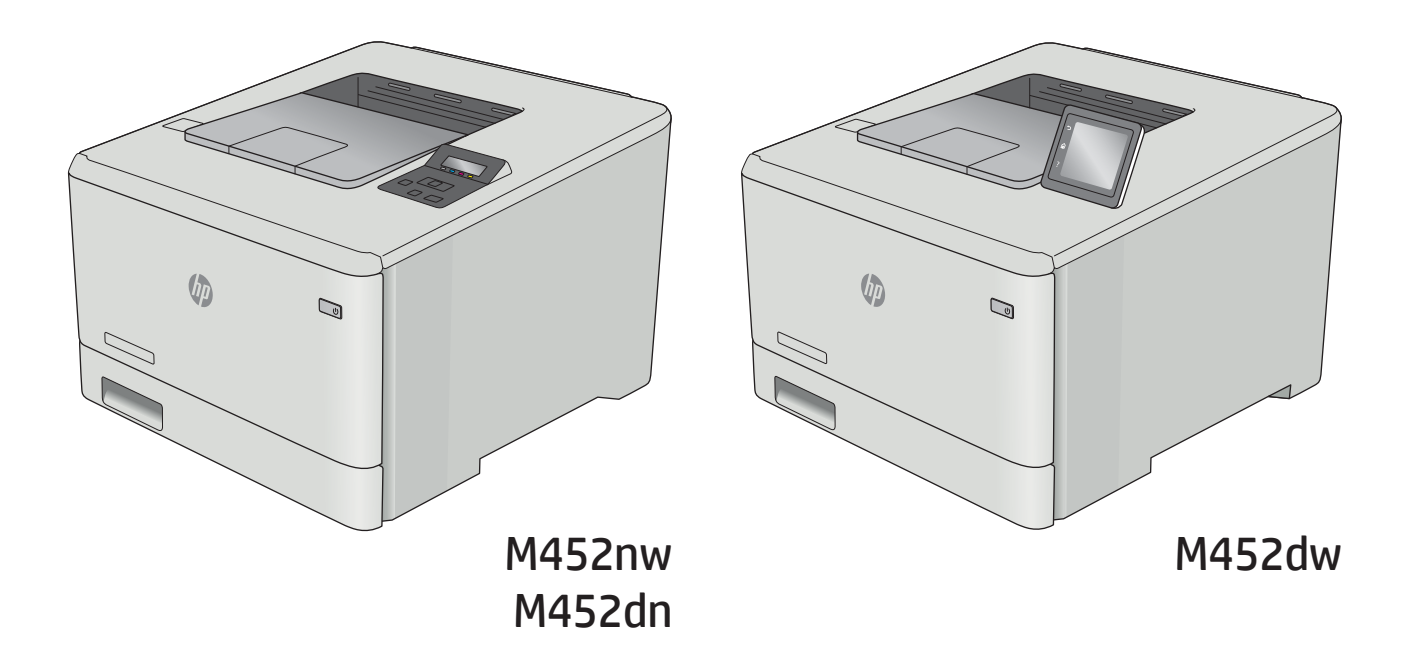

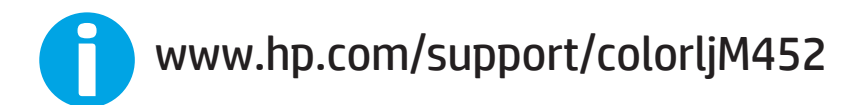

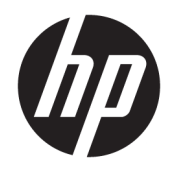

# HP Color LaserJet Pro M452

Používateľská príručka

#### Autorské práva a licencia

© Copyright 2019 HP Development Company, L.P.

Kopírovanie, upravovanie alebo preklad bez predchádzajúceho písomného súhlasu sú zakázané s výnimkou podmienok, ktoré povoľujú zákony o autorských právach.

Informácie obsiahnuté v tomto dokumente sa môžu meniť bez upozornenia.

V záruke dodanej spolu s týmito produktmi a službami sú uvedené výlučne záruky týkajúce sa produktov a služieb spoločnosti HP. Žiadne informácie v tomto dokumente by sa nemali chápať ako dodatočná záruka. Spoločnosť HP nebude zodpovedná za technické ani textové chyby, ani vynechané časti v tomto dokumente.

Edition 3, 8/2019

#### Obchodné známky príslušných spoločností

Adobe® , Adobe Photoshop® , Acrobat® a PostScript® sú ochranné známky spoločnosti Adobe Systems Incorporated.

Apple a logo Apple sú ochranné známky spoločnosti Apple Computer, Inc., registrované v USA a ďalších krajinách/oblastiach. iPod je ochranná známka spoločnosti Apple Computer, Inc. Známka iPod je určená na kopírovanie len s príslušným zákonným oprávnením alebo oprávnením vlastníka práv. Nekradnite hudbu.

Microsoft®, Windows®, Windows XP® a Windows Vista® sú registrované ochranné známky spoločnosti Microsoft Corporation v USA.

UNIX® je registrovaná obchodná známka skupiny The Open Group.

# Obsah

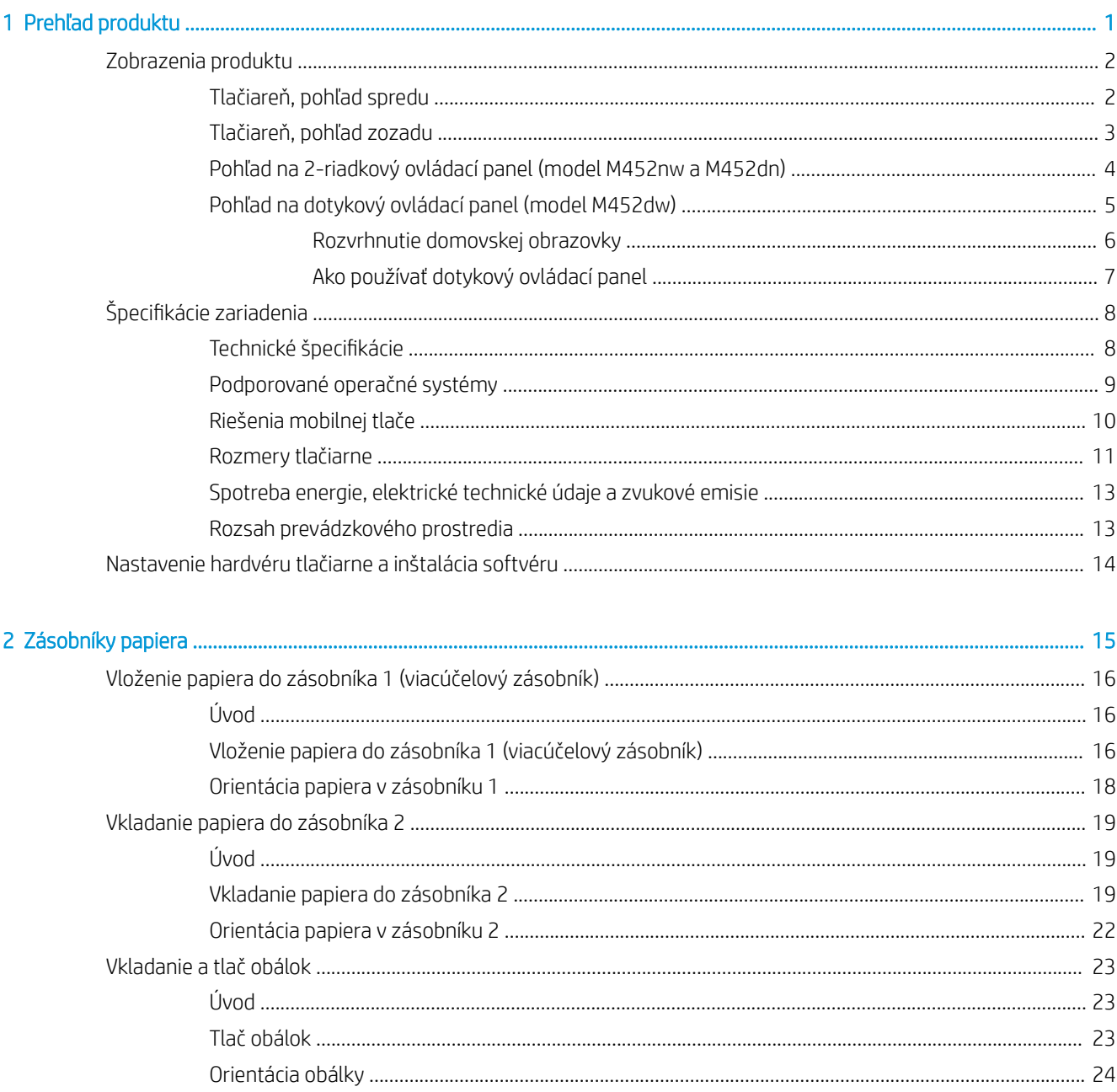

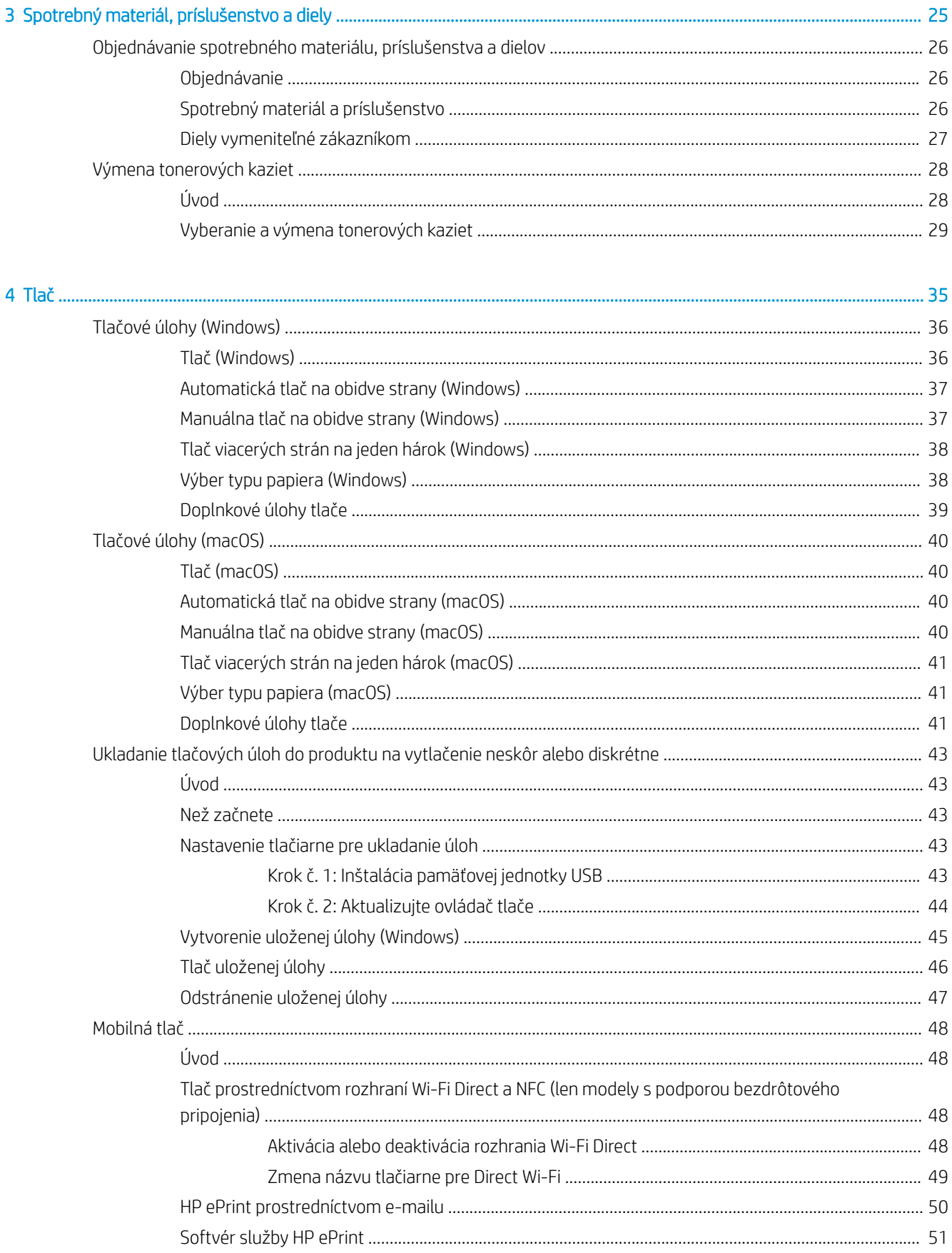

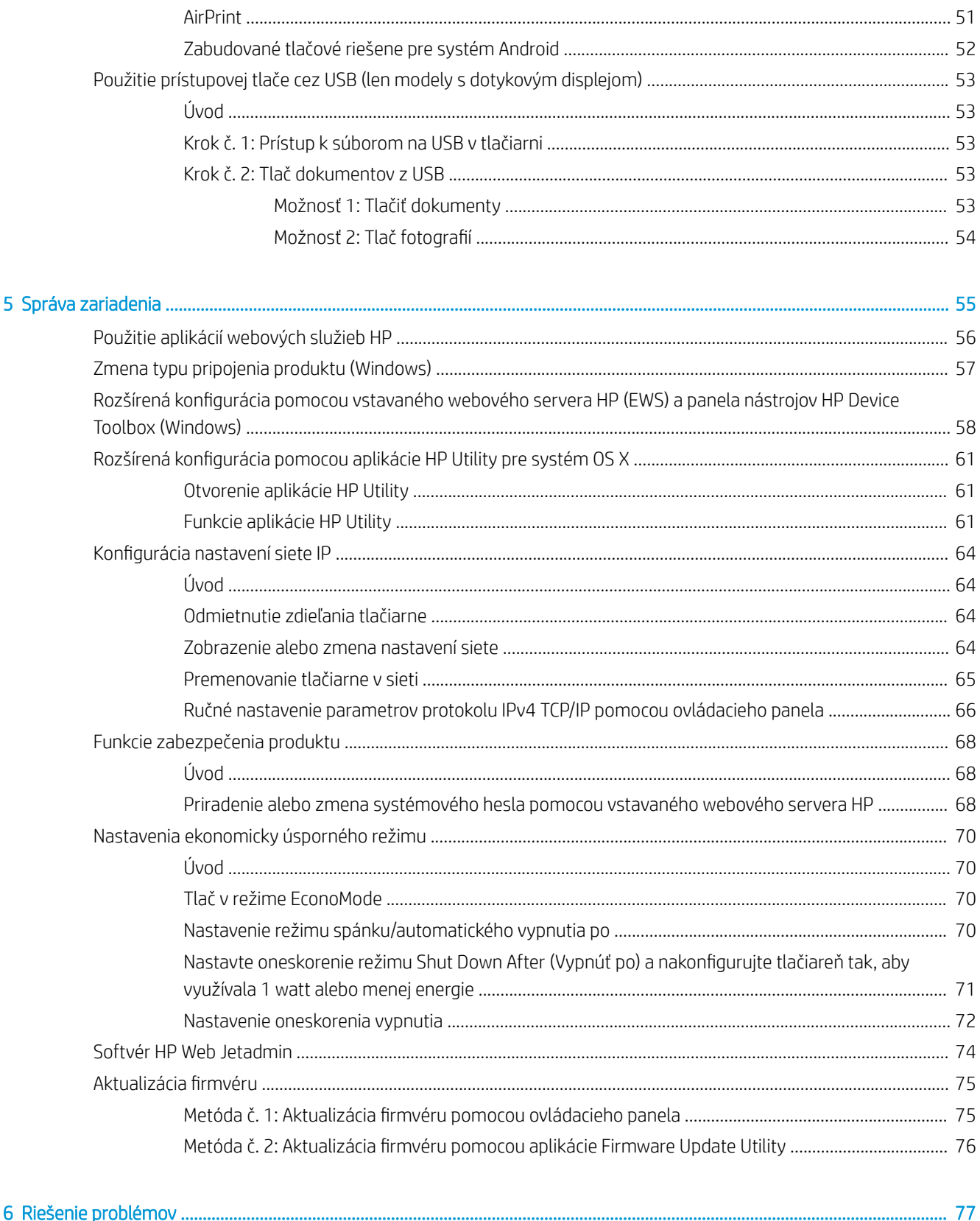

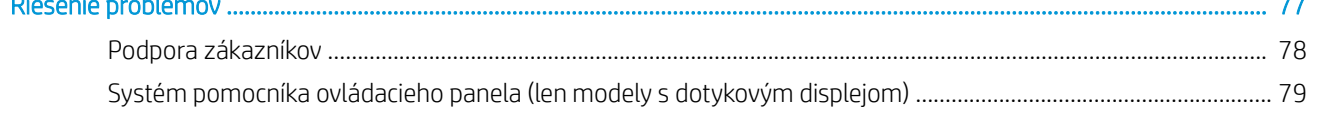

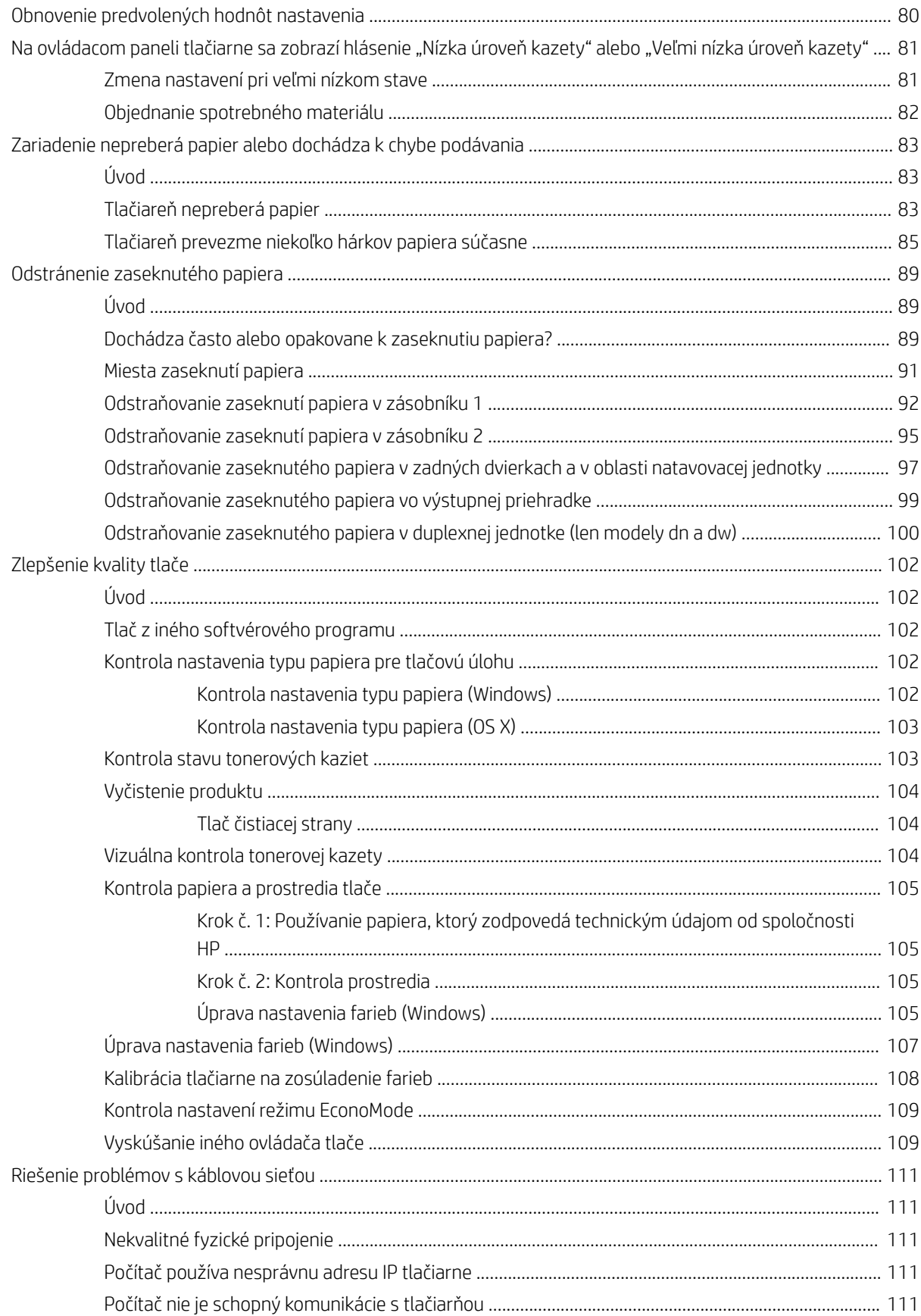

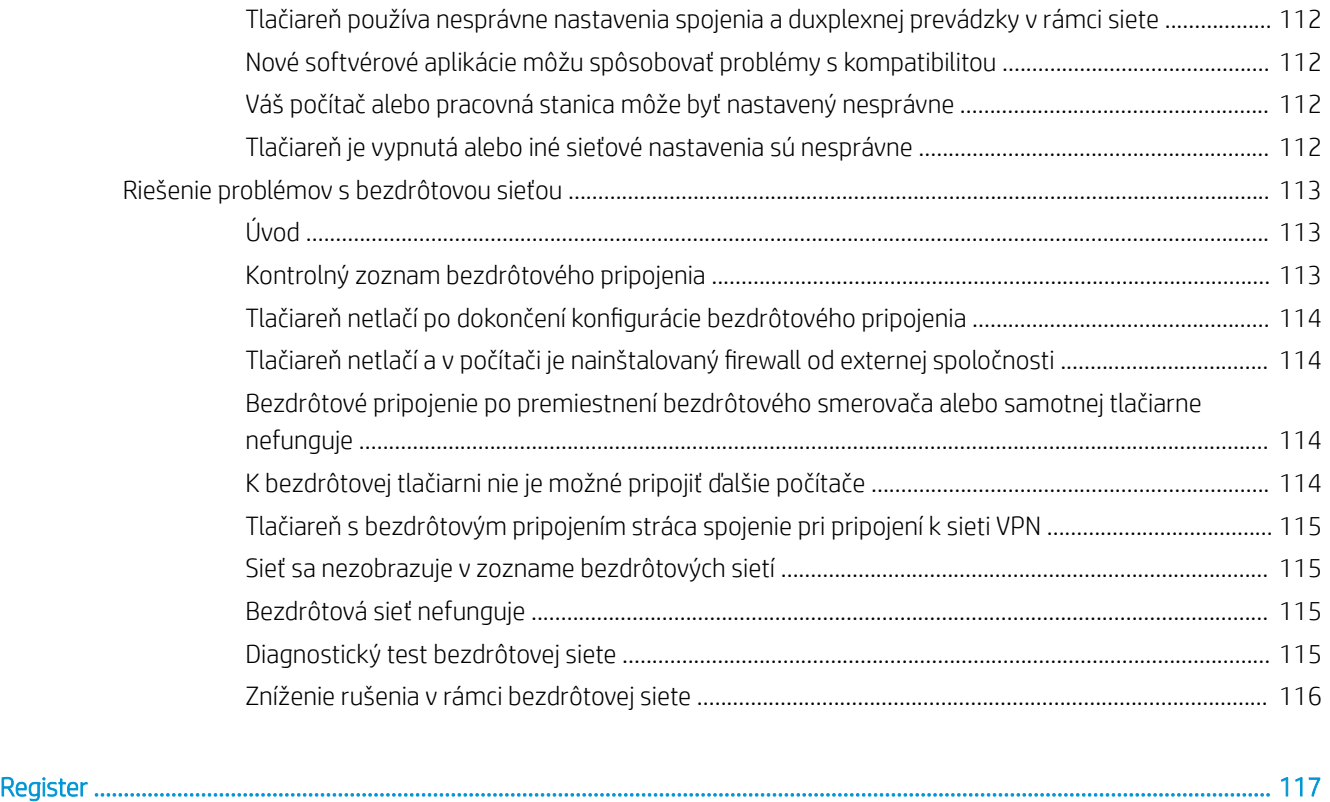

# <span id="page-10-0"></span>1 Prehľad produktu

- [Zobrazenia produktu](#page-11-0)
- · Špecifikácie zariadenia
- [Nastavenie hardvéru tlačiarne a inštalácia softvéru](#page-23-0)

#### Ďalšie informácie:

Tieto informácie sú správne v čase publikácie. Aktuálne informácie nájdete v časti [www.hp.com/support/](http://www.hp.com/support/colorljM452) [colorljM452](http://www.hp.com/support/colorljM452).

Komplexná podpora pre vašu tlačiareň od spoločnosti HP zahŕňa nasledujúce informácie:

- Inštalácia a konfigurovanie
- Vzdelávanie a používanie
- Riešenie problémov
- Preberanie aktualizácií softvéru a firmvéru
- **•** Fóra podpory
- Vyhľadanie informácií o záruke a regulačných podmienkach

# <span id="page-11-0"></span>Zobrazenia produktu

- Tlačiareň, pohľad spredu
- [Tlačiareň, pohľad zozadu](#page-12-0)
- [Pohľad na 2-riadkový ovládací panel \(model M452nw a M452dn\)](#page-13-0)
- [Pohľad na dotykový ovládací panel \(model M452dw\)](#page-14-0)

## Tlačiareň, pohľad spredu

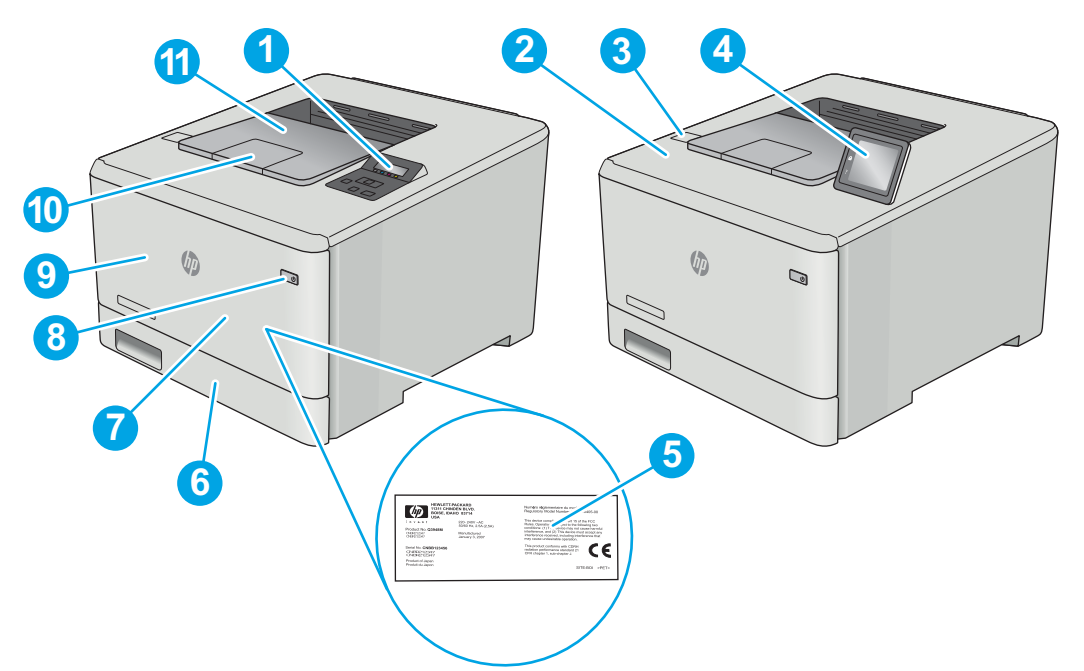

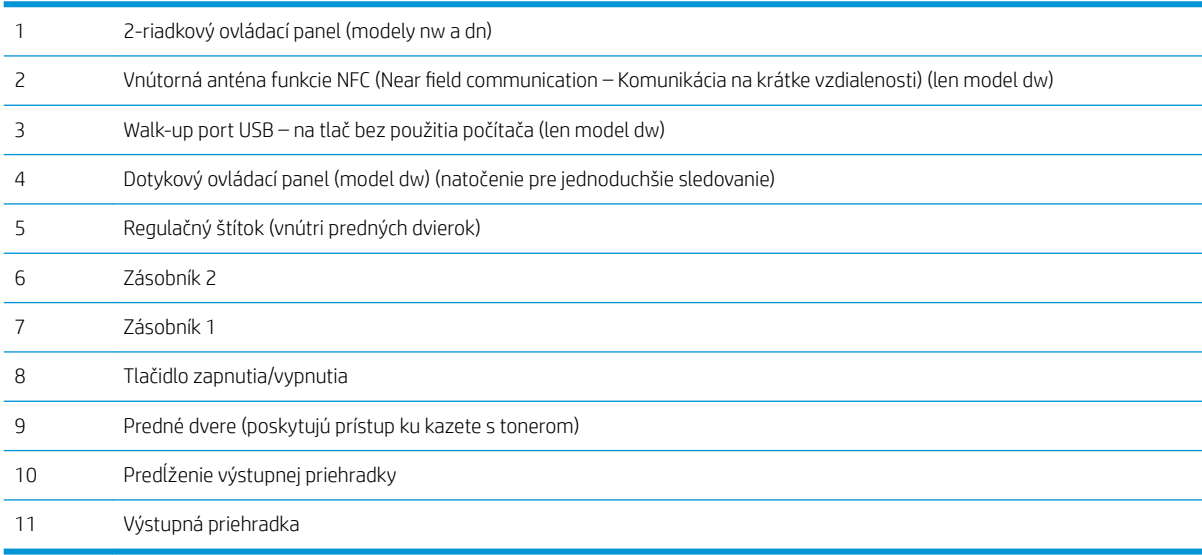

# <span id="page-12-0"></span>Tlačiareň, pohľad zozadu

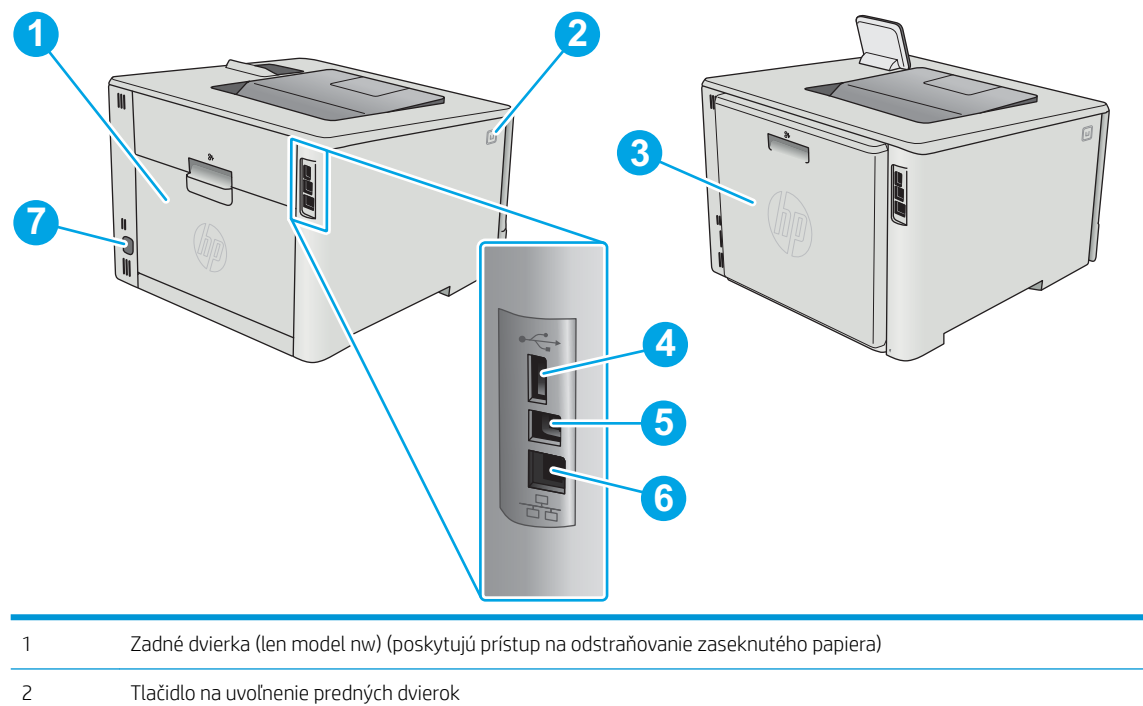

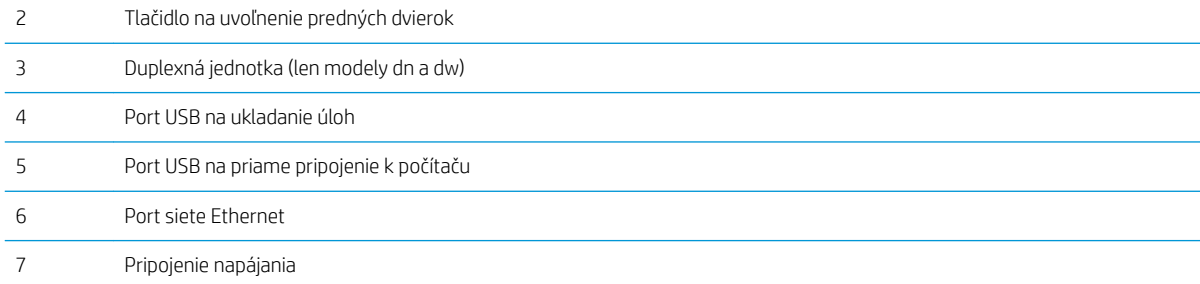

# <span id="page-13-0"></span>Pohľad na 2-riadkový ovládací panel (model M452nw a M452dn)

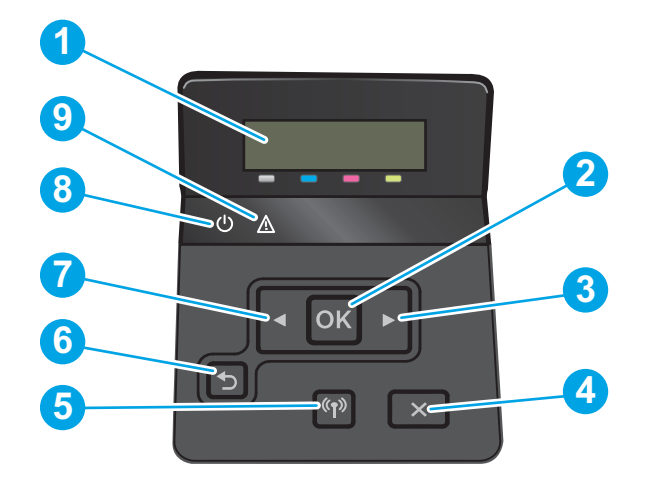

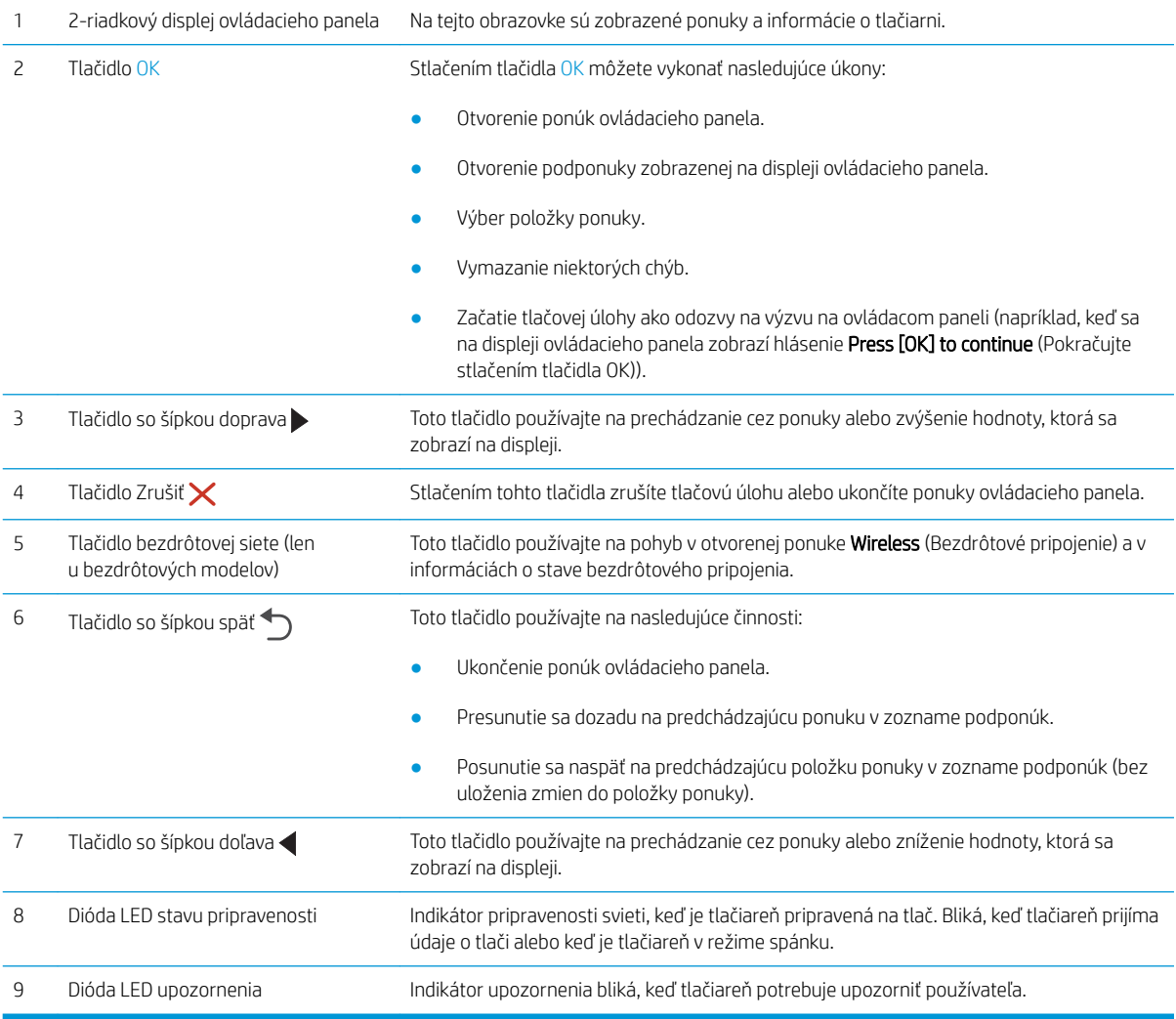

## <span id="page-14-0"></span>Pohľad na dotykový ovládací panel (model M452dw)

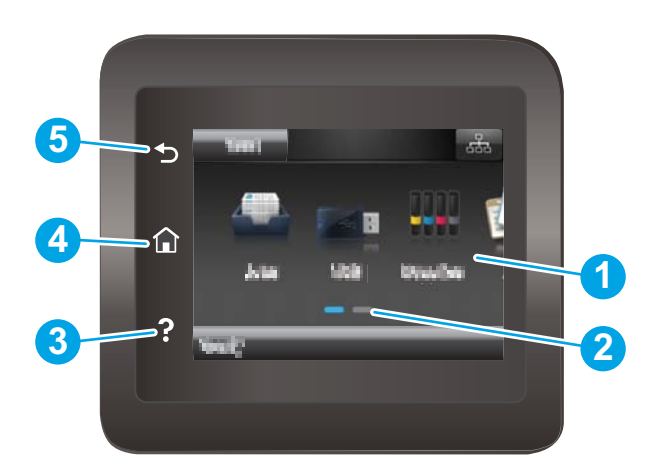

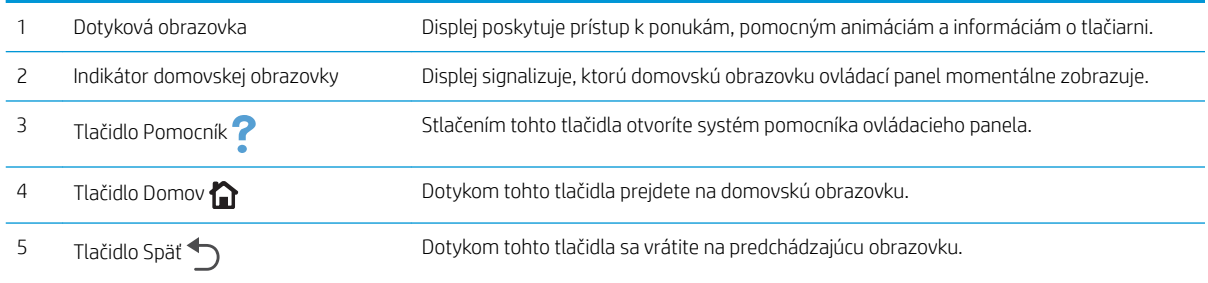

POZNÁMKA: Aj keď ovládací panel nemá štandardné tlačidlo Cancel (Zrušiť), počas mnohých procesov tlačiarne sa na dotykovej obrazovke zobrazí tlačidlo Cancel (Zrušiť). Toto tlačidlo umožňuje používateľom zrušiť proces ešte skôr, ako ho tlačiareň dokončí.

### <span id="page-15-0"></span>Rozvrhnutie domovskej obrazovky

Domovská obrazovka poskytuje prístup k funkciám tlačiarne a naznačuje aktuálny stav tlačiarne.

Na domovskú obrazovku sa môžete kedykoľvek vrátiť dotknutím tlačidla Domov na ovládacom paneli tlačiarne.

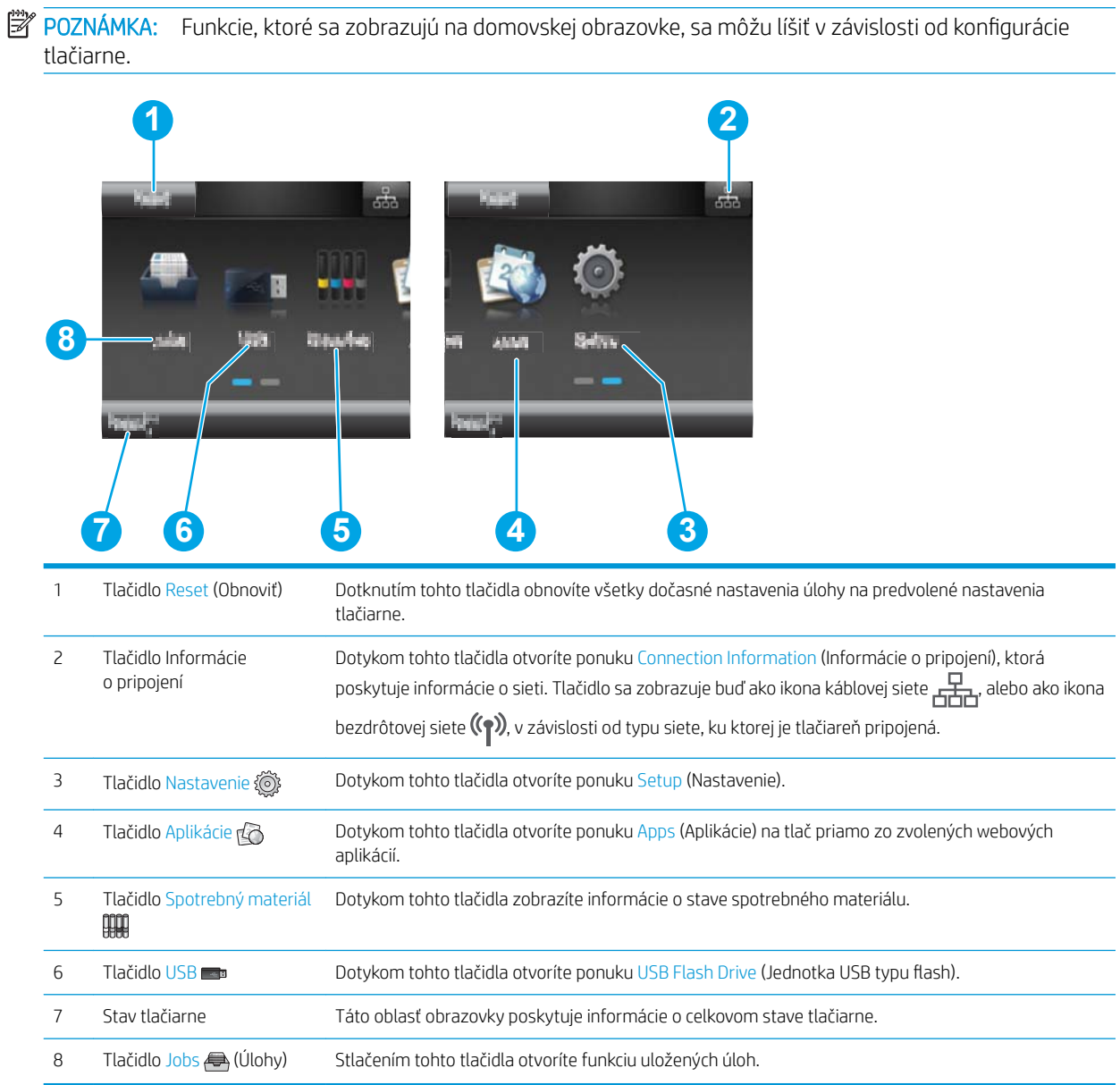

### <span id="page-16-0"></span>Ako používať dotykový ovládací panel

Pri používaní dotykového ovládacieho panela tlačiarne môžete vykonávať nasledujúce úkony.

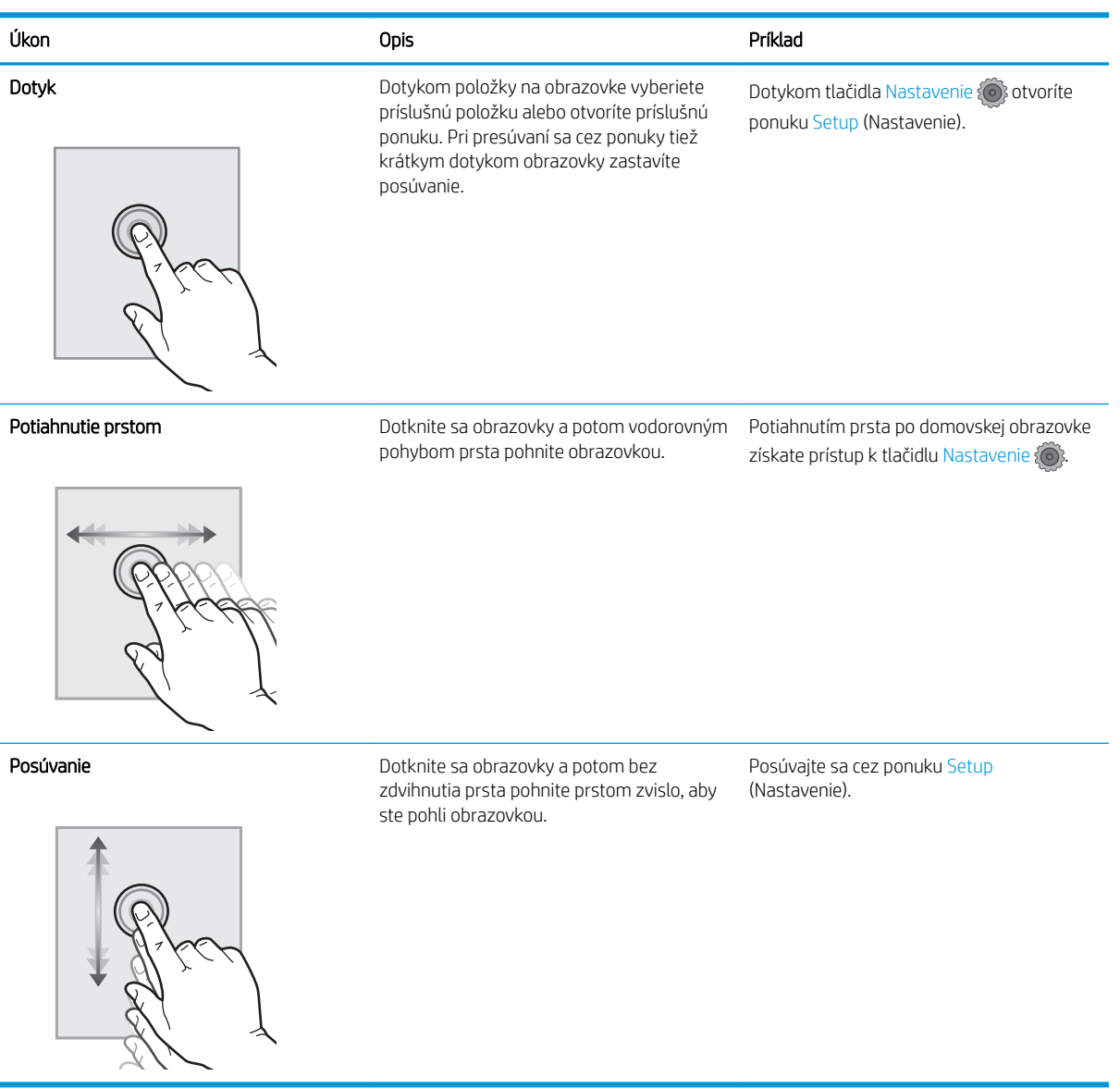

# <span id="page-17-0"></span>Špecifikácie zariadenia

DÔLEŽITÉ: Nasledujúce špecifikácie platia v čase zverejnenia, ale podliehajú zmene. Aktuálne informácie nájdete v časti [www.hp.com/support/colorljM452](http://www.hp.com/support/colorljM452).

- · Technické špecifikácie
- [Podporované operačné systémy](#page-18-0)
- [Riešenia mobilnej tlače](#page-19-0)
- [Rozmery tlačiarne](#page-20-0)
- [Spotreba energie, elektrické technické údaje a zvukové emisie](#page-22-0)
- [Rozsah prevádzkového prostredia](#page-22-0)

## Technické špecifikácie

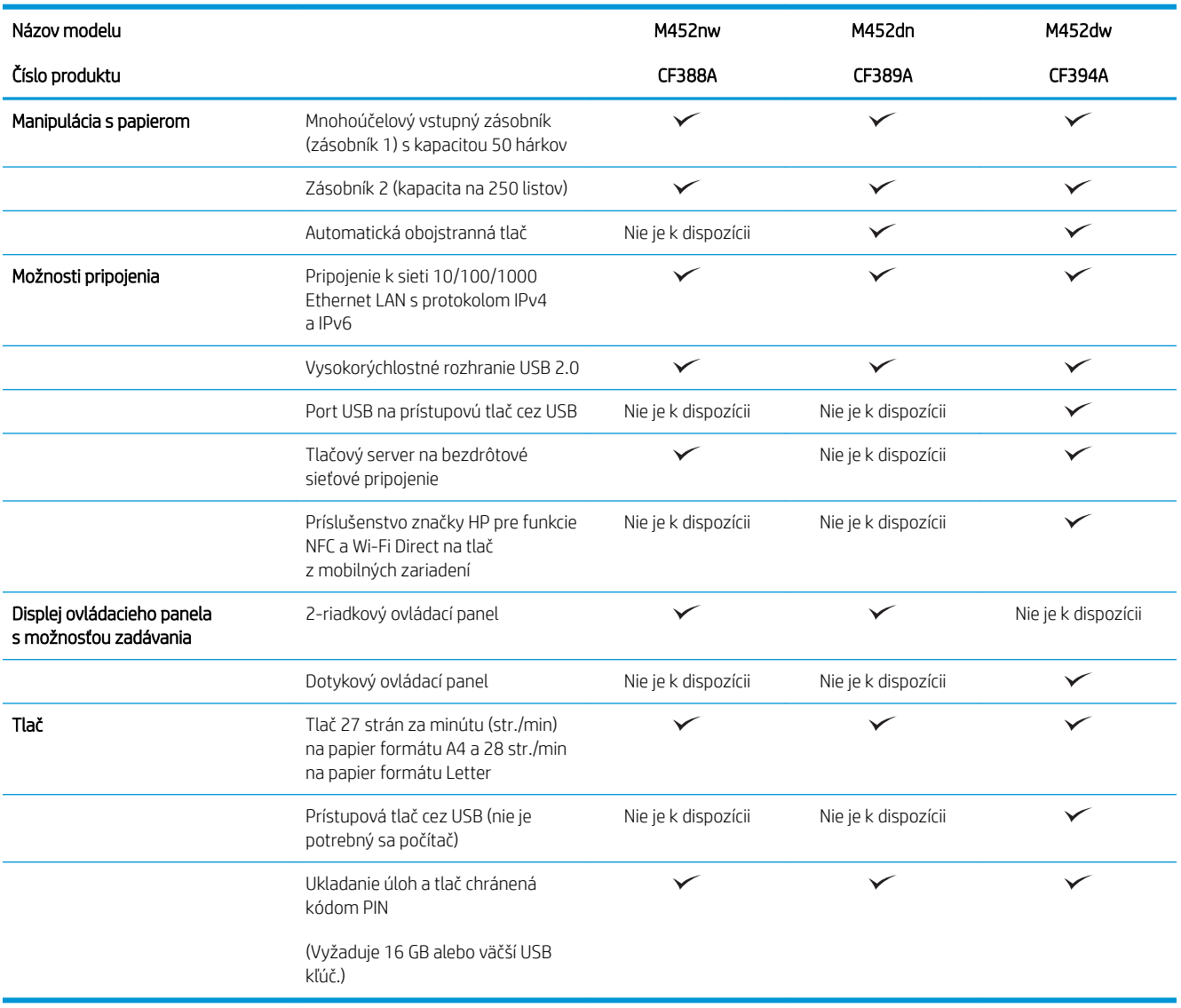

### <span id="page-18-0"></span>Podporované operačné systémy

Nasledovné informácie sa vzťahujú na ovládače tlače PCL 6 a OS X špecifické pre tlačiarne Windows.

Windows: Inštalačný program softvéru od spoločnosti HP inštaluje ovládač HP PCL.6, HP PCL-6 alebo HP PCL 6, v závislosti od operačného systému Windows, spolu s voliteľným softvérom pri použití kompletného inštalačného programu softvéru. Ďalšie informácie nájdete v poznámkach na inštaláciu softvéru.

Počítače Mac a operačný systém OS X: Táto tlačiareň podporuje počítače Mac a mobilné zariadenia Apple. Ovládač tlačiarne a pomôcka tlačiarne pre operačný systém OS X sú k dispozícii na prevzatie z lokality hp.com a môžu byť k dispozícii aj prostredníctvom aktualizácie softvéru Apple. Inštalačný program softvéru od spoločnosti HP pre operačný systém OS X sa nedodáva na pribalenom disku CD. Postupujte podľa pokynov na prevzatie inštalačného programu softvéru pre operačný systém OS X:

- 1. Prejdite na stránku [www.hp.com/support/colorljM452](http://www.hp.com/support/colorljM452).
- 2. Vyberte položku Support Options (Možnosti podpory) a potom v časti Download Options (Možnosti preberania) vyberte položku Drivers, Software & Firmware (Ovládače, softvér a firmvér).

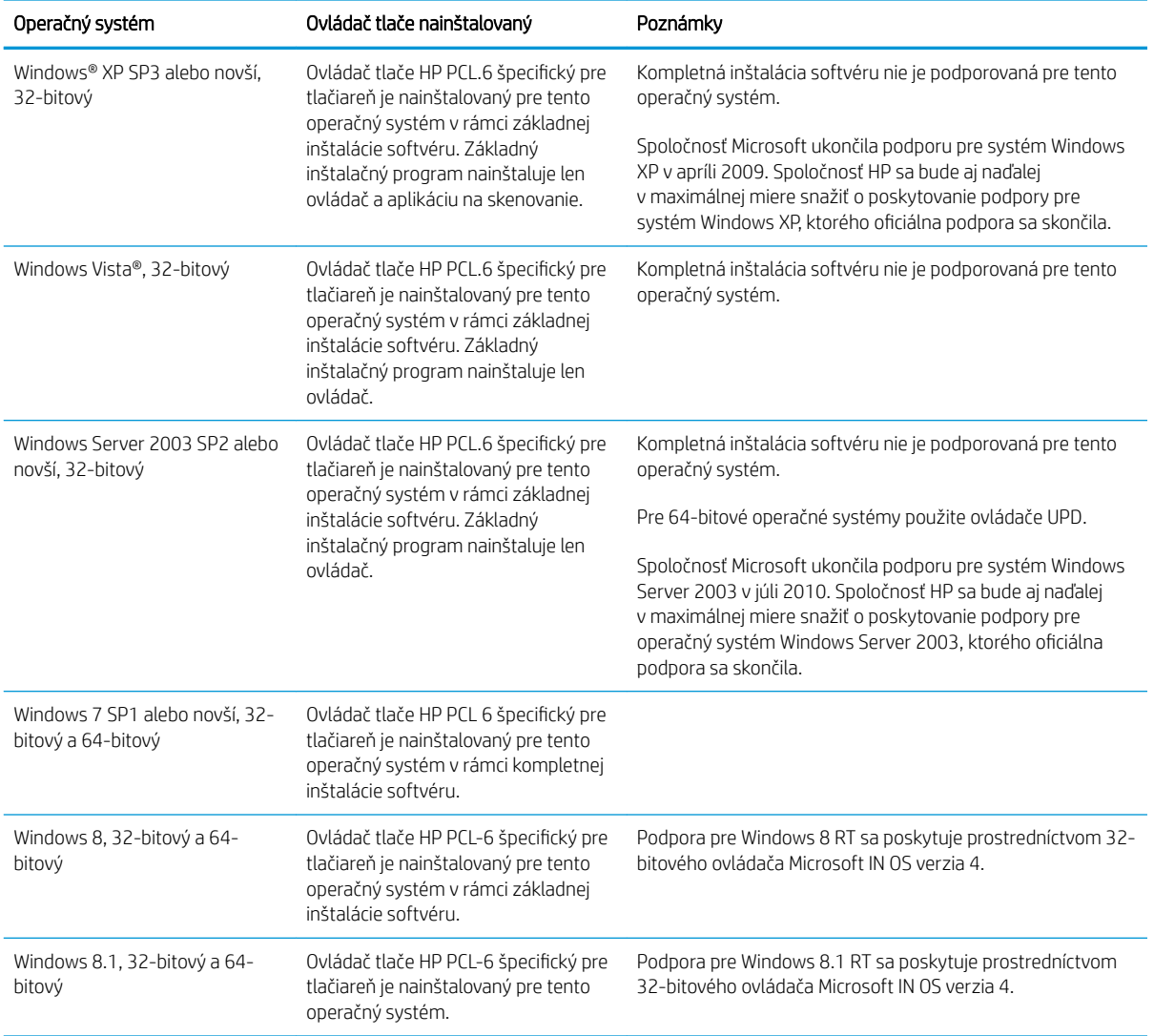

3. Kliknite na verziu operačného systému a potom kliknite na tlačidlo Download (Prevziať).

<span id="page-19-0"></span>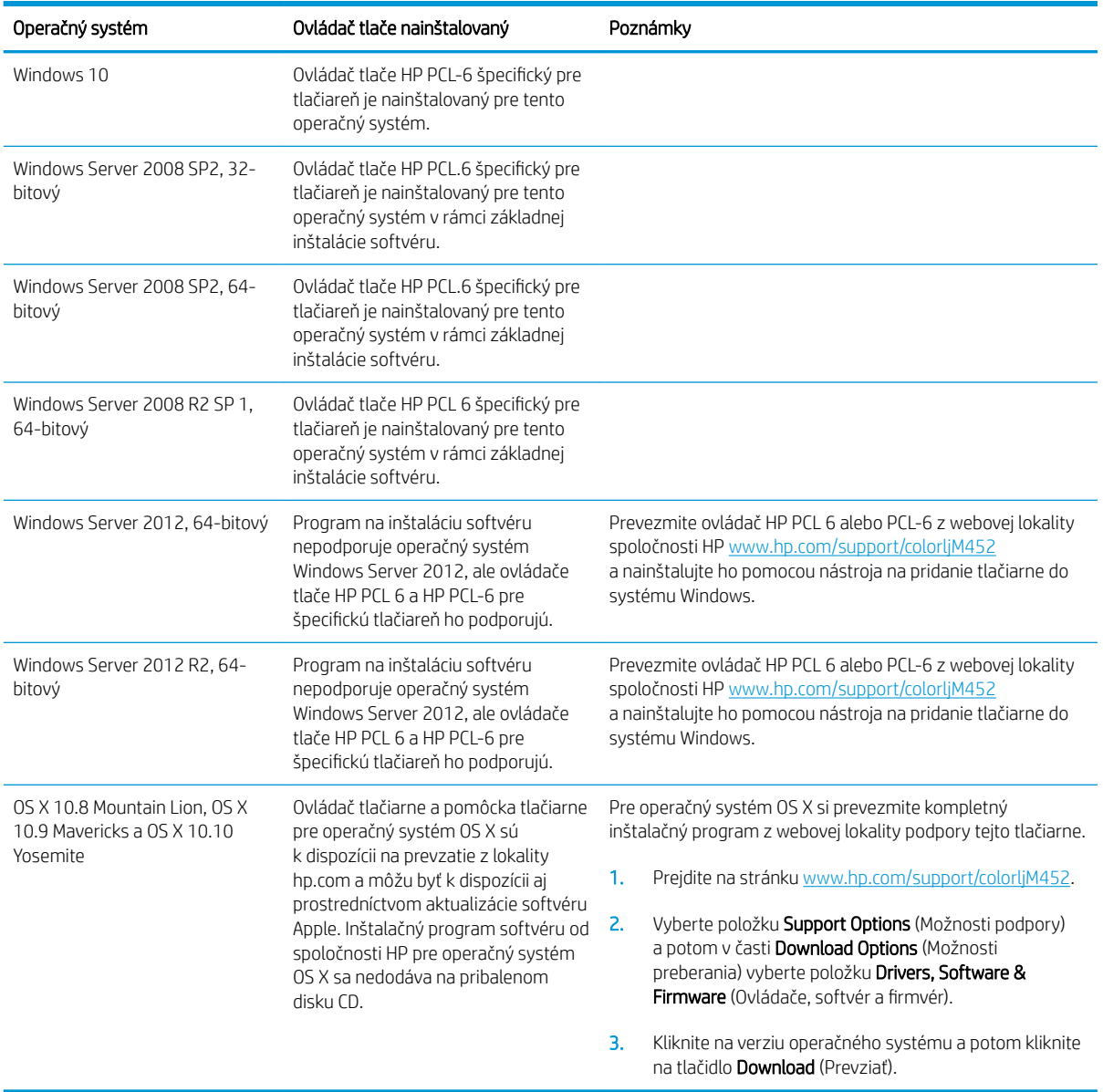

POZNÁMKA: Aktuálny zoznam podporovaných operačných systémov nájdete na lokalite [www.hp.com/support/](http://www.hp.com/support/colorljM452) [colorljM452](http://www.hp.com/support/colorljM452) spolu s komplexnou podporou tlačiarne od spoločnosti HP.

POZNÁMKA: Podrobnosti o podpore klientských a serverových operačných systémov a ovládačov UPD PCL6, UPD PCL 5 a UPD PS od spoločnosti HP pre túto tlačiareň nájdete na lokalite [www.hp.com/go/upd,](http://www.hp.com/go/upd) na karte Specifications (Technické údaje).

### Riešenia mobilnej tlače

Tlačiareň podporuje nasledujúci softvér pre mobilnú tlač:

Softvér HP ePrint

- <span id="page-20-0"></span>POZNÁMKA: Softvér HP ePrint podporuje nasledujúce operačné systémy: Windows 7 SP1 (32-bitový a 64-bitový), Windows 8 (32-bitový a 64-bitový), Windows 8.1 (32-bitový a 64-bitový), Windows 10 (32 bitový a 64-bitový) a OS X verzie 10.8 Mountain Lion, 10.9 Mavericks a 10.10 Yosemite.
- HP ePrint cez e-mail (vyžaduje zapnuté webové služby HP a tlačiareň musí byť zaregistrovaná na lokalite HP Connected)
- Aplikácia HP ePrint (dostupná pre operačné systémy Android, iOS a Blackberry)
- Aplikácia ePrint Enterprise (podporovaná na všetkých tlačiarňach so serverovým softvérom ePrint Enterprise)
- Aplikácia HP All-in-One Remote pre zariadenia so systémom iOS a Android
- Google Cloud Print
- **AirPrint**
- Tlač zo zariadenia Android

### Rozmery tlačiarne

Obrázok 1-1 Rozmery pre model M452nw

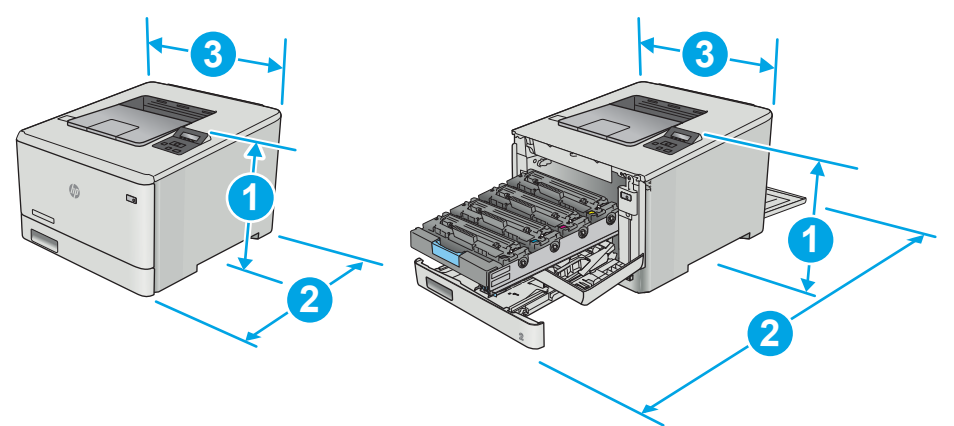

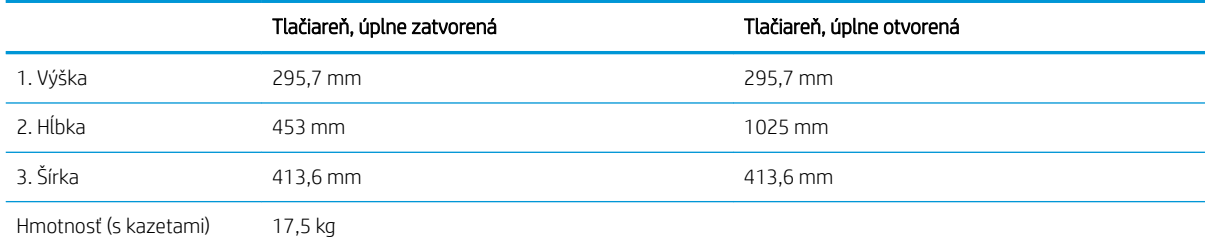

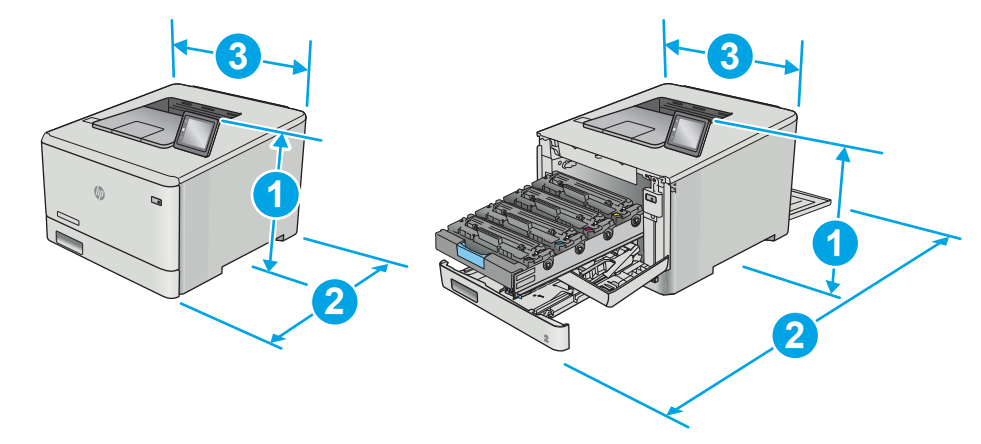

#### Obrázok 1-2 Rozmery pre modely M452dn a M452dw

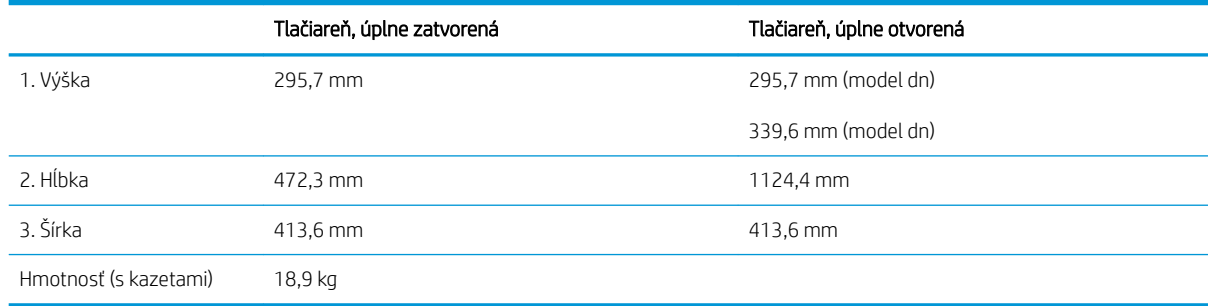

#### Obrázok 1-3 Rozmery pre modely s voliteľným zásobníkom 3

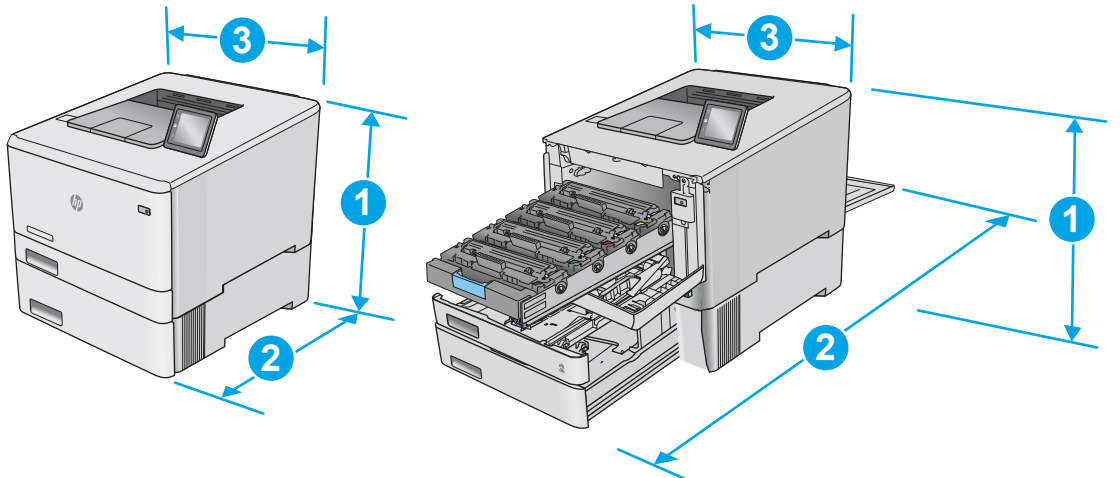

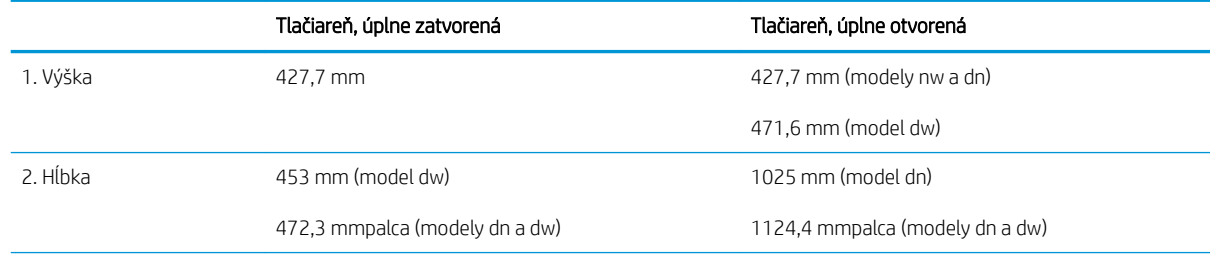

<span id="page-22-0"></span>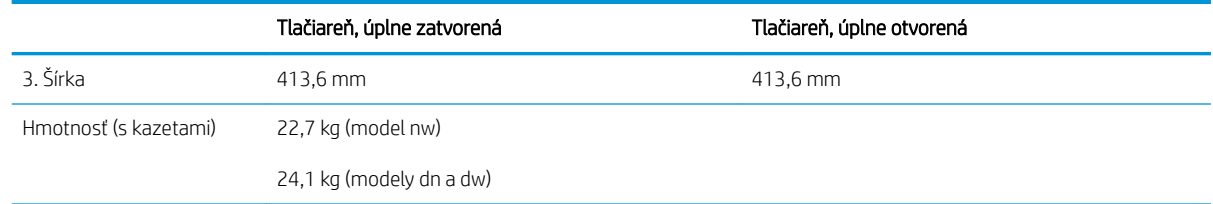

### Spotreba energie, elektrické technické údaje a zvukové emisie

Aktuálne informácie nájdete na adrese [www.hp.com/support/colorljM452.](http://www.hp.com/support/colorljM452)

A UPOZORNENIE: Požiadavky na napájanie vychádzajú z odlišností krajín/oblastí, v ktorých sa tlačiareň predáva. Nemeňte prevádzkové napätie. Týmto sa poškodí tlačiareň a zanikne záruka na tlačiareň.

### Rozsah prevádzkového prostredia

#### Tabuľka 1-1 Technické údaje prevádzkového prostredia

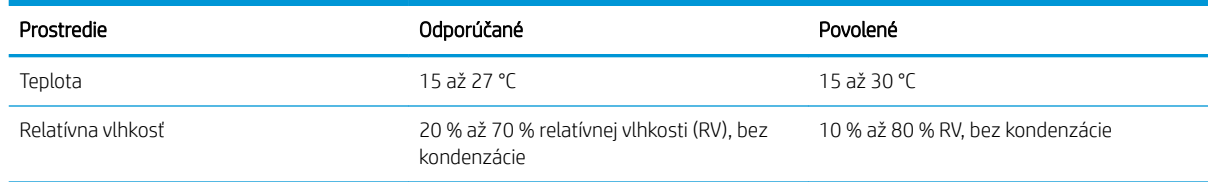

# <span id="page-23-0"></span>Nastavenie hardvéru tlačiarne a inštalácia softvéru

Základné pokyny na inštaláciu nájdete v časti Inštalačný leták a príručke Začíname s prácou dodávanej s tlačiarňou. Ďalšie pokyny získate od oddelenia podpory spoločnosti HP na internete.

Na adrese [www.hp.com/support/colorljM452](http://www.hp.com/support/colorljM452) môžete získať komplexnú podporu pre vašu tlačiareň od spoločnosti HP. Vyhľadajte nasledujúcu podporu:

- · Inštalácia a konfigurovanie
- Vzdelávanie a používanie
- Riešenie problémov
- Prevezmite si aktualizácie softvéru a firmvéru
- Fóra podpory
- Vyhľadanie informácií o záruke a regulačných podmienkach

# <span id="page-24-0"></span>2 Zásobníky papiera

- [Vloženie papiera do zásobníka 1 \(viacúčelový zásobník\)](#page-25-0)
- [Vkladanie papiera do zásobníka 2](#page-28-0)
- [Vkladanie a tlač obálok](#page-32-0)

#### Ďalšie informácie:

Tieto informácie sú správne v čase publikácie. Aktuálne informácie nájdete v časti [www.hp.com/support/](http://www.hp.com/support/colorljM452) [colorljM452](http://www.hp.com/support/colorljM452).

Komplexná podpora pre vašu tlačiareň od spoločnosti HP zahŕňa nasledujúce informácie:

- · Inštalácia a konfigurovanie
- Vzdelávanie a používanie
- Riešenie problémov
- · Preberanie aktualizácií softvéru a firmvéru
- Fóra podpory
- Vyhľadanie informácií o záruke a regulačných podmienkach

# <span id="page-25-0"></span>Vloženie papiera do zásobníka 1 (viacúčelový zásobník)

## Úvod

Zásobník 1 používajte na tlač jednostranných dokumentov, dokumentov, ktoré si vyžadujú viacero typov papiera, alebo obálok.

- Vloženie papiera do zásobníka 1 (viacúčelový zásobník)
- [Orientácia papiera v zásobníku 1](#page-27-0)

### Vloženie papiera do zásobníka 1 (viacúčelový zásobník)

1. Otvorte zásobník č. 1.

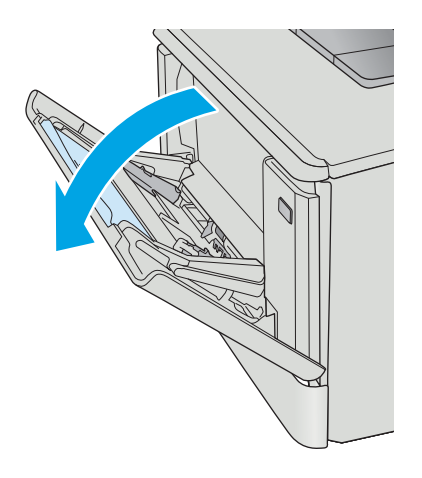

2. Stlačte záložku na pravej vodiacej lište papiera a posuňte vodiace lišty šírky papiera smerom von a potom vysuňte vysúvaciu časť zásobníka.

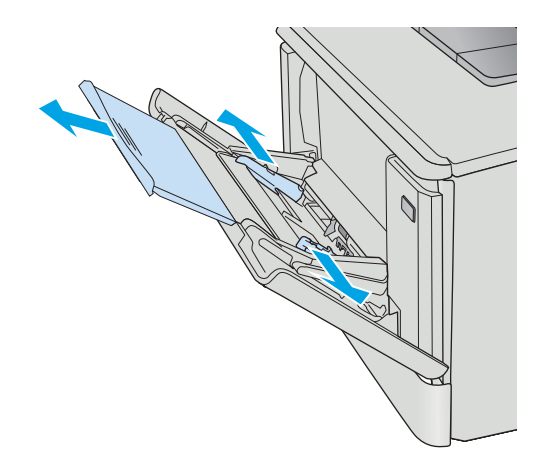

3. Umiestnite stoh papiera do zásobníka a potom nastavte bočné vodiace lišty tak, aby sa zľahka dotýkali stohu, ale nezohýbali ho. Informácie o tom, ako treba otočiť papier, nájdete v časti [Orientácia papiera v zásobníku 1 na strane 18](#page-27-0).

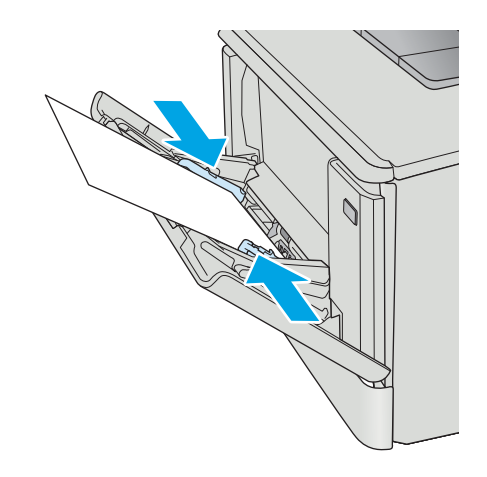

4. Zo softvérovej aplikácie v počítači spusťte proces tlače. Uistite sa, či je ovládač nastavený na správny typ a veľkosť papiera pre papier, na ktorý sa má tlačiť zo zásuvky 1.

# <span id="page-27-0"></span>Orientácia papiera v zásobníku 1

Ak používate papier, ktorý si vyžaduje špecifickú orientáciu, vložte ho podľa informácií uvedených v nasledujúcej tabuľke.

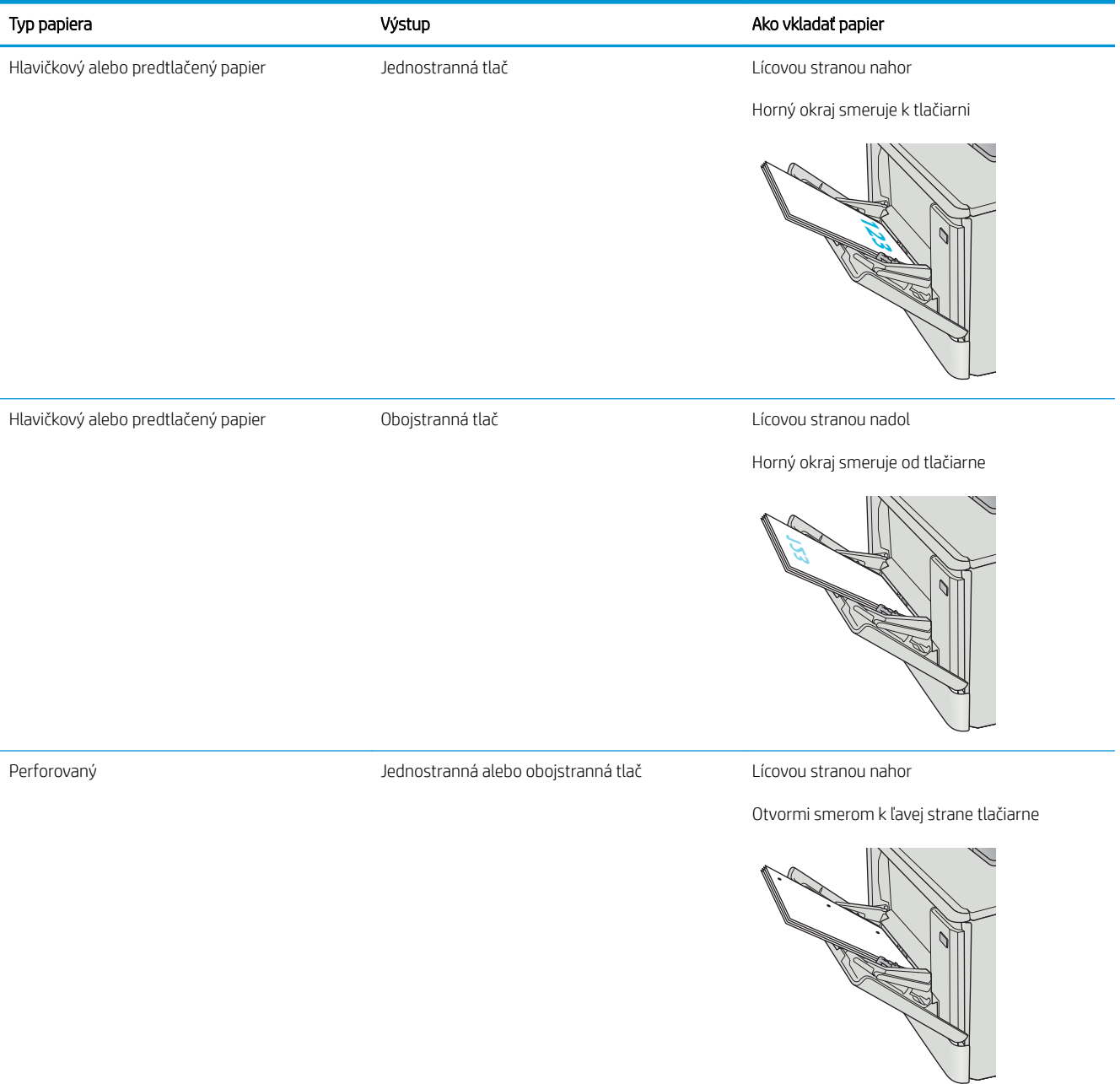

# <span id="page-28-0"></span>Vkladanie papiera do zásobníka 2

# Úvod

V nasledujúcej časti je opísaný spôsob vloženia papiera do zásobníka 2.

- Vkladanie papiera do zásobníka 2
- [Orientácia papiera v zásobníku 2](#page-31-0)

# Vkladanie papiera do zásobníka 2

1. Otvorte zásobník.

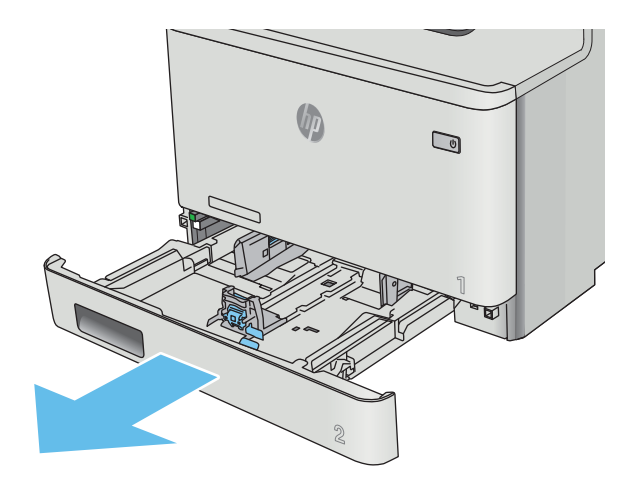

2. Nastavte vodiace lišty šírky papiera stlačením nastavovacích zarážok na lištách a následne posunutím vodiacich líšt na veľkosť používaného papiera.

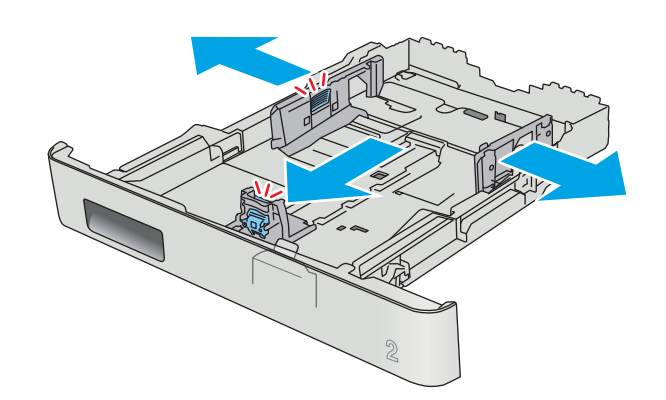

3. Ak chcete vložiť papier formátu Legal, rozšírte prednú časť zásobníka tak, že stlačíte prednú zarážku a potiahnete prednú časť zásobníka.

> POZNÁMKA: Keď je v zásobníku 2 vložený papier veľkosti Legal, zásobník sa vysunie z prednej strany tlačiarne o približne 51 mm .

4. Do zásobníka vložte papier.

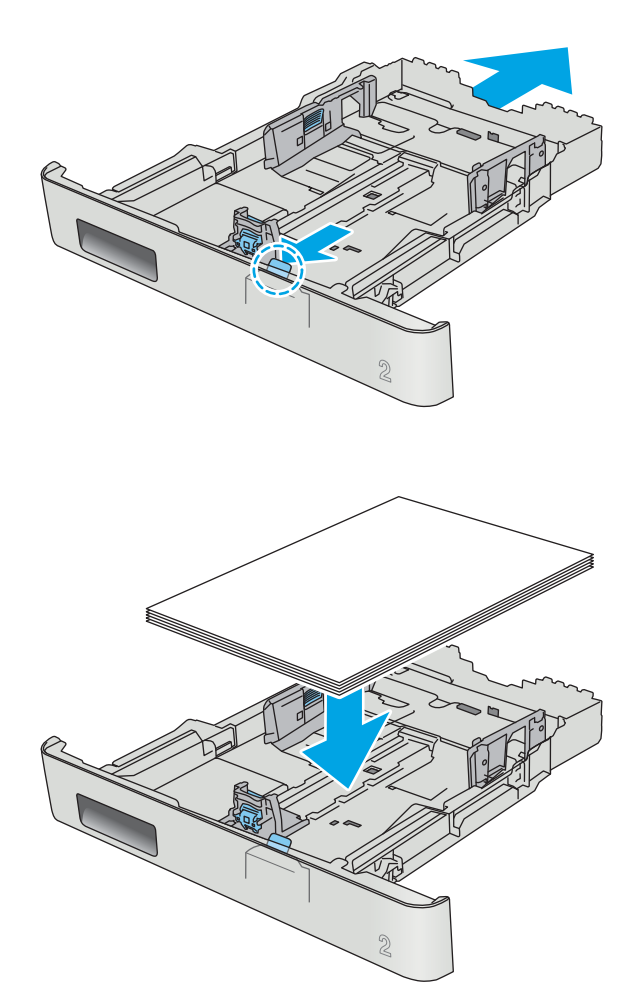

5. Dbajte na to, aby bol stoh papiera vo všetkých štyroch rohoch rovný. Posuňte vodiace lišty dĺžky a šírky papiera tak, aby priliehali k stohu papiera.

POZNÁMKA: Zásobník neprepĺňajte, inak môže dôjsť k zaseknutiam. Dbajte na to, aby bola horná strana stohu pod indikátorom plného zásobníka.

6. Uistite sa, že je stoh papiera pod indikátorom plného zásobníka a zatvorte zásobník.

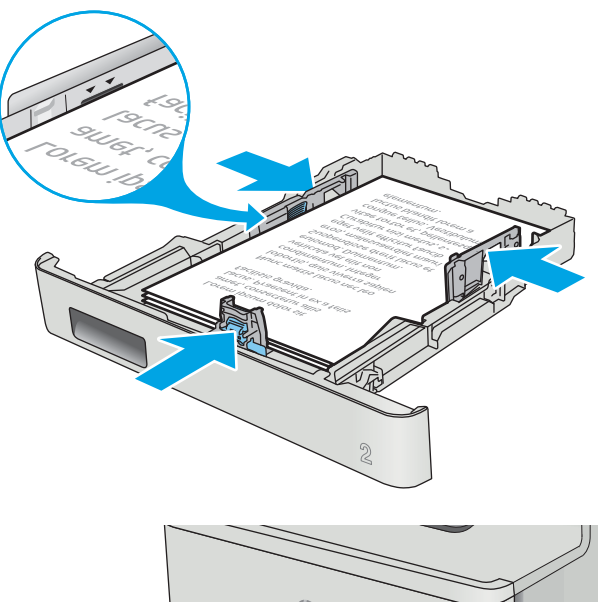

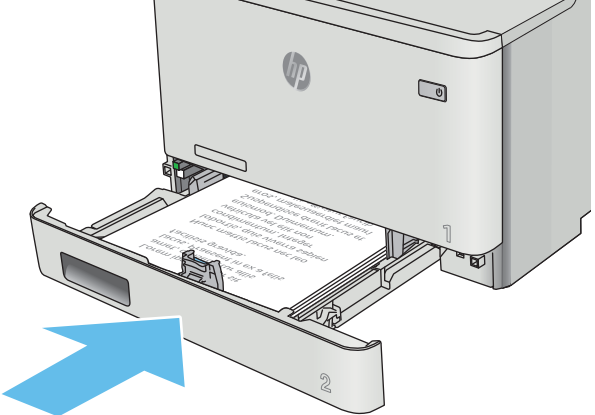

# <span id="page-31-0"></span>Orientácia papiera v zásobníku 2

Ak používate papier, ktorý si vyžaduje špecifickú orientáciu, vložte ho podľa informácií uvedených v nasledujúcej tabuľke.

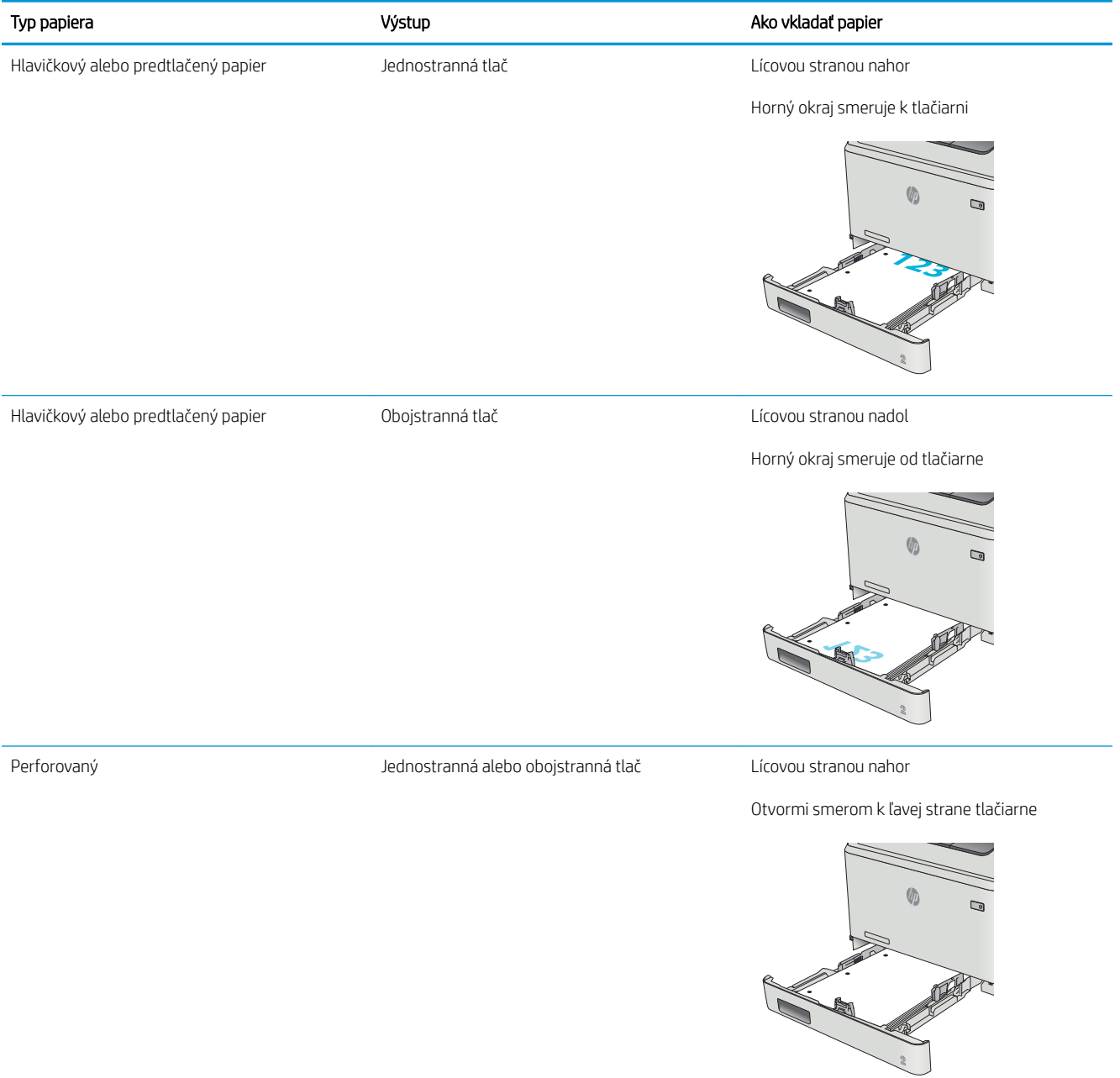

# <span id="page-32-0"></span>Vkladanie a tlač obálok

# Úvod

V nasledujúcej časti je opísaný spôsob vkladania a tlače obálok. Pre najlepší výkon sa smú do zásuvky 1 vkladať len obálky s veľkosťou 5 mm (obálky 4 až 6) a len 10 obálok môže byť vložených do zásuvky 2.

Pred tlačou obálok pomocou zásobníka 1 alebo zásobníka 2 postupujte podľa nasledujúcich krokov a zvoľte správne nastavenia v ovládači tlače.

### Tlač obálok

- 1. V softvérovom programe vyberte možnosť Print (Tlačiť).
- 2. Vyberte tlačiareň zo zoznamu tlačiarní a následne kliknutím alebo ťuknutím na tlačidlo Properties (Vlastnosti) alebo Preferences (Predvoľby) otvorte ovládač tlače.
- <sup>2</sup>POZNÁMKA: Názov tlačidla sa v rôznych programoch líši.
- POZNÁMKA: Prístup k týmto funkciám v operačnom systéme Windows 8 alebo 8.1 získate, ak na domovskej obrazovke vyberiete v ponuke Devices (Zariadenia) položku Print (Tlač) a potom vyberiete tlačiareň.
- 3. Kliknite alebo ťuknite na tlačidlo Paper/Quality (Papier/Kvalita).
- 4. V rozbaľovacom zozname Paper size (Veľkosť papiera) vyberte správnu veľkosť obálok.
- 5. V rozbaľovacom zozname Paper type (Typ papiera) vyberte možnosť Envelope (Obálka).
- 6. V rozbaľovacom zozname Paper source (Zdroj papiera) vyberte zásobník, ktorý chcete použiť.
- 7. Kliknutím na tlačidlo OK zatvorte dialógové okno Document Properties (Vlastnosti dokumentu).
- 8. V dialógovom okne Print (Tlačiť) spustite tlač úlohy kliknutím na tlačidlo OK.

# <span id="page-33-0"></span>Orientácia obálky

Vložte obálky do zásobníka 1 lícovou stranou nahor, pričom krátky okraj s miestom pre poštovú známku nasmerujte do tlačiarne.

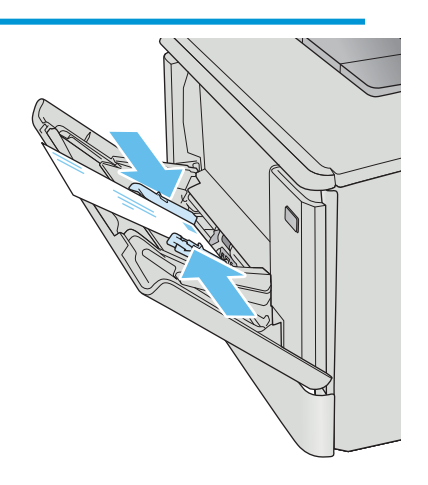

Vložte obálky do zásobníka 2 lícovou stranou nahor, pričom krátky okraj s miestom pre poštovú známku nasmerujte do tlačiarne.

# <span id="page-34-0"></span>3 Spotrebný materiál, príslušenstvo a diely

- [Objednávanie spotrebného materiálu, príslušenstva a dielov](#page-35-0)
- [Výmena tonerových kaziet](#page-37-0)

#### Ďalšie informácie:

Tieto informácie sú správne v čase publikácie. Aktuálne informácie nájdete v časti [www.hp.com/support/](http://www.hp.com/support/colorljM452) [colorljM452](http://www.hp.com/support/colorljM452).

Komplexná podpora pre vašu tlačiareň od spoločnosti HP zahŕňa nasledujúce informácie:

- · Inštalácia a konfigurovanie
- Vzdelávanie a používanie
- Riešenie problémov
- Preberanie aktualizácií softvéru a firmvéru
- Fóra podpory
- Vyhľadanie informácií o záruke a regulačných podmienkach

# <span id="page-35-0"></span>Objednávanie spotrebného materiálu, príslušenstva a dielov

# Objednávanie

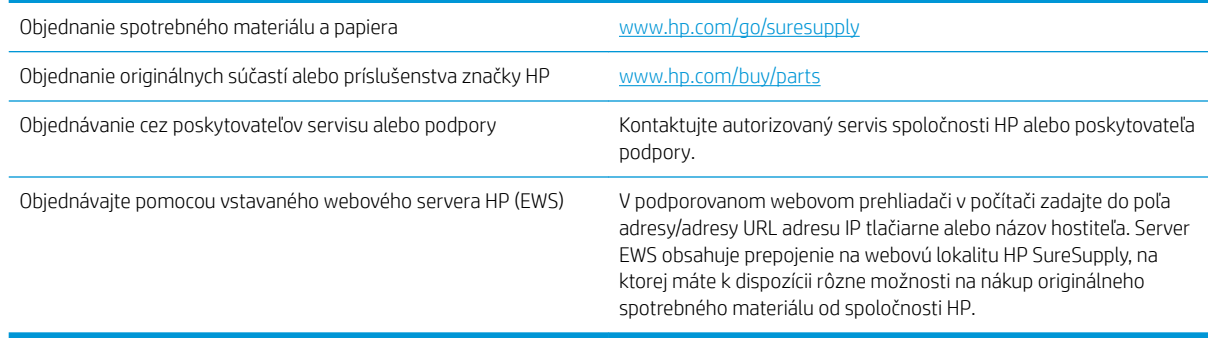

# Spotrebný materiál a príslušenstvo

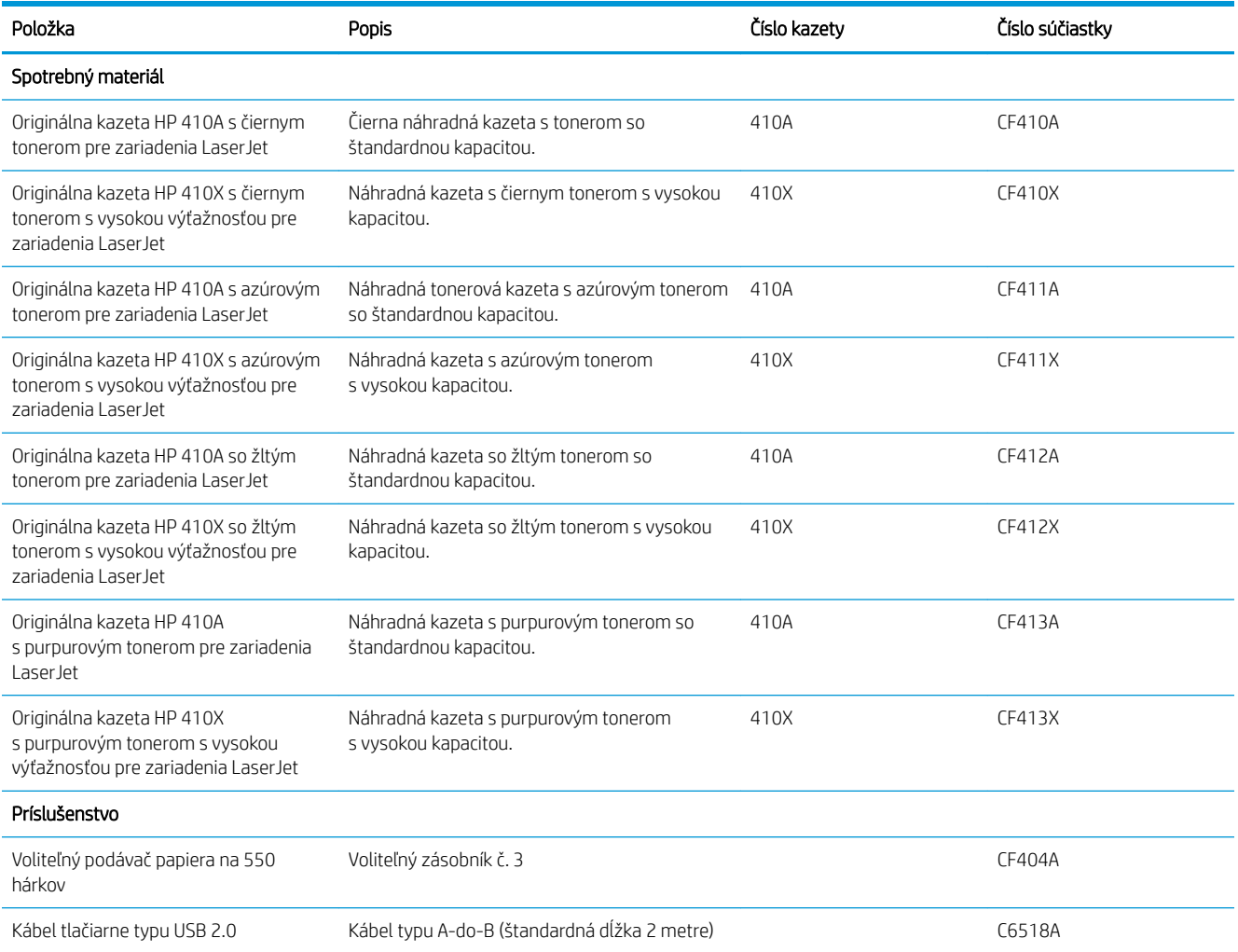
### Diely vymeniteľné zákazníkom

Diely vymeniteľné zákazníkom (Customer Self-Repair – CSR) sú dostupné pri mnohých tlačiarňach HP LaserJet na skrátenie času opravy. Ďalšie informácie o programe CSR a jeho výhodách možno nájsť na lokalitách [www.hp.com/go/csr-support](http://www.hp.com/go/csr-support) a [www.hp.com/go/csr-faq](http://www.hp.com/go/csr-faq).

Originálne náhradné diely HP možno objednať na lokalite [www.hp.com/buy/parts](http://www.hp.com/buy/parts) alebo u poskytovateľa servisu alebo podpory autorizovaného spoločnosťou HP. Pri objednávaní bude potrebný jeden z nasledujúcich údajov: číslo dielu, sériové číslo (nachádzajúce sa na zadnej strane tlačiarne), číslo produktu alebo názov tlačiarne.

- Diely označené v stĺpci Výmena zákazníkom slovom Povinná si musí zákazník vymeniť sám, ak nie je ochotný zaplatiť za výmenu dielu personálu spoločnosti HP. Na tieto diely sa v rámci záruky na produkt od spoločnosti HP nevzťahuje podpora na mieste inštalácie ani podpora vrátenia produktu do skladu.
- Diely označené v stĺpci Výmena zákazníkom slovom **Optional** (Voliteľné) vám počas záručnej doby zariadenia na požiadanie zdarma vymení personál spoločnosti HP.

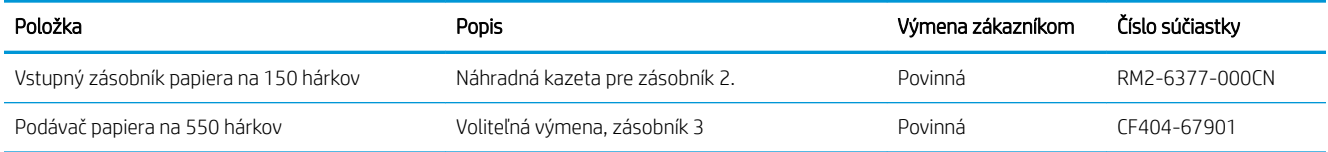

## Výmena tonerových kaziet

## Úvod

Táto tlačiareň signalizuje nízky stav toneru v kazete. Skutočná zostávajúca životnosť tonerovej kazety sa môže líšiť. Zvážte zaobstaranie náhradnej kazety, aby bola dostupná v čase, keď sa kvalita tlače stane neprijateľnou.

Ak chcete zakúpiť kazety alebo skontrolovať, či sú kazety kompatibilné s tlačiarňou, prejdite na webovú lokalitu HP SureSupply na stránke [www.hp.com/go/suresupply.](http://www.hp.com/go/suresupply) Prejdite na spodnú časť stránky a skontrolujte, či súhlasí krajina/oblasť.

Tlačiareň používa štyri farby a pre každú farbu má samostatnú tonerovú kazetu: žltá (Y), purpurová (M), azúrová (C) a čierna (K). Tonerové kazety sa nachádzajú vo vnútri predných dvierok.

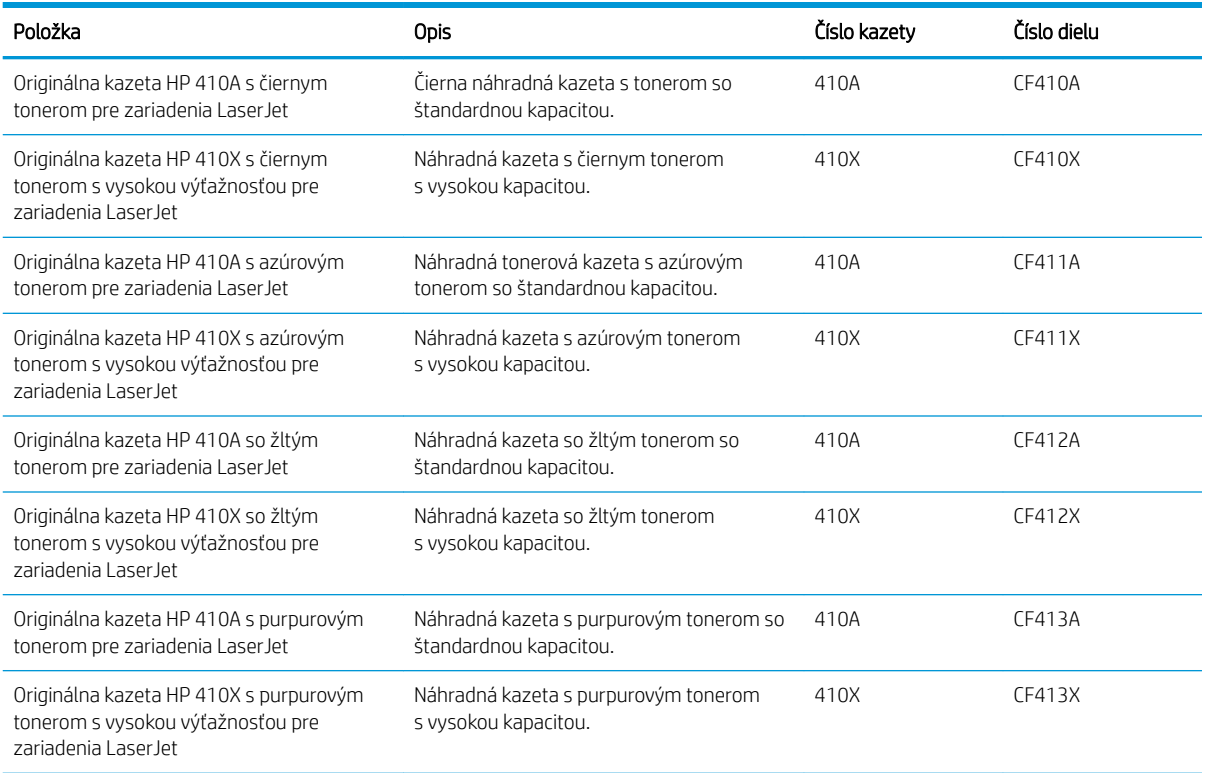

Nevyberajte tonerovú kazetu z balenia, pokiaľ ju netreba nainštalovať.

A UPOZORNENIE: Ak chcete zabrániť poškodeniu kazety, nevystavujte ju svetlu dlhšie ako pár minút. Ak treba tonerovú kazetu z tlačiarne vybrať na dlhšie časové obdobie, vložte kazetu do originálneho plastového obalu alebo kazetu zakryte niečím ľahkým a nepriehľadným.

Nasledujúci nákres znázorňuje komponenty tonerovej kazety.

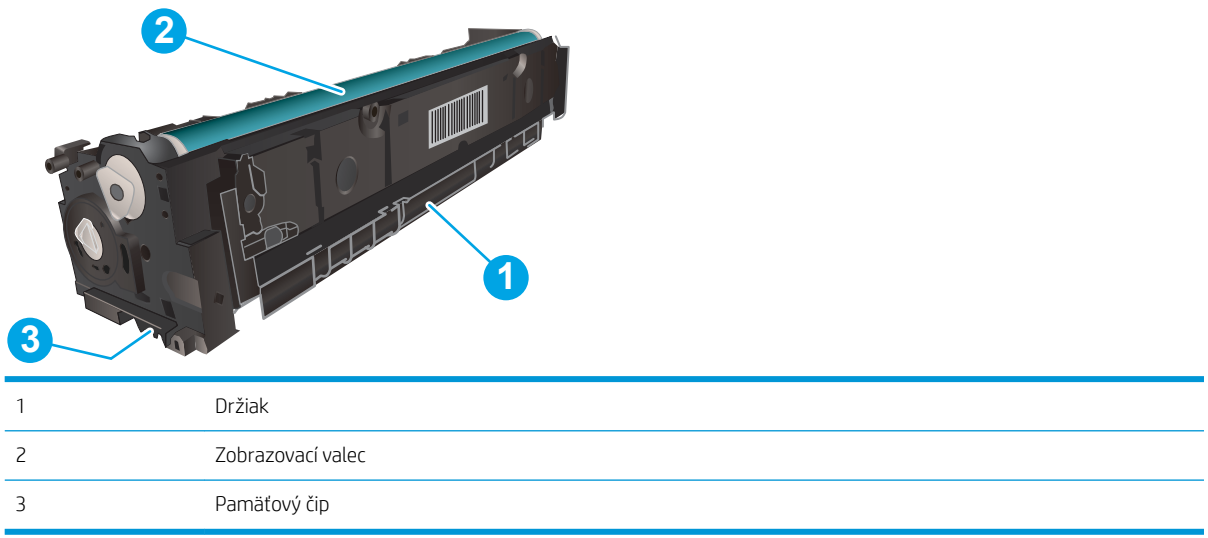

**A UPOZORNENIE:** Ak toner zašpiní odev, otrite ho suchou handrou a vyperte v studenej vode. Horúca voda by spôsobila zapustenie tonera do tkaniny.

POZNÁMKA: Informácie o recyklovaní použitých tonerových kaziet sa nachádzajú v balení tonerovej kazety.

### Vyberanie a výmena tonerových kaziet

1. Otvorte predné dvierka tak, že stlačíte tlačidlo na ľavom paneli.

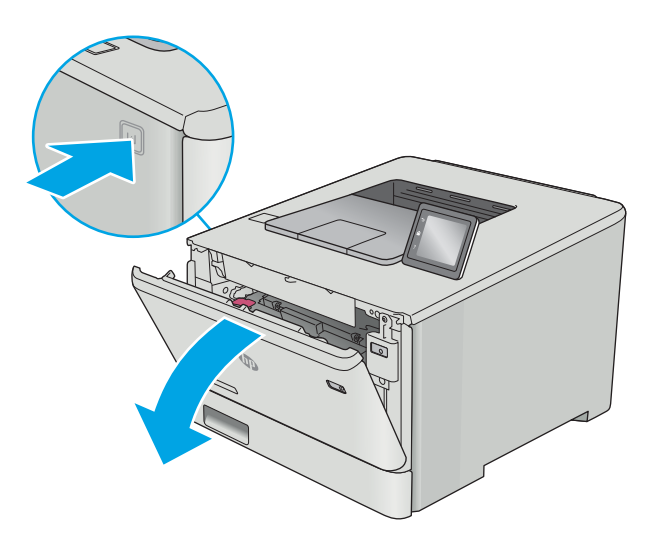

2. Uchopte modrý držiak na zásuvke na tonerové kazety a zásuvku vytiahnite.

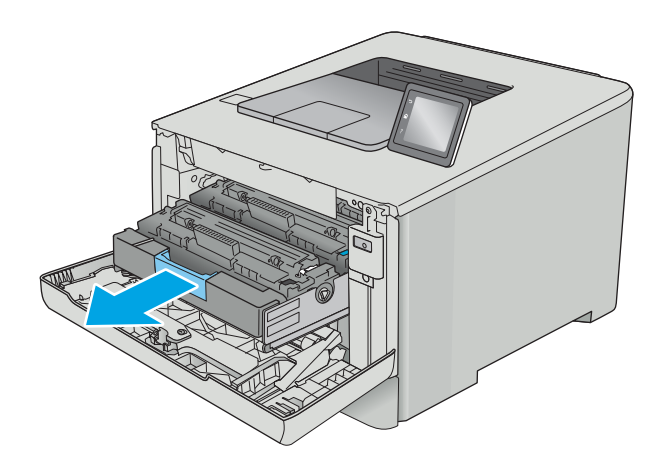

3. Uchopte rukoväť na tonerovej kazete a potom ju priamo potiahnite smerom von, aby ste ju vybrali.

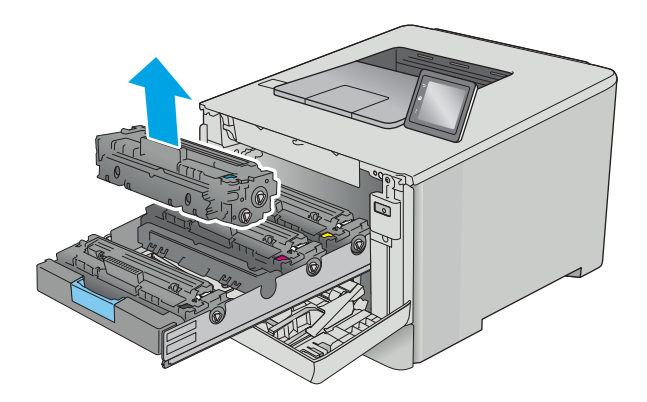

4. Vyberte zo škatule balenie novej tonerovej kazety a potom na balení zatiahnite za uvoľňovací štítok.

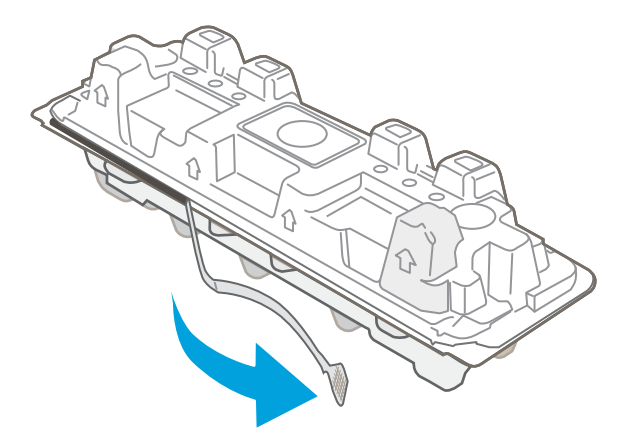

5. Vyberte tonerovú kazetu z otvoreného baliaceho puzdra.

6. Uchopte kazetu s tonerom za oba konce a päť alebo šesťkrát ňou zatraste, aby sa toner vnútri kazety rovnomerne rozložil.

7. Nedotýkajte sa zobrazovacieho valca na spodnej strane tonerovej kazety. Odtlačky prstov na zobrazovacom valci môžu spôsobiť problémy s kvalitou tlače.

Taktiež zbytočne nevystavujte kazetu svetlu.

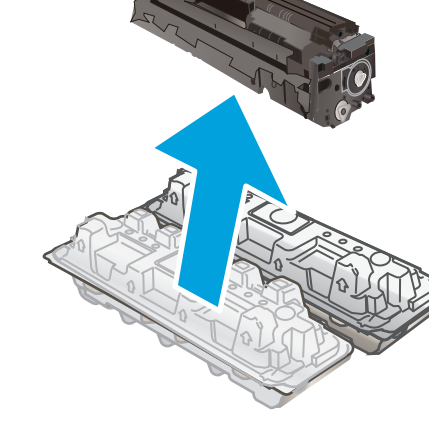

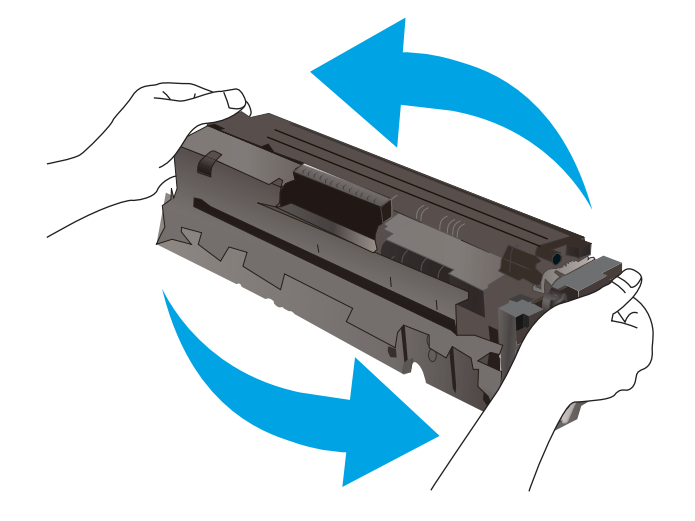

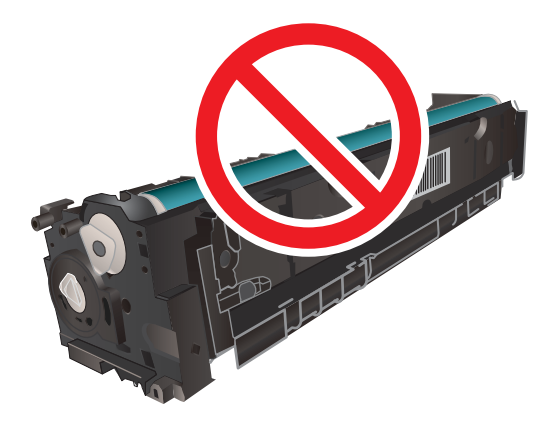

8. Do zásuvky vložte novú tonerovú kazetu. Dajte pozor na to, aby farebný čip na kazete súhlasil s farebným čipom na zásuvke.

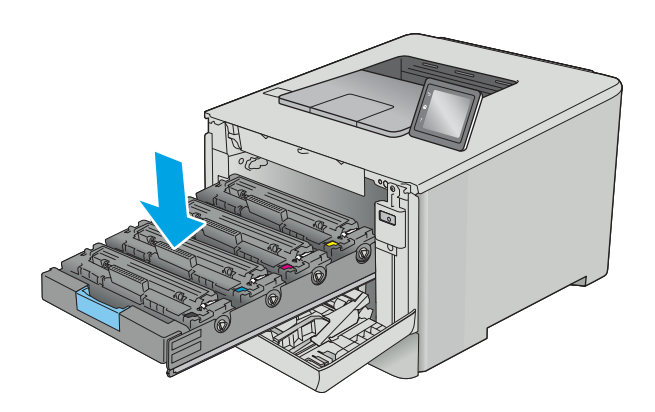

9. Zatvorte zásuvku s tonerovou kazetou.

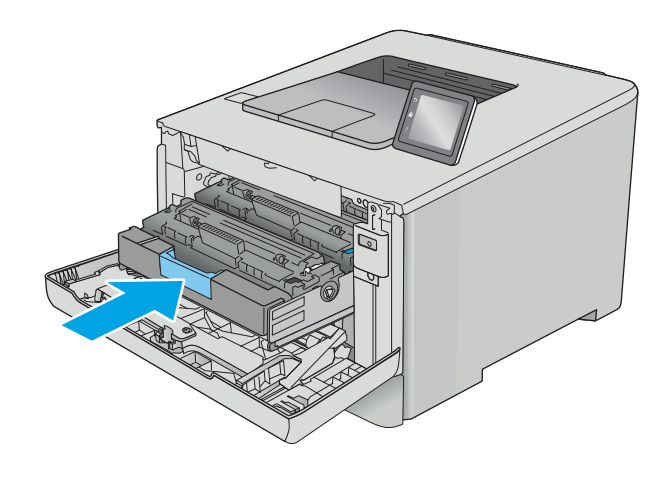

10. Zatvorte predné dvierka.

11. Zabaľte použitú tonerovú kazetu do obalu, v ktorom ste dostali novú kazetu.

> V Spojených štátoch a Kanade je v balení pribalená predplatená sprievodka. V iných krajinách/ oblastiach prejdite na lokalitu <u>www.hp.com/</u> <u>recycle</u>, ak chcete vytlačiť predplatenú sprievodku.

Na škatuľu nalepte predplatenú sprievodku a následne vráťte použitú kazetu spoločnosti HP na recykláciu (tam, kde je táto možnosť dostupná).

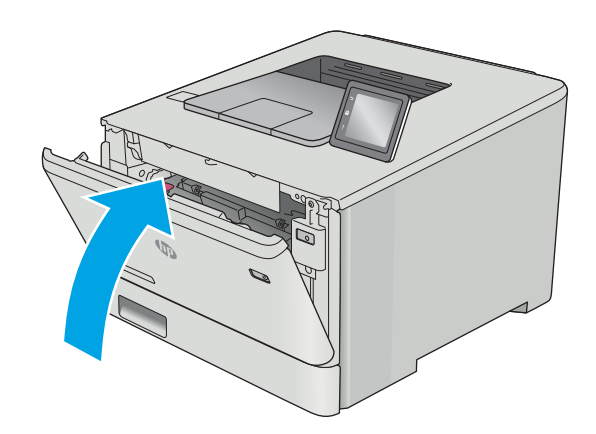

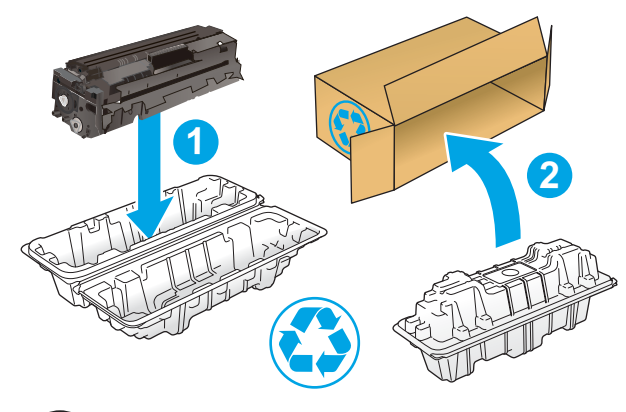

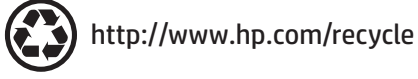

# 4 Tlač

- · [Tlačové úlohy \(Windows\)](#page-45-0)
- **[Tlačové úlohy \(macOS\)](#page-49-0)**
- [Ukladanie tlačových úloh do produktu na vytlačenie neskôr alebo diskrétne](#page-52-0)
- [Mobilná tlač](#page-57-0)
- [Použitie prístupovej tlače cez USB \(len modely s dotykovým displejom\)](#page-62-0)

#### Ďalšie informácie:

Tieto informácie sú správne v čase publikácie. Aktuálne informácie nájdete v časti [www.hp.com/support/](http://www.hp.com/support/colorljM452) [colorljM452](http://www.hp.com/support/colorljM452).

Komplexná podpora pre vašu tlačiareň od spoločnosti HP zahŕňa nasledujúce informácie:

- Inštalácia a konfigurovanie
- Vzdelávanie a používanie
- Riešenie problémov
- · Preberanie aktualizácií softvéru a firmvéru
- Fóra podpory
- Vyhľadanie informácií o záruke a regulačných podmienkach

## <span id="page-45-0"></span>Tlačové úlohy (Windows)

## Tlač (Windows)

Nasledujúci postup opisuje proces základnej tlače pre systém Windows.

- 1. V softvérovom programe vyberte možnosť Print (Tlač).
- 2. V zozname tlačiarní vyberte príslušnú tlačiareň. Ak chcete zmeniť tieto nastavenia, kliknutím alebo ťuknutím na tlačidlo Properties (Vlastnosti) alebo Preferences (Predvoľby) otvorte ovládač tlače.
	- POZNÁMKA: Názov tlačidla sa v rôznych softvérových programoch líši.
	- **EX** POZNÁMKA: Prístup k týmto funkciám v operačnom systéme Windows 8 alebo 8.1 získate, ak v aplikácii domovskej obrazovky vyberiete v ponuke Devices (Zariadenia) položku Print (Tlač) a potom vyberiete tlačiareň.
	- POZNÁMKA: Ďalšie informácie získate kliknutím na tlačidlo Pomocníka (?) v ovládači tlače.

POZNÁMKA: Vzhľad ovládača tlače sa môže líšiť od vyobrazenia v tomto dokumente, ale potrebné kroky sú rovnaké.

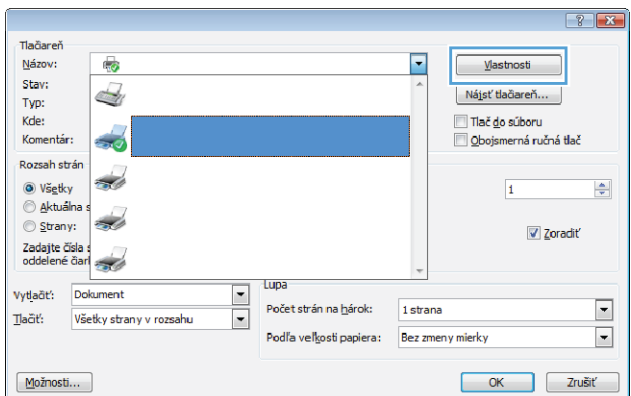

3. Kliknutím alebo ťuknutím na jednotlivé karty v ovládači tlače môžete nakonfigurovať dostupné možnosti. Nastavte napríklad orientáciu papiera na karte Finishing (Dokončovanie) a zdroj papiera, typ papiera, veľkosť papiera a nastavenie kvality na karte Paper/Quality (Papier/Kvalita).

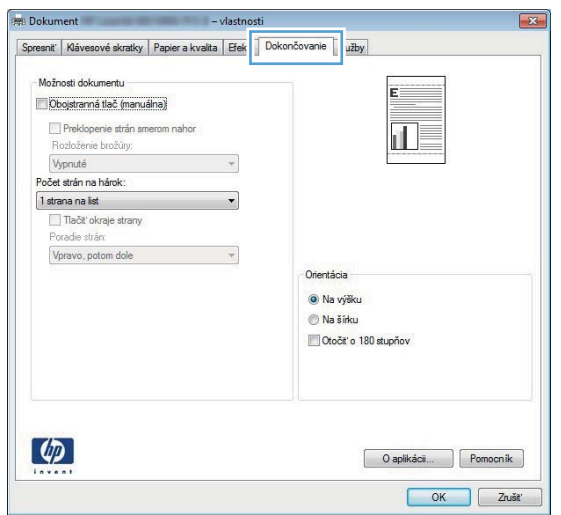

- 4. Kliknutím alebo ťuknutím na tlačidlo OK sa vrátite do dialógového okna Print (Tlač). Na tejto obrazovke vyberte počet kópií na tlač.
- 5. Vytlačte úlohu kliknutím alebo ťuknutím na tlačidlo OK.

### Automatická tlač na obidve strany (Windows)

Tento postup použite pre tlačiarne, ktoré majú nainštalovanú automatickú duplexnú jednotku. Ak tlačiareň nemá nainštalovanú automatickú duplexnú jednotku alebo v prípade tlače na typy papiera, ktoré duplexná jednotka nepodporuje, môžete tlačiť na obe strany manuálne.

- 1. V softvérovom programe vyberte možnosť Print (Tlačiť).
- 2. Vyberte tlačiareň v zozname tlačiarní a kliknutím alebo ťuknutím na tlačidlo Properties (Vlastnosti) alebo Preferences (Preferencie) otvorte ovládač tlače.
	- **EZ POZNÁMKA:** Názov tlačidla sa v rôznych softvérových programoch líši.
- POZNÁMKA: Prístup k týmto funkciám v operačnom systéme Windows 8 alebo 8.1 získate, ak v aplikácii domovskej obrazovky vyberiete v ponuke Devices (Zariadenia) položku Print (Tlač) a potom vyberiete tlačiareň.
- 3. Kliknite alebo ťuknite na kartu **Finishing** (Koncová úprava).
- 4. Označte začiarkavacie políčko Print on both sides (Tlačiť na obe strany). Kliknutím na tlačidlo OK zavrite dialógové okno Document Properties (Vlastnosti dokumentu).
- 5. V dialógovom okne Print (Tlač) spustite tlač úlohy kliknutím na tlačidlo OK.

#### Manuálna tlač na obidve strany (Windows)

Tento postup použite v prípade tlačiarní, ktoré nemajú nainštalovanú automatickú duplexnú jednotku, alebo v prípade tlače na papier, ktorý duplexná jednotka nepodporuje.

- 1. V softvérovom programe vyberte možnosť Tlačiť.
- 2. Vyberte tlačiareň v zozname tlačiarní a kliknutím alebo ťuknutím na tlačidlo Properties (Vlastnosti) alebo Preferences (Preferencie) otvorte ovládač tlače.
- POZNÁMKA: Názov tlačidla sa v rôznych programoch líši.
- **EX POZNÁMKA:** Prístup k týmto funkciám v operačnom systéme Windows 8 alebo 8.1 získate, ak v aplikácii domovskej obrazovky vyberiete v ponuke Devices (Zariadenia) položku Print (Tlač) a potom vyberiete tlačiareň.
- 3. Kliknite alebo ťuknite na kartu Finishing (Koncová úprava).
- 4. Začiarknite políčko Print On Both Sides (manually) (Tlač na obe strany (manuálna)). Vytlačte prvú stranu úlohy kliknutím na tlačidlo OK.
- 5. Vyberte vytlačený stoh z výstupnej priehradky a potom ho umiestnite do zásobníka 1.
- 6. V prípade výzvy pokračujte dotykom príslušného tlačidla na ovládacom paneli.

### Tlač viacerých strán na jeden hárok (Windows)

- 1. V softvérovom programe vyberte možnosť Print (Tlačiť).
- 2. Vyberte tlačiareň v zozname tlačiarní a kliknutím alebo ťuknutím na tlačidlo Properties (Vlastnosti) alebo Preferences (Preferencie) otvorte ovládač tlače.
	- POZNÁMKA: Názov tlačidla sa v rôznych softvérových programoch líši.
- **EX POZNÁMKA:** Prístup k týmto funkciám v operačnom systéme Windows 8 alebo 8.1 získate, ak v aplikácii domovskej obrazovky vyberiete v ponuke Devices (Zariadenia) položku Print (Tlač) a potom vyberiete tlačiareň.
- 3. Kliknite alebo ťuknite na kartu Finishing (Koncová úprava).
- 4. V rozbaľovacom zozname Pages per sheet (Počet strán na hárok) vyberte počet strán na hárok.
- 5. Vyberte požadované možnosti pre položky Print page borders (Tlač okrajov strany), Page order (Poradie strán) a Orientation (Orientácia). Kliknutím na tlačidlo OK zavrite dialógové okno Document Properties (Vlastnosti dokumentu).
- 6. V dialógovom okne Print (Tlač) spustite tlač úlohy kliknutím na tlačidlo OK.

### Výber typu papiera (Windows)

- 1. V softvérovom programe vyberte možnosť Print (Tlačiť)
- 2. Vyberte tlačiareň v zozname tlačiarní a kliknutím alebo ťuknutím na tlačidlo Properties (Vlastnosti) alebo Preferences (Preferencie) otvorte ovládač tlače.
	- **POZNÁMKA:** Názov tlačidla sa v rôznych softvérových programoch líši.
- POZNÁMKA: Prístup k týmto funkciám v operačnom systéme Windows 8 alebo 8.1 získate, ak v aplikácii domovskej obrazovky vyberiete v ponuke Devices (Zariadenia) položku Print (Tlač) a potom vyberiete tlačiareň.
- 3. Kliknite alebo ťuknite na tlačidlo Paper/Quality (Papier/Kvalita).
- 4. Z rozbaľovacieho zoznamu Paper type (Typ papiera) kliknite na možnosť More... (Ďalšie...).
- 5. Rozbaľte zoznam možností Type is: (Typ je:) možnosti.
- 6. Rozbaľte kategóriu typov papiera, ktorá najlepšie popisuje váš papier.
- 7. Zvoľte možnosť pre používaný typ papiera a potom kliknite na tlačidlo OK.
- 8. Kliknutím na tlačidlo OK zavrite dialógové okno Document Properties (Vlastnosti dokumentu). V dialógovom okne Print (Tlač) spustite tlač úlohy kliknutím na tlačidlo OK.

Ak je potrebné konfigurovať zásobník, na ovládacom paneli tlačiarne sa zobrazí hlásenie o konfigurácii zásobníka.

- 9. Zásobník naplňte určeným typom a veľkosťou papiera a potom zásobník zavrite.
- 10. Dotknutím sa tlačidla OK potvrďte zistenú veľkosť a typ papiera alebo dotknutím sa tlačidla Modify (Upraviť) vyberte inú veľkosť alebo typ papiera.
- 11. Vyberte správnu veľkosť a typ a potom sa dotknite tlačidla OK.

## Doplnkové úlohy tlače

Prejdite na stránku [www.hp.com/support/colorljM452](http://www.hp.com/support/colorljM452).

K dispozícii sú pokyny na vykonanie konkrétnych tlačových úloh, napríklad týchto:

- Vytvorenie a používanie klávesových skratiek alebo predvolieb
- Výber veľkosti papiera alebo používanie vlastnej veľkosti papiera
- Výber orientácie strany
- Vytvorenie brožúrky
- Prispôsobenie dokumentu konkrétnej veľkosti papiera
- Vytlačenie prvej alebo poslednej strany dokumentu na iný typ papiera
- Tlač vodotlače na dokument

## <span id="page-49-0"></span>Tlačové úlohy (macOS)

## Tlač (macOS)

Nasledujúci postup opisuje proces základnej tlače pre systém macOS.

- 1. Kliknite na ponuku File (Súbor) a potom kliknite na možnosť Print (Tlačiť).
- 2. Vyberte tlačiareň.
- 3. Kliknite na položku Show Details (Zobraziť podrobnosti) alebo Copies & Pages (Kópie a strany) a potom vyberte iné ponuky na úpravu nastavení tlače.

POZNÁMKA: Názov položky sa v rôznych programoch líši.

4. Kliknite na tlačidlo Print (Tlačiť).

## Automatická tlač na obidve strany (macOS)

POZNÁMKA: Tieto informácie sa vzťahujú na tlačiarne, ktoré sú vybavené automatickou duplexnou jednotkou.

- POZNÁMKA: Táto funkcia je dostupná, ak je nainštalovaný ovládač tlače HP. Nemusí byť dostupná, ak používate službu AirPrint.
	- 1. Kliknite na ponuku File (Súbor) a potom kliknite na možnosť Print (Tlačiť).
	- 2. Vyberte tlačiareň.
	- 3. Kliknite na položku Show Details (Zobraziť podrobnosti) alebo Copies & Pages (Kópie a strany) a potom kliknite na ponuku Lavout (Rozloženie).

POZNÁMKA: Názov položky sa v rôznych programoch líši.

- 4. V rozbaľovacom zozname Two-Sided (Obojstranné) vyberte požadovanú možnosť väzby.
- 5. Kliknite na tlačidlo Print (Tlačiť).

#### Manuálna tlač na obidve strany (macOS)

<sup>2</sup> POZNÁMKA: Táto funkcia je dostupná, ak je nainštalovaný ovládač tlače HP. Nemusí byť dostupná, ak používate službu AirPrint.

- 1. Kliknite na ponuku File (Súbor) a potom kliknite na možnosť Print (Tlač).
- 2. Vyberte tlačiareň.
- 3. Kliknite na položku Show Details (Zobraziť podrobnosti) alebo Copies & Pages (Kópie a strany) a potom kliknite na ponuku Manual Duplex (Manuálna obojstranná tlač).

POZNÁMKA: Názov položky sa v rôznych programoch líši.

- 4. Kliknite do rámčeka Manual Duplex (Manuálna obojstranná tlač) a vyberte možnosť viazania.
- 5. Kliknite na tlačidlo Print (Tlačiť).
- 6. Choďte k tlačiarni a zo zásobníka 1 vyberte všetok čistý papier.
- 7. Vyberte vytlačený stoh z výstupnej priehradky a vložte ho do vstupného zásobníka potlačenou stranou nahor.
- 8. V prípade výzvy pokračujte dotykom príslušného tlačidla na ovládacom paneli.

### Tlač viacerých strán na jeden hárok (macOS)

- 1. Kliknite na ponuku File (Súbor) a potom kliknite na možnosť Print (Tlač).
- 2. Vyberte tlačiareň.
- 3. Kliknite na položku Show Details (Zobraziť podrobnosti) alebo Copies & Pages (Kópie a strany) a potom kliknite na ponuku Layout (Rozloženie).

POZNÁMKA: Názov položky sa v rôznych programoch líši.

- 4. V rozbaľovacom zozname Pages per Sheet (Počet strán na hárok) vyberte počet strán, ktoré chcete vytlačiť na každom hárku.
- 5. V oblasti Layout Direction (Poradie strán) vyberte poradie a umiestnenie strán na hárku.
- 6. V ponuke Borders (Okraje) vyberte typ okraja, ktorý chcete vytlačiť okolo každej stránky na hárku.
- 7. Kliknite na tlačidlo Print (Tlačiť).

#### Výber typu papiera (macOS)

- 1. Kliknite na ponuku File (Súbor) a potom kliknite na možnosť Print (Tlač).
- 2. Vyberte tlačiareň.
- 3. Kliknite na položku Show Details (Zobraziť podrobnosti) alebo Copies & Pages (Kópie a strany) a potom kliknite na ponuku Media & Quality (Médiá a kvalita) alebo Paper/Quality (Papier/kvalita).

POZNÁMKA: Názov položky sa v rôznych programoch líši.

- 4. Vyberte možnosť Media & Quality (Médiá a kvalita) alebo Paper/Quality (Papier/kvalita).
- POZNÁMKA: Tento zoznam obsahuje hlavné možnosti, ktoré sú k dispozícii. Niektoré možnosti nie sú dostupné na všetkých tlačiarňach.
	- Media Type (Typ média): Zvoľte možnosť pre typ papiera pre tlačovú úlohu.
	- · Print Quality (Kvalita tlače): Zvoľte úroveň rozlíšenia pre tlačovú úlohu.
	- Edge-To-Edge Printing (Tlač od okraja po okraj): Vyberte túto možnosť na tlač blízko k okrajom papiera.
- 5. Kliknite na tlačidlo Print (Tlačiť).

#### Doplnkové úlohy tlače

Prejdite na stránku [www.hp.com/support/colorljM452](http://www.hp.com/support/colorljM452).

K dispozícii sú pokyny na vykonanie konkrétnych tlačových úloh, napríklad týchto:

- Vytvorenie a používanie klávesových skratiek alebo predvolieb
- Výber veľkosti papiera alebo používanie vlastnej veľkosti papiera
- Výber orientácie strany
- Vytvorenie brožúrky
- Prispôsobenie dokumentu konkrétnej veľkosti papiera
- Vytlačenie prvej alebo poslednej strany dokumentu na iný typ papiera
- Tlač vodotlače na dokument

## <span id="page-52-0"></span>Ukladanie tlačových úloh do produktu na vytlačenie neskôr alebo diskrétne

- Úvod
- Než začnete
- Nastavenie tlačiarne pre ukladanie úloh
- [Vytvorenie uloženej úlohy \(Windows\)](#page-54-0)
- [Tlač uloženej úlohy](#page-55-0)
- [Odstránenie uloženej úlohy](#page-56-0)

## Úvod

V nasledujúcej časti nájdete postupy na vytváranie a tlač dokumentov uložených v tlačiarni. Tieto úlohy je možné vytlačiť neskôr alebo diskrétne.

### Než začnete

Funkcia ukladania úloh má nasledujúce požiadavky:

- V zadnom hostiteľskom porte USB musí byť pripojená vyhradená pamäťová jednotka USB 2.0 s aspoň 16 GB voľného miesta. Na tejto pamäťovej jednotke USB sa uchovávajú úlohy funkcie ukladania úloh odoslané do tlačiarne. Po odstránení tejto pamäťovej jednotky USB z tlačiarne sa funkcia ukladania úloh deaktivuje.
- Ak používate ovládač HP Universal Print Driver (UPD), musíte použiť ovládač UPD verzie 5.9.0 alebo novší.

#### Nastavenie tlačiarne pre ukladanie úloh

Ak chcete na tlačiarni zapnúť funkciu ukladania úloh, riaďte sa nasledujúcimi pokynmi.

#### Krok č. 1: Inštalácia pamäťovej jednotky USB

1. Vyhľadajte zadný USB port.

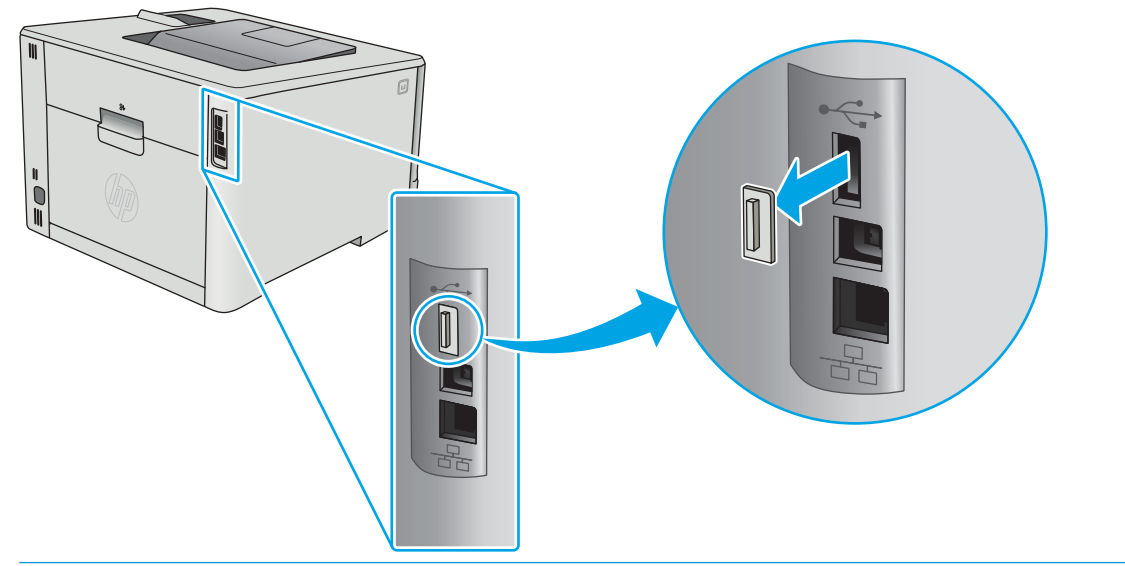

POZNÁMKA: Na niektorých modeloch je zadný USB port zakrytý. Odnímte kryt USB portu a pokračujte.

2. Nainštalujte pamäťovú jednotku USB flash do zadného USB portu.

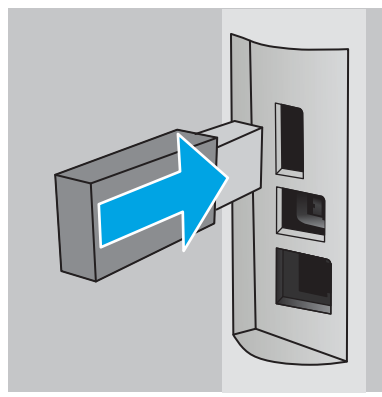

Na ovládacom paneli sa zobrazí hlásenie The USB drive will be formatted (USB jednotka bude naformátovaná).

3. Zvoľte OK a dokončite postup.

#### Krok č. 2: Aktualizujte ovládač tlače

#### Aktualizujte ovládač tlače v systéme Windows

- 1. Kliknite na tlačidlo Start (Štart) a potom na položku Devices and Printers (Zariadenia a tlačiarne).
- 2. Pravým tlačidlom myši kliknite na názov tlačiarne HP a vyberte položku Printer Properties (Vlastnosti tlačiarne).
- 3. V dialógovom okne Printer Properties (Vlastnosti tlačiarne), zvoľte kartu Device Settings (Nastavenia zariadenia).
- 4. Vyberte možnosť Update Now (Aktualizovať teraz) a kliknite na OK. Ovládač tlače sa aktualizuje.

Aktualizovaný ovládač tlačiarne bude obsahovať kartu Job Storage (Ukladanie úlohy).

### <span id="page-54-0"></span>Vytvorenie uloženej úlohy (Windows)

Ukladajte úlohy v tlačiarni na súkromnú alebo oneskorenú tlač.

<sup>2</sup> POZNÁMKA: Vzhľad ovládača tlače sa môže líšiť od vyobrazenia v tomto dokumente, ale potrebné kroky sú rovnaké.

- 1. V softvérovom programe vyberte možnosť Tlačiť.
- 2. Vyberte tlačiareň v zozname tlačiarní a vyberte položku Properties (Vlastnosti) alebo Preferences (Predvoľby) (názov sa v rôznych softvérových programoch líši).
	- POZNÁMKA: Názov tlačidla sa v rôznych softvérových programoch líši.
	- **EX** POZNÁMKA: Prístup k týmto funkciám v operačnom systéme Windows 8 alebo 8.1 získate, ak v aplikácii domovskej obrazovky vyberiete v ponuke Devices (Zariadenia) položku Print (Tlač) a potom vyberiete tlačiareň.

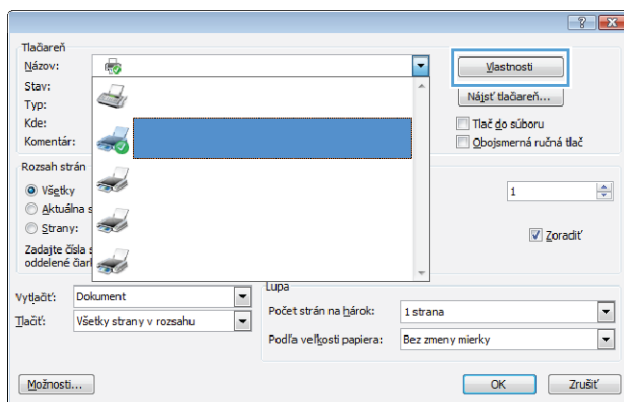

3. Kliknite na kartu Job Storage (Uloženie úlohy).

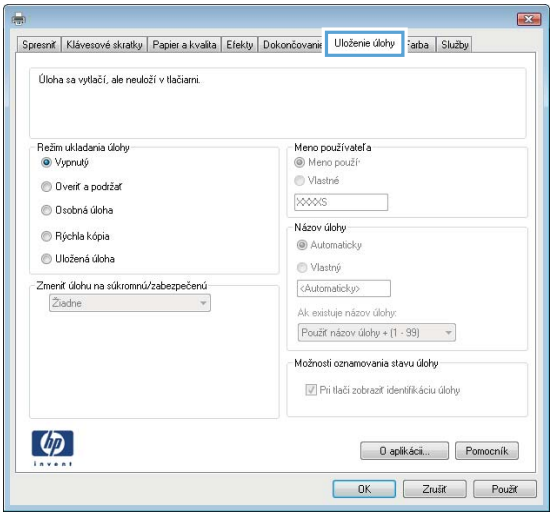

4. Vyberte možnosť Job Storage Mode (Režim ukladania úloh).

<span id="page-55-0"></span>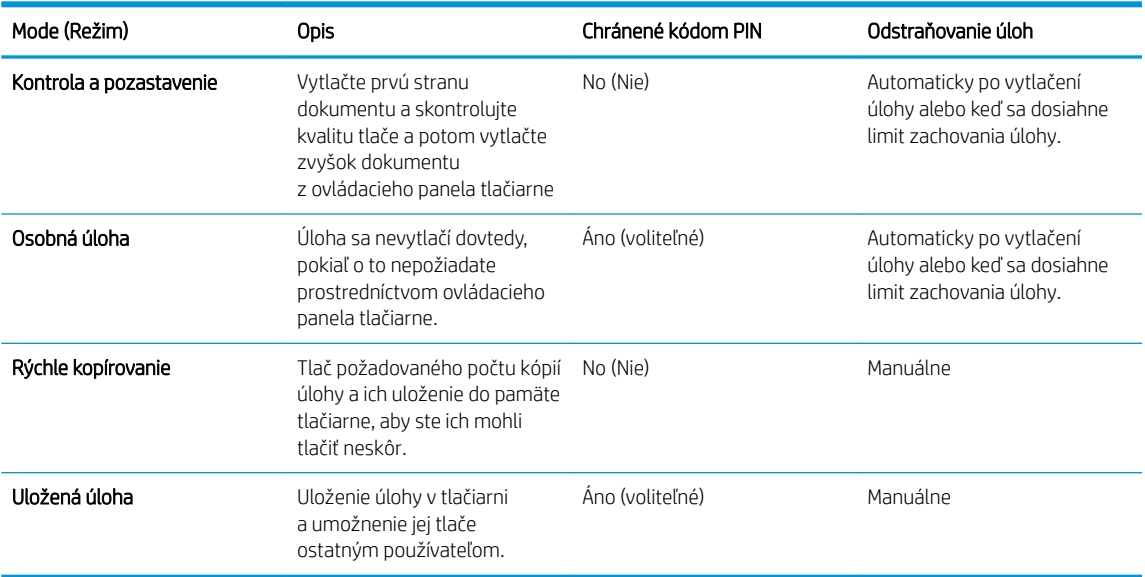

5. Ak chcete použiť vlastné meno používateľa alebo názov úlohy, kliknutím vyberte možnosť Custom (Vlastné) a potom zadajte používateľské meno alebo názov úlohy.

Ak má iná uložená úloha už príslušný názov, vyberte možnosť, ktorú chcete použiť.

- Use Job Name + (1-99) (Použiť názov úlohy + (1-99)): Na koniec názvu úlohy pripojte jedinečné číslo.
- Replace Existing File (Nahradiť existujúci súbor): Prepíšte existujúcu uloženú úlohu novou úlohou.
- 6. Kliknutím na tlačidlo OK zatvorte dialógové okno Document Properties (Vlastnosti dokumentu). V dialógovom okne Print properties (Vlastnosti tlače) spustite tlač úlohy kliknutím na tlačidlo OK.

### Tlač uloženej úlohy

Na vytlačenie úlohy uloženej v pamäti zariadenia použite nasledujúci postup.

1. 2-riadkové ovládacie panely: Na ovládacom paneli tlačiarne stlačte tlačidlo OK. Posuňte sa na položku Job Storage (Prevziať) a vyberte ju.

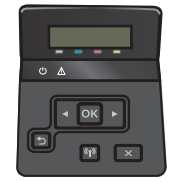

Dotykové ovládacie panely: Prechádzajte prstom po domovskej obrazovke ovládacieho panela tlačiarne, kým sa nezobrazí ponuka Jobs (Úlohy). Stlačením ikony Jobs (Úlohy)  $\bigoplus$ otvoríte ponuku.

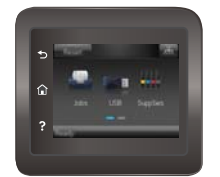

2. Zo zoznamu Job Folders (Priečinky úloh) , zvoľte meno používateľa. Zobrazí sa zoznam úloh uložených pod daným menom používateľa.

- <span id="page-56-0"></span>3. Vyberte názov úlohy. Ak je úloha súkromná alebo zašifrovaná, zadajte kód PIN alebo heslo.
- 4. Na úpravu počtu kópií vyberte Copies (Kópie), zadajte počet kópií, a potom zvoľte OK.
- 5. Zvoľte Print (Tlačiť) a vytlačte úlohu.

#### Odstránenie uloženej úlohy

Tlačiareň po odoslaní uloženej úlohy do pamäte tlačiarne prepíše všetky predchádzajúce úlohy s rovnakým menom používateľa a názvom úlohy. Ak je pamäť tlačiarne plná, na ovládacom paneli tlačiarne sa zobrazí hlásenie No more memory (Žiadna ďalšia pamäť) a aby bolo možné uložiť ďalšie tlačové úlohy, bude potrebné odstrániť niektoré z existujúcich uložených úloh.

Na vymazanie úlohy uloženej v pamäti tlačiarne použite nasledujúci postup.

**POZNÁMKA:** Jednotlivé kroky sa líšia v závislosti od typu ovládacieho panela.

1. 2-riadkové ovládacie panely: Na ovládacom paneli tlačiarne stlačte tlačidlo OK. Posuňte sa na položku Job Storage (Prevziať) a vyberte ju.

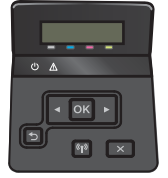

Dotykové ovládacie panely: Prechádzajte prstom po domovskej obrazovke ovládacieho panela tlačiarne, kým sa nezobrazí ponuka Jobs (Úlohy). Stlačením ikony Jobs (Úlohy) otvoríte ponuku.

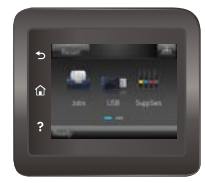

- 2. Zo zoznamu Job Folders (Priečinky úloh) , zvoľte meno používateľa. Zobrazí sa zoznam úloh uložených pod daným menom používateľa.
- 3. Vyberte názov úlohy. Ak je úloha súkromná alebo zašifrovaná, zadajte kód PIN alebo heslo.
- 4. Vyberte Delete (Odstrániť), a potom vyberte OK na zmazanie tejto úlohy.

## <span id="page-57-0"></span>Mobilná tlač

## Úvod

Spoločnosť HP ponúka viacero mobilných riešení a riešení služby ePrint, ktoré umožňujú jednoduchú tlač na tlačiarni HP z prenosného počítača, tabletu, smartfónu alebo iného mobilného zariadenia. Ak si chcete pozrieť úplný zoznam a určiť najlepšiu možnosť, prejdite na stránku [www.hp.com/go/LaserJetMobilePrinting](http://www.hp.com/go/LaserJetMobilePrinting).

- POZNÁMKA: V záujme zaistenia podpory všetkých funkcií mobilnej tlače a služby ePrint vykonajte aktualizáciu firmvéru tlačiarne.
	- Tlač prostredníctvom rozhraní Wi-Fi Direct a NFC (len modely s podporou bezdrôtového pripojenia)
	- [HP ePrint prostredníctvom e-mailu](#page-59-0)
	- [Softvér služby HP ePrint](#page-60-0)
	- **[AirPrint](#page-60-0)**
	- [Zabudované tlačové riešene pre systém Android](#page-61-0)

#### Tlač prostredníctvom rozhraní Wi-Fi Direct a NFC (len modely s podporou bezdrôtového pripojenia)

Rozhrania Wi-Fi Direct a NFC (Near Field Communication) umožňujú tlač z bezdrôtových mobilných zariadení bez potreby pripojenia k sieti alebo internetu. Rozhranie NFC poskytuje jednoduché prepojenie mobilných zariadení na priamu tlač prostredníctvom jednoduchého dotyku zariadení.

**2 POZNÁMKA:** Nie všetky mobilné operačné systémy v súčasnosti podporujú funkcie Wi-Fi Direct a NFC.

Rozhranie Wi-Fi Direct môžete využiť na bezdrôtovú tlač pomocou nasledujúcich zariadení:

- Mobilné zariadenia so systémom Android so zabudovaným tlačovým riešením systému Android
- iPhone, iPad alebo iPod s podporou služby Apple AirPrint alebo aplikáciou HP ePrint.
- Mobilné zariadenia so systémom Android a s aplikáciou služby HP ePrint alebo vstavaným riešením pre tlač v systéme Android.
- Osobné počítače a počítače Mac so softvérom služby HP ePrint.

Ďalšie informácie o funkcii Wi-Fi Direct nájdete na lokalite [www.hp.com/go/wirelessprinting.](http://www.hp.com/go/wirelessprinting)

Funkcie NFC a Wi-Fi Direct možno aktivovať alebo deaktivovať pomocou ovládacieho panela tlačiarne.

#### Aktivácia alebo deaktivácia rozhrania Wi-Fi Direct

Rozhranie Wi-Fi Direct je potrebné najprv aktivovať pomocou ovládacieho panela tlačiarne.

**POZNÁMKA:** Jednotlivé kroky sa líšia v závislosti od typu ovládacieho panela.

1. 2-riadkové ovládacie panely: Na ovládacom paneli tlačiarne stlačte tlačidlo OK a potom otvorte ponuku Network Setup (Nastavenie siete).

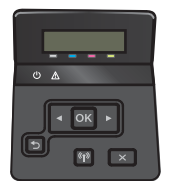

Dotykové ovládacie panely: Na domovskej obrazovke ovládacieho panela tlačiarne stlačte tlačidlo Connection Information  $\frac{1}{n+1}$  / (() (Informácie o pripojení).

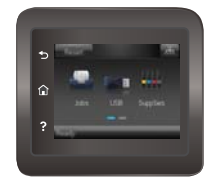

- 2. Otvorte tieto ponuky:
	- Wi-Fi Direct
	- Settings (Nastavenia)
	- On/Off (Zap./Vyp.)
- 3. Dotknite sa položky On (Zap.). Dotykom na tlačidlo Off (Vyp.) funkciu tlače prostredníctvom rozhrania Wi-Fi Direct deaktivujete.

POZNÁMKA: V prostrediach, kde je nainštalovaný viac ako jeden model tej istej tlačiarne, sa odporúča priradiť ku každej tlačiarni jedinečný identifikátor Wi-Fi Direct, aby sa dala ľahšie identifikovať pri priamej bezdrôtovej tlači Wi-Fi Direct. Wi-Fi Direct Name je k dispozícii aj po stlačení ikony Connection Information (Informácie o pripojení) 유국 / (() na domovskej obrazovke na ovládacom paneli tlačiarne, a následnom stlačení ikony Wi-Fi Direct.

#### Zmena názvu tlačiarne pre Direct Wi-Fi

Zmenu názvu tlačiarne pre Direct Wi-Fi pomocou vstavaného webového servera HP (EWS) vykonáte nasledovne:

#### Krok č. 1: Otvorenie vstavaného webového servera HP

**27 POZNÁMKA:** Jednotlivé kroky sa líšia v závislosti od typu ovládacieho panela.

1. 2-riadkové ovládacie panely: Na ovládacom paneli tlačiarne stlačte tlačidlo OK. Ak chcete zobraziť adresu IP alebo názov hostiteľa, otvorte ponuku Network Setup (Nastavenie siete) a potom vyberte možnosť Show IP Address (Zobraziť adresu IP).

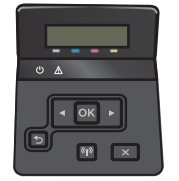

Dotykové ovládacie panely: Na úvodnej obrazovke ovládacieho panela tlačiarne stlačte tlačidlo Connection Information (Informácie o pripojení)  $\frac{1}{n}$  (() a potom tlačidlo Network Connected (Pripojená sieť)  $\frac{1}{n}$ alebo tlačidlo Network Wi-Fi ON (Sieť Wi-Fi zapnutá) (?). Zobrazí sa adresa IP alebo názov hostiteľa.

<span id="page-59-0"></span>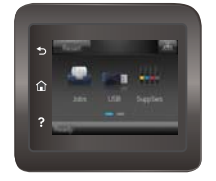

2. Otvorte webový prehliadač a do riadka s adresou zadajte adresu IP alebo názov hostiteľa presne v takom tvare, v akom sa zobrazuje na ovládacom paneli tlačiarne. Na klávesnici počítača stlačte kláves Enter. Otvorí sa server EWS.

#### https://10.10.XXXXX/

Ak sa vo webovom prehliadači počas otvárania servera EWS zobrazí hlásenie Vyskytol sa problém s certifikátom zabezpečenia tejto webovej lokality, kliknite na možnosť Pokračovať v používaní tejto webovej lokality (neodporúča sa).

<sup>2</sup> POZNÁMKA: Výberom možnosti Continue to this website (not recommended) (Pokračovať v používaní tejto webovej lokality (neodporúča sa)) nevystavujete počítač riziku počas navigácie v serveri EWS pre tlačiareň HP.

#### Krok č. 2: Zmena názvu pre Wi-Fi Direct

- 1. Kliknite na kartu Siet.
- 2. Na ľavej navigačnej table kliknite na prepojenie Wi-Fi Direct Setup (Nastavenie Wi-Fi Direct).
- 3. Do poľa Wi-Fi Direct Name (Názov pre Wi-Fi Direct) zadajte nový názov.
- 4. Kliknite na tlačidlo Použiť.

#### HP ePrint prostredníctvom e-mailu

Softvér HP ePrint umožňuje tlač dokumentov tak, že ich odošlete vo forme e-mailovej prílohy na e-mailovú adresu tlačiarne z akéhokoľvek zariadenia, ktoré podporuje odosielanie e-mailov.

Ak chcete používať softvér HP ePrint, tlačiareň musí spĺňať nasledujúce požiadavky:

- Tlačiareň musí byť pripojená ku káblovej alebo bezdrôtovej sieti a mať prístup na internet.
- V tlačiarni musia byť zapnuté webové služby HP a tlačiareň musí byť zaregistrovaná na lokalite HP Connected.

Podľa nasledujúcich pokynov spustite službu HP Web Services (Webové služby HP) a zaregistrujte sa v službe HP Connected:

- 1. Na domovskej obrazovke ovládacieho panela tlačiarne sa dotknite tlačidla Connection Information  $\frac{1}{\sqrt{1-\frac{1}{\sqrt{1-\frac{1$
- 2. Otvorte tieto ponuky:
	- HP ePrint
	- Settings (Nastavenia)
	- Aktivovať webové služby

<span id="page-60-0"></span>3. Dotknite sa tlačidla Print (Tlačiť) a prečítajte si podmienky používania. Dotykom na tlačidlo OK vyjadrite súhlas s podmienkami používania a aktivujte webové služby HP.

V tlačiarni sa aktivujú webové služby a vytlačí sa stránka s informáciami. Stránka s informáciami uvádza kód tlačiarne potrebný na zaregistrovanie tlačiarne HP na lokalite HP Connected.

4. Prejdite na lokalitu [www.hpconnected.com](http://www.hpconnected.com), vytvorte si konto HP ePrint a dokončite proces nastavenia.

### Softvér služby HP ePrint

Softvér služby HP ePrint zjednodušuje tlač zo stolových alebo prenosných počítačov so systémom Windows alebo Mac prostredníctvom ľubovoľnej tlačiarne s aplikáciou HP ePrint. Pomocou tohto softvéru môžete jednoducho vyhľadať tlačiarne so softvérom HP ePrint, ktoré sú zaregistrované vo vašom konte HP Connected. Cieľová tlačiareň HP sa môže nachádzať v kancelárii alebo kdekoľvek inde na svete.

- Windows: Po inštalácii softvéru otvorte možnosť Print (Tlačiť) v danej aplikácii a v zozname inštalovaných tlačiarní vyberte možnosť HP ePrint. Kliknite na tlačidlo Properties (Vlastnosti) a nakonfigurujte možnosti tlače.
- macOS: Po inštalácii softvéru vyberte položku File (Súbor), Print (Tlač) a potom vyberte šípku vedľa položky PDF (v spodnej ľavej časti obrazovky ovládača). Vyberte položku HP ePrint.

V systéme Windows podporuje softvér služby HP ePrint aj tlač prostredníctvom adresy TCP/IP použitím lokálnych sieťových tlačiarní v sieti (LAN alebo WAN) do zariadení, ktoré podporujú skript UPD PostScript®.

Systémy Windows aj macOS podporujú tlač IPP prostredníctvom zariadení pripojených do siete LAN alebo WAN s podporou jazyka ePCL.

Systémy Windows a macOS podporujú aj tlač dokumentov PDF prostredníctvom verejných tlačových lokalít a tlač použitím služby HP ePrint prostredníctvom e-mailu cez cloud.

Informácie o ovládačoch a ďalšie súvisiace informácie nájdete na stránke [www.hp.com/go/eprintsoftware.](http://www.hp.com/go/eprintsoftware)

- POZNÁMKA: Pre systém Windows je názov softvérového tlačového ovládača HP ePrint "HP ePrint + JetAdvantage".
- **EX** POZNÁMKA: Softvér HP ePrint je pomôcka pracovného postupu pre súbory PDF v systéme macOS. Z technického hľadiska teda nejde o ovládač tlačiarne.
- **EX** POZNÁMKA: Softvér služby HP ePrint nepodporuje tlač prostredníctvom rozhrania USB.

#### **AirPrint**

Priamu tlač prostredníctvom aplikácie AirPrint od spoločnosti Apple podporujú systém iOS a počítače Mac s operačným systémom macOS 10.7 Lion alebo novším. Pomocou aplikácie AirPrint môžete odoslať tlač do tlačiarne priamo zo zariadení iPad, iPhone (3GS alebo novší) alebo iPod touch (tretia generácia alebo novší) z týchto mobilných aplikácií:

- Mail (E-mail)
- Photos (Fotografie)
- Safari
- **iBooks**
- Vybrané aplikácie tretích strán

<span id="page-61-0"></span>Ak chcete používať aplikáciu AirPrint, tlačiareň musí byť pripojená k rovnakej sieti (podsieti) ako zariadenie Apple. Ďalšie informácie o používaní aplikácie AirPrint a o tom, ktoré tlačiarne HP sú s ňou kompatibilné, získate na stránke [www.hp.com/go/MobilePrinting.](http://www.hp.com/go/MobilePrinting)

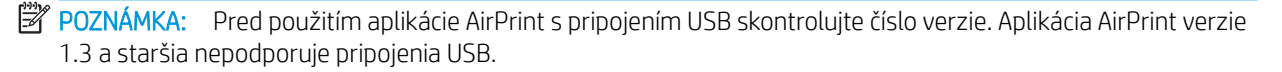

### Zabudované tlačové riešene pre systém Android

Zabudované tlačové riešene od spoločnosti HP pre systém Android a zariadenia Kindle umožňuje mobilným zariadeniam automaticky vyhľadať a tlačiť z tlačiarní od spoločnosti HP, ktoré sú pripojené k sieti alebo sa nachádzajú v dosahu bezdrôtového pripojenia určeného na tlač prostredníctvom služby Wi-Fi Direct.

Tlačové riešenie je zabudované v mnohých verziách operačného systému.

**EZ POZNÁMKA:** Ak tlač nie je k dispozícii vo vašom zariadení, prejdite na lokalitu Google Play > aplikácie pre [Android](https://play.google.com/store/apps/details?id=com.hp.android.printservice) a nainštalujte doplnok tlačovej služby HP.

Ak chcete získať ďalšie informácie o používaní zabudovaného tlačového riešenia pre systém Android a o podporovaných zariadeniach so systémom Android, prejdite na stránku [www.hp.com/go/](http://www.hp.com/go/LaserJetMobilePrinting) [LaserJetMobilePrinting](http://www.hp.com/go/LaserJetMobilePrinting).

## <span id="page-62-0"></span>Použitie prístupovej tlače cez USB (len modely s dotykovým displejom)

## Úvod

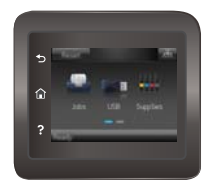

Táto tlačiareň má funkciu tlače prostredníctvom USB portu s jednoduchým prístupom, aby ste mohli rýchlo tlačiť súbory bez nutnosti odoslať ich z počítača. Tlačiareň akceptuje štandardné pamäťové jednotky USB flash v USB porte. Podporované sú nasledovné typy súborov:

- .pdf
- .jpg
- .prn a .PRN
- .cht a .CHT
- .pxl
- .pcl a .PCL
- .ps a .PS
- .doc a .docx
- .ppt a .pptx

### Krok č. 1: Prístup k súborom na USB v tlačiarni

- 1. Vložte pamäťovú jednotku USB flash do USB portu na rýchlu tlač z USB na tlačiarni.
- 2. Otvorí sa ponuka USB Flash Drive (Pamäťová jednotka USB flash) s nasledujúcimi možnosťami:
	- Print Documents (Tlačiť dokumenty)
	- · View and Print Photos (Zobrazenie a tlač fotografií)
	- Scan to USB Drive (Skenovať na jednotku USB)

#### Krok č. 2: Tlač dokumentov z USB

#### Možnosť 1: Tlačiť dokumenty

- 1. Ak chcete vytlačiť dokument, vyberte Print Documents (Vytlačiť dokumenty).
- 2. Vyberte názov dokumentu, ktorý chcete vytlačiť. Ak je dokument uložený v priečinku, vyberte najskôr priečinok, a potom vyberte dokument, ktorý chcete vytlačiť.
- 3. Po otvorení obrazovky zhrnutia možno upraviť nasledujúce nastavenia:
- Počet kópií
- Paper Size (Formát papiera)
- Paper Type (Typ papiera)
- Prispôsobenie na veľkosť strany
- Collation (Zakladanie)
- Output Color (Farebný výstup) (len farebné modely)
- 4. Stlačením Print (Tlačiť) dokument vytlačíte.
- 5. Prevezmite vytlačenú úlohu z výstupnej priehradky a odpojte pamäťovú jednotku USB.

#### Možnosť 2: Tlač fotografií

- 1. Ak chcete vytlačiť fotografie, vyberte možnosť View and Print Photos (Prezerať a tlačiť fotografie).
- 2. Vyberte náhľad každej fotografie, ktorú chcete vytlačiť, a potom vyberte Done (Hotovo).
- 3. Po otvorení obrazovky zhrnutia možno upraviť nasledujúce nastavenia:
	- Image Size (Veľkosť obrázka)
	- Paper Size (Formát papiera)
	- Paper Type (Typ papiera)
	- Počet kópií
	- Output Color (Farebný výstup) (len farebné modely)
	- svetlejšie/tmavšie
- 4. Stlačením Print (Tlačiť) fotografie vytlačíte.
- 5. Prevezmite vytlačenú úlohu z výstupnej priehradky a odpojte pamäťovú jednotku USB.

# 5 Správa zariadenia

- [Použitie aplikácií webových služieb HP](#page-65-0)
- [Zmena typu pripojenia produktu \(Windows\)](#page-66-0)
- · Rozšírená konfigurácia pomocou vstavaného webového servera HP (EWS) a panela nástrojov HP Device [Toolbox \(Windows\)](#page-67-0)
- · Rozšírená konfigurácia pomocou aplikácie HP Utility pre systém OS X
- · Konfigurácia nastavení siete IP
- [Funkcie zabezpečenia produktu](#page-77-0)
- [Nastavenia ekonomicky úsporného režimu](#page-79-0)
- **•** [Softvér HP Web Jetadmin](#page-83-0)
- · Aktualizácia firmvéru

#### Ďalšie informácie:

Tieto informácie sú správne v čase publikácie. Aktuálne informácie nájdete v časti [www.hp.com/support/](http://www.hp.com/support/colorljM452) [colorljM452](http://www.hp.com/support/colorljM452).

Komplexná podpora pre vašu tlačiareň od spoločnosti HP zahŕňa nasledujúce informácie:

- · Inštalácia a konfigurovanie
- Vzdelávanie a používanie
- Riešenie problémov
- · Preberanie aktualizácií softvéru a firmvéru
- **•** Fóra podpory
- Vyhľadanie informácií o záruke a regulačných podmienkach

## <span id="page-65-0"></span>Použitie aplikácií webových služieb HP

Aplikácie HP Web Services poskytujú užitočný obsah, ktorý je možné automaticky preberať z internetu do tlačiarne. Zvoľte si spomedzi množstva aplikácií vrátane novinových správ, kalendárov, formulárov a ukladania dokumentov v službe cloud.

Aktiváciu a plán preberania týchto aplikácií nastavíte na webovej lokalite HP Connected na adrese [www.hpconnected.com](http://www.hpconnected.com)

**BY** POZNÁMKA: Na použitie tejto funkcie musí byť tlačiareň pripojená ku káblovej alebo bezdrôtovej sieti a mať prístup na internet. Na tlačiarni musia byť zapnuté webové služby HP.

#### Povolenie webových služieb (2-riadkové ovládacie panely)

1. Na ovládacom paneli tlačiarne stlačte tlačidlo OK.

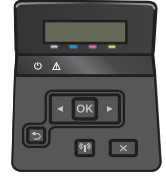

- 2. Vyberte ponuku HP Web Services (Webové služby HP) a stlačte tlačidlo OK.
- 3. Vyberte položku Enable Web Services (Povoliť webové služby) a potom stlačte tlačidlo OK.

#### Povolenie webových služieb (dotykové ovládacie panely)

Tento proces aktivuje webové služby HP aj tlačidlo Apps

1. Prechádzajte prstom po domovskej obrazovke ovládacieho panela tlačiarne, kým sa nezobrazí ponuka Setup (Nastavenie). Stlačením ikony Setup (Nastavenie) @ otvoríte ponuku.

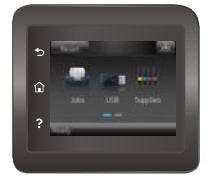

- 2. Stlačte položku HP Web Services (Webové služby HP).
- 3. Stlačte položku Enable Web Services (Povoliť webové služby).
- 4. Podmienky používania webových služieb HP vytlačíte stlačením tlačidla Print Tlačiť.
- 5. Stlačte OK a dokončite úlohu.

Po prevzatí aplikácie z webovej lokality HP Connected bude táto aplikácia dostupná v ponuke Apps (Aplikácie) v ovládacom paneli tlačiarne.

## <span id="page-66-0"></span>Zmena typu pripojenia produktu (Windows)

Ak produkt už používate a chcete zmeniť spôsob jeho pripojenia, pripojenie môžete zmeniť pomocou odkazu Reconfigure your HP Device (Zmena konfigurácie zariadenia HP) na pracovnej ploche počítača. Napríklad môžete prekonfigurovať produkt tak, aby používal inú bezdrôtovú adresu, aby sa pripojil ku káblovej alebo bezdrôtovej sieti, prípadne sieťové pripojenie zmeniť na pripojenie USB. Konfiguráciu môžete zmeniť bez vloženia produktového disku CD. Po výbere typu pripojenia, ktoré chcete vytvoriť, program prejde priamo na časť inštalačného postupu produktu, ktorú je potrebné zmeniť.

## <span id="page-67-0"></span>Rozšírená konfigurácia pomocou vstavaného webového servera HP (EWS) a panela nástrojov HP Device Toolbox (Windows)

Pomocou vstavaného webového servera HP môžete spravovať funkcie tlače z počítača namiesto ovládacieho panela tlačiarne.

- Zobrazenie informácií o stave tlačiarne
- Určenie zostávajúcej životnosti všetkého spotrebného materiálu a objednanie nového
- Zobrazenie a zmena konfigurácie zásobníkov
- Zobrazenie a zmena nastavení ponúk ovládacieho panela tlačiarne
- Zobrazenie a tlač interných stránok
- Príjem upozornení na udalosti týkajúce sa tlačiarne a spotrebného materiálu
- Zobrazenie a zmenu konfigurácie siete

Vstavaný webový server HP funguje, keď je tlačiareň pripojená k sieti založenej na adrese IP. Vstavaný webový server HP nepodporuje pripojenie tlačiarne na báze IPX. Na otvorenie a používanie vstavaného webového servera HP nie je nutné mať prístup na Internet.

Keď je tlačiareň pripojená k sieti, vstavaný webový server HP je automaticky dostupný.

POZNÁMKA: Nástroj HP Device Toolbox je dostupný len v prípade, ak ste pri inštalácii tlačiarne zvolili úplnú inštaláciu. V závislosti od pripojenia tlačiarne nemusia byť niektoré funkcie dostupné.

POZNÁMKA: Vstavaný webový server HP nie je prístupný mimo sieťovej brány firewall.

#### Otvorenie vstavaného webového servera HP (EWS) z ponuky Štart

- 1. Kliknite na tlačidlo Start (Štart) a potom na položku Programs (Programy).
- 2. Kliknite na skupinu tlačiarní HP a potom kliknite na položku HP Device Toolbox.

#### Otvorenie vstavaného webového servera HP (EWS) z webového prehľadávača

<sup>2</sup> POZNÁMKA: Jednotlivé kroky sa líšia v závislosti od typu ovládacieho panela.

1. 2-riadkové ovládacie panely: Na ovládacom paneli tlačiarne stlačte tlačidlo OK. Ak chcete zobraziť adresu IP alebo názov hostiteľa, otvorte ponuku Network Setup (Nastavenie siete) a potom vyberte možnosť Show IP Address (Zobraziť adresu IP).

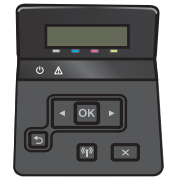

Dotykové ovládacie panely: Na úvodnej obrazovke ovládacieho panela tlačiarne stlačte tlačidlo Connection Information (Informácie o pripojení)  $\frac{1}{n+1}$  / (1) a potom tlačidlo Network Connected (Pripojená sieť)  $\frac{1}{n+1}$ alebo tlačidlo Network Wi-Fi ON (Sieť Wi-Fi zapnutá) (). Zobrazí sa adresa IP alebo názov hostiteľa.

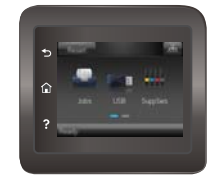

2. Otvorte webový prehliadač a do riadka s adresou zadajte adresu IP alebo názov hostiteľa presne v takom tvare, v akom sa zobrazuje na ovládacom paneli tlačiarne. Na klávesnici počítača stlačte kláves Enter. Otvorí sa server EWS.

https://10.10.XXXXV

<sup>2</sup> POZNÁMKA: Ak sa vo webovom prehľadávači počas otvárania servera EWS zobrazí hlásenie There is a problem with this website's security certificate (Vyskytol sa problém s certifikátom zabezpečenia tejto webovej lokality), kliknite na možnosť Continue to this website (not recommended) (Pokračovať v používaní tejto webovej lokality (neodporúča sa)).

Výberom možnosti Continue to this website (not recommended) (Pokračovať v používaní tejto webovej lokality (neodporúča sa)) nevystavujete počítač riziku počas navigácie v serveri EWS pre tlačiareň HP.

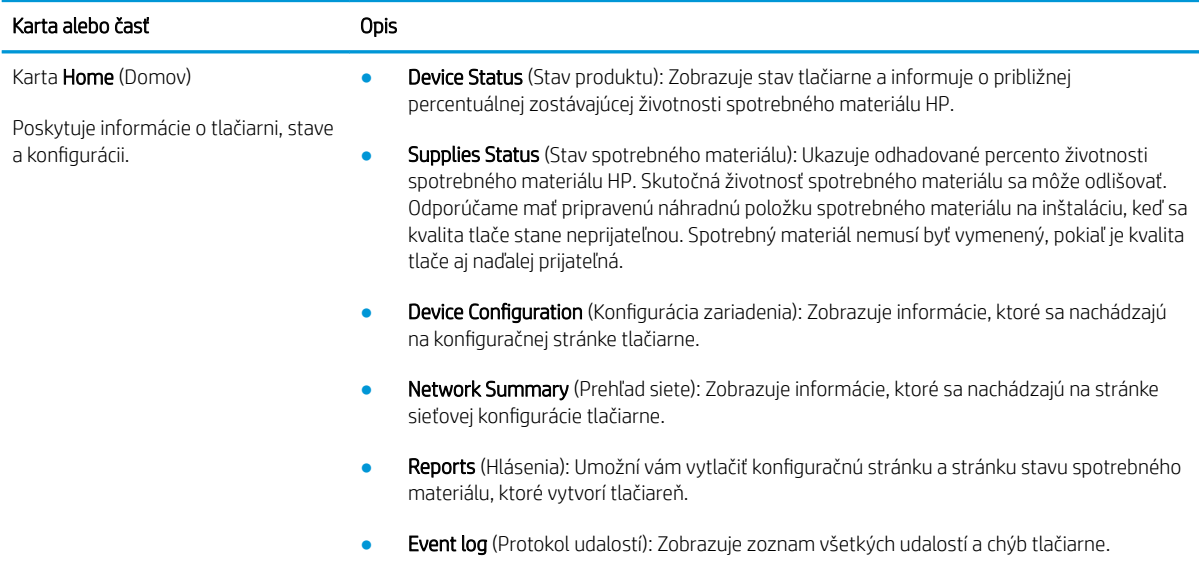

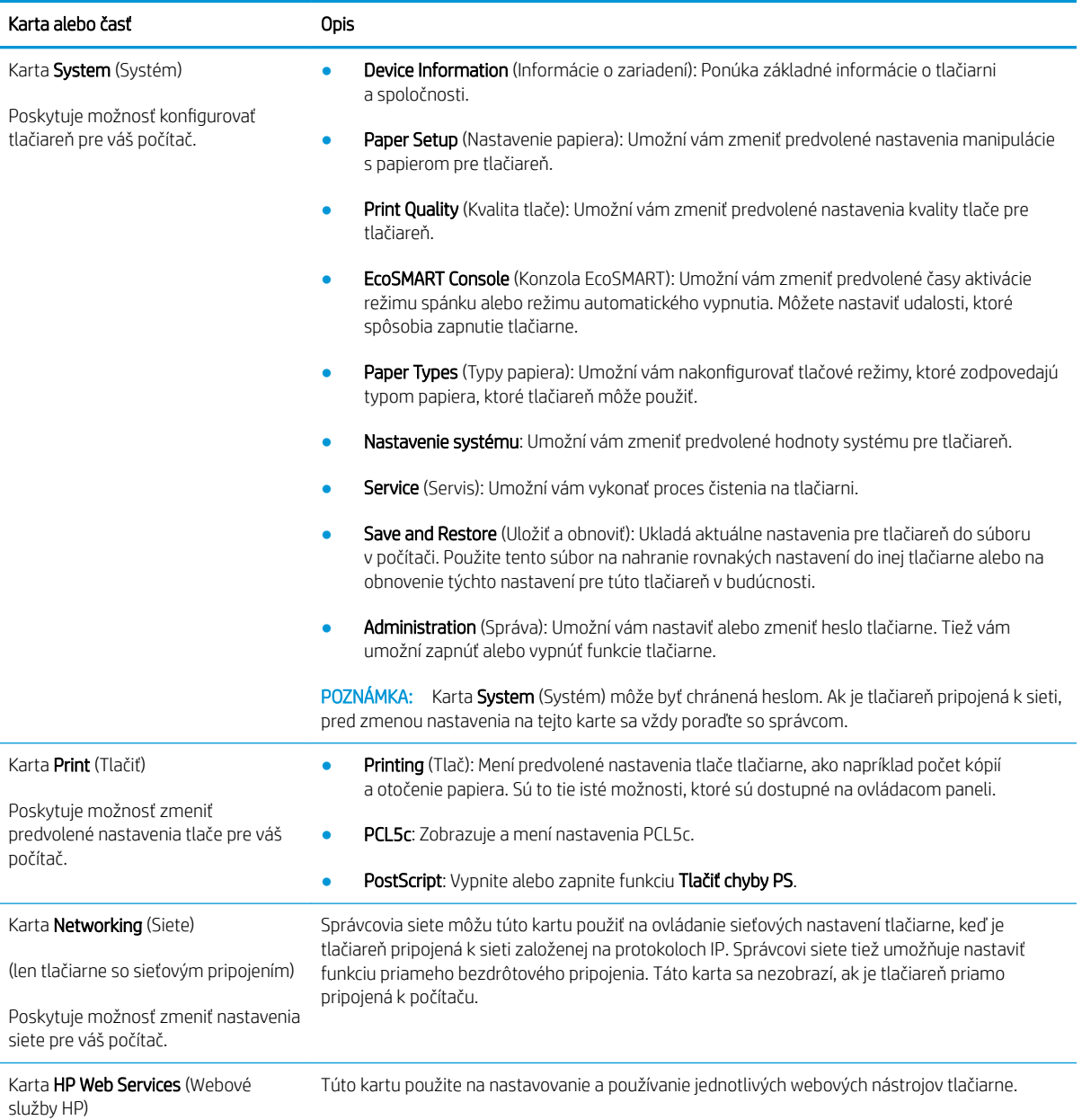

## <span id="page-70-0"></span>Rozšírená konfigurácia pomocou aplikácie HP Utility pre systém OS X

Na kontrolu stavu tlačiarne a prezeranie alebo zmenu nastavení tlačiarne zo svojho počítača použite program HP Utility.

Program HP Utility môžete využiť, keď je tlačiareň pripojená pomocou kábla USB alebo keď je pripojená k sieti založenej na protokole TCP/IP.

#### Otvorenie aplikácie HP Utility

- 1. V počítači otvorte ponuku System Preferences (Preferencie systému) a potom kliknite na ikonu Print & Fax (Tlač a fax), Print & Scan (Tlač a skenovanie) alebo Printers & Scanners (Tlačiarne a skenery).
- 2. Zo zoznamu vyberte tlačiareň.
- 3. Kliknite na tlačidlo Options & Supplies (Možnosti a zásoby).
- 4. Kliknite na kartu Utility (Pomocný program).
- 5. Kliknite na tlačidlo Open Printer Utility (Otvoriť pomocný program tlačiarne).

#### Funkcie aplikácie HP Utility

Panel nástrojov aplikácie HP Utility obsahuje tieto položky:

- Devices (Zariadenia): Kliknutím na toto tlačidlo zobrazíte alebo skryjete produkty Mac, ktoré zistila aplikácia HP Utility.
- All Settings (Všetky nastavenia): Kliknutím na toto tlačidlo sa vrátite na hlavnú stránku aplikácie HP Utility.
- HP Support (Podpora HP): Kliknutím na toto tlačidlo otvoríte prehľadávač a prejdete na webovú stránku podpory HP.
- Supplies (Spotrebný materiál): Kliknutím na toto tlačidlo otvoríte webovú lokalitu HP SureSupply.
- Registration (Registrácia): Kliknutím na toto tlačidlo otvoríte webovú lokalitu registrácie zariadení HP.
- Recycling (Recyklácia): Kliknutím na toto tlačidlo otvoríte webovú lokalitu programu recyklácie HP Planet Partners.

Aplikácia HP Utility pozostáva zo stránok, ktoré otvoríte kliknutím v zozname All Settings (Všetky nastavenia). V nasledujúcej tabuľke sú uvedené úlohy, ktoré môžete vykonávať pomocou aplikácie HP Utility.

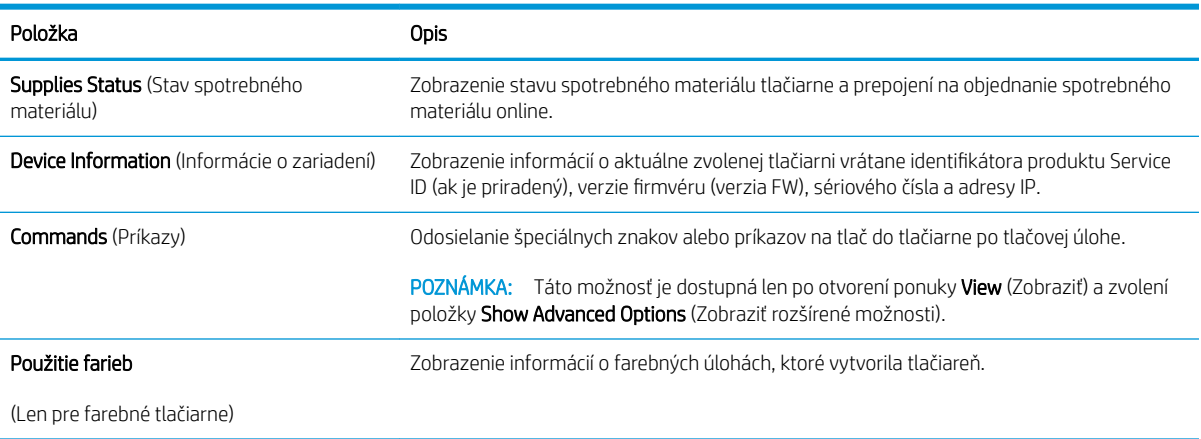

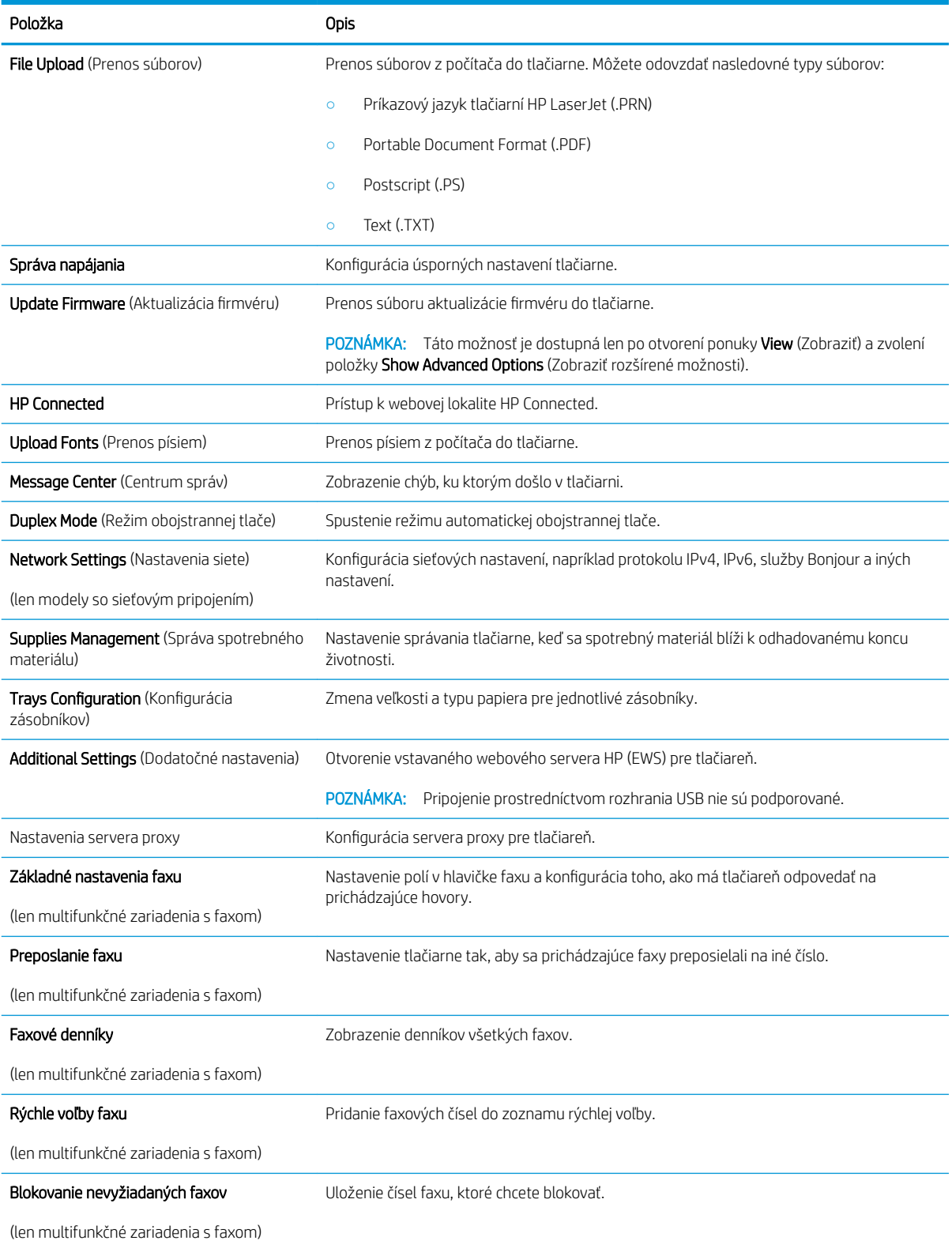
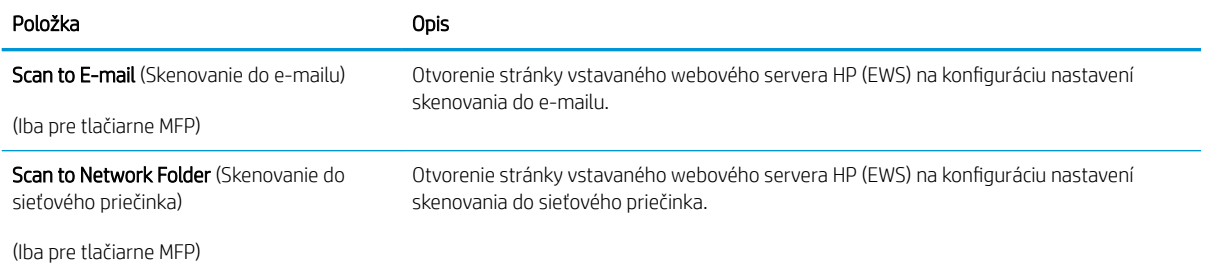

## Konfigurácia nastavení siete IP

## Úvod

Podľa informácií v nasledujúcich častiach nakonfigurujte sieťové nastavenia tlačiarne.

- Odmietnutie zdieľania tlačiarne
- Zobrazenie alebo zmena nastavení siete
- [Premenovanie tlačiarne v sieti](#page-74-0)
- [Ručné nastavenie parametrov protokolu IPv4 TCP/IP pomocou ovládacieho panela](#page-75-0)

## Odmietnutie zdieľania tlačiarne

Spoločnosť HP nepodporuje siete typu peer-to-peer, keďže nejde o funkciu ovládačov tlačiarní HP, ale operačných systémov spoločnosti Microsoft. Prejdite na stránku spoločnosti Microsoft na lokalite [www.microsoft.com](http://www.microsoft.com).

## Zobrazenie alebo zmena nastavení siete

Na zobrazenie alebo zmenu konfiguračných nastavení protokolu IP použite vstavaný webový server HP.

**POZNÁMKA:** Jednotlivé kroky sa líšia v závislosti od typu ovládacieho panela.

- 1. Otvorte vstavaný webový server HP (EWS):
	- a. 2-riadkové ovládacie panely: Na ovládacom paneli tlačiarne stlačte tlačidlo OK. Ak chcete zobraziť adresu IP alebo názov hostiteľa, otvorte ponuku Network Setup (Nastavenie siete) a potom vyberte možnosť Show IP Address (Zobraziť adresu IP).

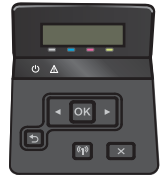

Dotykové ovládacie panely: Na úvodnej obrazovke ovládacieho panela tlačiarne stlačte tlačidlo Connection Information (Informácie o pripojení)  $\frac{1}{n+1}$  () a potom tlačidlo Network Connected (Pripojená sieť)  $\frac{1}{n+1}$ alebo tlačidlo Network Wi-Fi ON (Sieť Wi-Fi zapnutá) ( $\gamma$ ). Zobrazí sa adresa IP alebo názov hostiteľa.

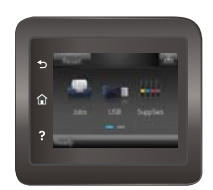

<span id="page-74-0"></span>b. Otvorte webový prehliadač a do riadka s adresou zadajte adresu IP alebo názov hostiteľa presne v takom tvare, v akom sa zobrazuje na ovládacom paneli tlačiarne. Na klávesnici počítača stlačte kláves Enter. Otvorí sa server EWS.

https://10.10.XXXXX/

POZNÁMKA: Ak sa vo webovom prehľadávači počas otvárania servera EWS zobrazí hlásenie There is a problem with this website's security certificate (Vyskytol sa problém s certifikátom zabezpečenia tejto webovej lokality), kliknite na možnosť Continue to this website (not recommended) (Pokračovať v používaní tejto webovej lokality (neodporúča sa)).

Výberom možnosti Continue to this website (not recommended) (Pokračovať v používaní tejto webovej lokality (neodporúča sa)) nevystavujete počítač riziku počas navigácie v serveri EWS pre tlačiareň HP.

2. Kliknutím na kartu Networking (Sieť) získajte informácie o sieti. Zmeňte nastavenia podľa potreby.

### Premenovanie tlačiarne v sieti

Ak chcete tlačiareň v sieti premenovať tak, aby bola jedinečne identifikovateľná, použite vstavaný webový server HP.

<sup>2</sup> POZNÁMKA: Jednotlivé kroky sa líšia v závislosti od typu ovládacieho panela.

- 1. Otvorte vstavaný webový server HP (EWS):
	- a. 2-riadkové ovládacie panely: Na ovládacom paneli tlačiarne stlačte tlačidlo OK. Ak chcete zobraziť adresu IP alebo názov hostiteľa, otvorte ponuku Network Setup (Nastavenie siete) a potom vyberte možnosť Show IP Address (Zobraziť adresu IP).

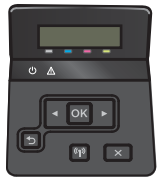

Dotykové ovládacie panely: Na úvodnej obrazovke ovládacieho panela tlačiarne stlačte tlačidlo Connection Information (Informácie o pripojení)  $\frac{1}{\sqrt{2}}$  () a potom tlačidlo Network Connected (Pripojená sieť) alebo tlačidlo Network Wi-Fi ON (Sieť Wi-Fi zapnutá) . Zobrazí sa adresa IP alebo názov hostiteľa.

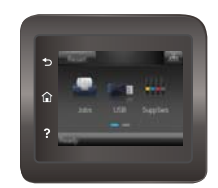

<span id="page-75-0"></span>b. Otvorte webový prehliadač a do riadka s adresou zadajte adresu IP alebo názov hostiteľa presne v takom tvare, v akom sa zobrazuje na ovládacom paneli tlačiarne. Na klávesnici počítača stlačte kláves Enter. Otvorí sa server EWS.

https://10.10.XXXXX/

**EZ POZNÁMKA:** Ak sa vo webovom prehľadávači počas otvárania servera EWS zobrazí hlásenie There is a problem with this website's security certificate (Vyskytol sa problém s certifikátom zabezpečenia tejto webovej lokality), kliknite na možnosť Continue to this website (not recommended) (Pokračovať v používaní tejto webovej lokality (neodporúča sa)).

Výberom možnosti Continue to this website (not recommended) (Pokračovať v používaní tejto webovej lokality (neodporúča sa)) nevystavujete počítač riziku počas navigácie v serveri EWS pre tlačiareň HP.

- 2. Otvorte kartu System (Systém).
- 3. Predvolený názov tlačiarne nájdete na stránke Device Information (Informácie o zariadení) v poli Device Status (Stav zariadenia). Tento názov môžete zmeniť kvôli jedinečnej identifikácii tejto tlačiarne.

POZNÁMKA: Vyplnenie ostatných polí na tejto stránke je voliteľné.

4. Kliknutím na tlačidlo Apply (Použiť) uložte zmeny.

### Ručné nastavenie parametrov protokolu IPv4 TCP/IP pomocou ovládacieho panela

Na nastavenie adresy IPv4, masky podsiete a predvolenej brány použite ponuky na ovládacom paneli.

<sup>2</sup> POZNÁMKA: Jednotlivé kroky sa líšia v závislosti od typu ovládacieho panela.

#### 2-riadkové ovládacie panely

1. Na ovládacom paneli tlačiarne stlačte tlačidlo OK.

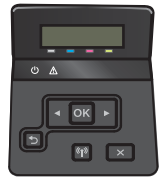

- 2. Otvorte tieto ponuky:
	- Network Setup (Nastavenie siete)
	- TCP/IP configuration (Konfigurácia protokolu TCP/IP)
	- Manual (Manuálne)
- 3. Pomocou tlačidiel so šípkami a tlačidla OK zadajte adresu IP, masku podsiete a predvolenú bránu a potom dotykom na tlačidlo OK uložte zmeny.

#### Dotykový ovládací panel

1. Na domovskej obrazovke ovládacieho panela tlačiarne stlačte tlačidlo Setup (Nastavenie) .

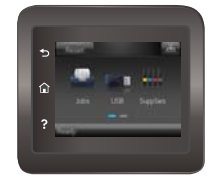

- 2. Otvorte tieto ponuky:
	- Network Setup (Nastavenie siete)
	- TCP/IP configuration (Konfigurácia protokolu TCP/IP)
	- Manual (Manuálne)
- 3. Pomocou klávesnice na dotykovom displeji zadajte adresu IP a potom sa dotknite tlačidla OK. Potvrďte stlačením tlačidla Yes (Áno).
- 4. Pomocou klávesnice na dotykovom displeji zadajte masku podsiete a potom sa dotknite tlačidla OK. Potvrďte stlačením tlačidla Yes (Áno).
- 5. Pomocou klávesnice na dotykovom displeji zadajte predvolenú bránu a potom sa dotknite tlačidla OK. Potvrďte stlačením tlačidla Yes (Áno).

## Funkcie zabezpečenia produktu

## Úvod

Tlačiareň disponuje viacerými funkciami zabezpečenia, ktoré obmedzujú prístup používateľov k nastaveniam konfigurácie, zabezpečujú údaje a bránia prístupu k cenným hardvérovým komponentom.

Priradenie alebo zmena systémového hesla pomocou vstavaného webového servera HP

## Priradenie alebo zmena systémového hesla pomocou vstavaného webového servera HP

Na prístup k tlačiarni a vstavanému webovému serveru HP prideľte heslo správcu, aby neoprávnení používatelia nemohli meniť nastavenia tlačiarne.

1. Otvorte vstavaný webový server HP (EWS):

**27 POZNÁMKA:** Jednotlivé kroky sa líšia v závislosti od typu ovládacieho panela.

a. 2-riadkové ovládacie panely: Na ovládacom paneli tlačiarne stlačte tlačidlo OK. Ak chcete zobraziť adresu IP alebo názov hostiteľa, otvorte ponuku Network Setup (Nastavenie siete) a potom vyberte možnosť Show IP Address (Zobraziť adresu IP).

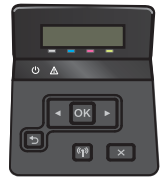

Dotykové ovládacie panely: Na úvodnej obrazovke ovládacieho panela tlačiarne stlačte tlačidlo Connection Information (Informácie o pripojení)  $\frac{1}{\sqrt{1-\frac{1}{n}}}$  a potom tlačidlo Network Connected (Pripojená sieť)  $\frac{D}{\sqrt{1+\lambda}}$ alebo tlačidlo Network Wi-Fi ON (Sieť Wi-Fi zapnutá) (()). Zobrazí sa adresa IP alebo názov hostiteľa.

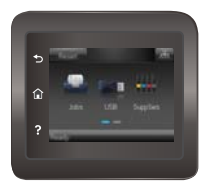

b. Otvorte webový prehliadač a do riadka s adresou zadajte adresu IP alebo názov hostiteľa presne v takom tvare, v akom sa zobrazuje na ovládacom paneli tlačiarne. Na klávesnici počítača stlačte kláves Enter. Otvorí sa server EWS.

https://10.10.XXXXX/

POZNÁMKA: Ak sa vo webovom prehľadávači počas otvárania servera EWS zobrazí hlásenie There is a problem with this website's security certificate (Vyskytol sa problém s certifikátom zabezpečenia tejto webovej lokality), kliknite na možnosť Continue to this website (not recommended) (Pokračovať v používaní tejto webovej lokality (neodporúča sa)).

Výberom možnosti Continue to this website (not recommended) (Pokračovať v používaní tejto webovej lokality (neodporúča sa)) nevystavujete počítač riziku počas navigácie v serveri EWS pre tlačiareň HP.

- 2. Na karte System (Systém) kliknite na prepojenie Administration (Správa) na ľavej navigačnej table.
- 3. V oblasti s označením Product Security (Zabezpečenie produktu), zadajte nové heslo do poľa Password (Heslo).
- 4. Opäť zadajte nové heslo do poľa **Confirm Password** (Potvrdiť heslo).
- 5. Kliknite na tlačidlo Apply (Použiť).

POZNÁMKA: Poznačte si heslo a uložte ho na bezpečnom mieste.

## Nastavenia ekonomicky úsporného režimu

## Úvod

Tlačiareň disponuje viacerými úspornými funkciami, ktoré šetria energiu a spotrebný materiál.

- Tlač v režime EconoMode
- Nastavenie režimu spánku/automatického vypnutia po
- Nastavte oneskorenie režimu Shut Down After (Vypnúť po) a nakonfigurujte tlačiareň tak, aby využívala [1 watt alebo menej energie](#page-80-0)
- [Nastavenie oneskorenia vypnutia](#page-81-0)

## Tlač v režime EconoMode

Tlačiareň má možnosť EconoMode (Ekonomický režim) pre tlač konceptov dokumentov. Používaním režimu EconoMode spotrebujete menej tonera. Používanie režimu EconoMode však môže tiež znížiť kvalitu tlače.

Spoločnosť HP neodporúča trvalé použitie režimu EconoMode. Pri trvalom používaní režimu EconoMode sa môžu mechanické časti tonerovej kazety opotrebovať skôr, ako sa minie zásoba tonera. Ak kvalita tlače začne klesať a prestane byť prijateľná, zvážte výmenu tonerovej kazety.

 $\ddot{\mathbb{P}}$  POZNÁMKA: Ak túto možnosť neponúka ovládač tlačiarne, môžete ju nastaviť pomocou vstavaného webového servera HP.

- 1. V softvérovom programe vyberte možnosť Print (Tlačiť).
- 2. Vyberte tlačiareň a potom kliknite na tlačidlo Properties (Vlastnosti) alebo Preferences (Preferencie).
- 3. Kliknite na kartu Paper/Quality (Papier/Kvalita).
- 4. Začiarknite políčko EconoMode.

## Nastavenie režimu spánku/automatického vypnutia po

Pomocou ponúk ovládacieho panela nastavte časové trvanie nečinnosti, kým tlačiareň prejde do režimu spánku.

**EZ POZNÁMKA:** Jednotlivé kroky sa líšia v závislosti od typu ovládacieho panela.

#### 2-riadkové ovládacie panely

1. Na ovládacom paneli tlačiarne stlačte tlačidlo OK.

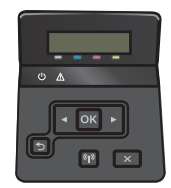

2. Otvorte tieto ponuky:

- <span id="page-80-0"></span>System Setup (Nastavenie systému)
- Energetické nastavenia
- Sleep/Auto Off After (Režim spánku/automatické vypnutie po)
- 3. Pomocou tlačidiel so šípkami vyberte čas pre oneskorenie režimu spánku/automatického vypnutia a potom stlačte tlačidlo OK.

#### Dotykový ovládací panel

1. Prechádzajte prstom po domovskej obrazovke ovládacieho panela tlačiarne, kým sa nezobrazí ponuka Setup (Nastavenie). Stlačením ikony Setup (Nastavenie) @ otvoríte ponuku.

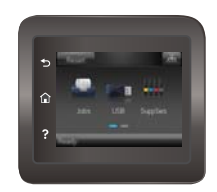

- 2. Otvorte tieto ponuky:
	- System Setup (Nastavenie systému)
	- Energy Settings (Nastavenia energie)
	- Shut Down After (Vypnúť po)
- 3. Vyberte čas oneskorenia režimu Shut Down After (Vypnúť po).

### Nastavte oneskorenie režimu Shut Down After (Vypnúť po) a nakonfigurujte tlačiareň tak, aby využívala 1 watt alebo menej energie

Pomocou ponúk ovládacieho panela nastavte dobu nečinnosti, kým sa tlačiareň vypne.

<sup>2</sup> POZNÁMKA: Po vypnutí zariadenia bude spotreba energie 1 watt alebo menej.

**EX POZNÁMKA:** Jednotlivé kroky sa líšia v závislosti od typu ovládacieho panela.

#### 2-riadkové ovládacie panely

1. Na ovládacom paneli tlačiarne stlačte tlačidlo OK.

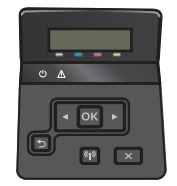

2. Otvorte tieto ponuky:

- <span id="page-81-0"></span>● System Setup (Nastavenie systému)
- Energy Settings (Nastavenia energie)
- Shut Down After (Vypnúť po)
- 3. Vyberte čas oneskorenia režimu Shut Down After (Vypnúť po).

**POZNÁMKA:** Predvolená hodnota je 4 hodiny.

#### Dotykový ovládací panel

1. Na domovskej obrazovke ovládacieho panela tlačiarne stlačte tlačidlo Setup (Nastavenie) ...

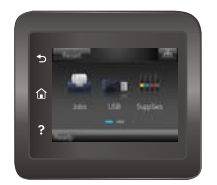

- 2. Otvorte tieto ponuky:
	- System Setup (Nastavenie systému)
	- Energy Settings (Nastavenia energie)
	- Shut Down After (Vypnúť po)
- 3. Vyberte čas oneskorenia režimu Shut Down After (Vypnúť po).

**POZNÁMKA:** Predvolená hodnota je 4 hodiny.

### Nastavenie oneskorenia vypnutia

Pomocou ponúk ovládacieho panela nastavte, či má alebo nemá tlačiareň počkať s vypnutím po stlačení tlačidla napájania.

 $\mathbb{P}$  POZNÁMKA: Jednotlivé kroky sa líšia v závislosti od typu ovládacieho panela.

#### 2-riadkové ovládacie panely

1. Na ovládacom paneli tlačiarne stlačte tlačidlo OK.

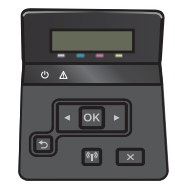

2. Otvorte tieto ponuky:

- System Setup (Nastavenie systému)
- Energetické nastavenia
- Oneskorenie vypnutia
- 3. Vyberte jednu z možností oneskorenia:
	- Žiadne oneskorenie: Tlačiareň sa vypne po období nečinnosti stanovenom v nastavení režimu Shut Down After (Vypnúť po).
	- When Ports Are Active (Keď sú porty aktívne): Keď je vybratá táto možnosť, tlačiareň sa nevypne, kým nie sú všetky porty neaktívne. Aktívne sieťové pripojenie alebo pripojenie faxu zabráni tlačiarni vypnúť sa.

#### Dotykový ovládací panel

1. Prechádzajte prstom po domovskej obrazovke ovládacieho panela tlačiarne, kým sa nezobrazí ponuka Setup (Nastavenie). Stlačením ikony Setup (Nastavenie) @ otvoríte ponuku.

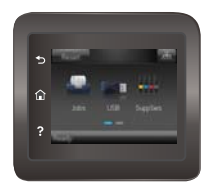

- 2. Otvorte tieto ponuky:
	- System Setup (Nastavenie systému)
	- Energy Settings (Energetické nastavenia)
	- Oneskorenie vypnutia
- 3. Vyberte jednu z možností oneskorenia:
	- Žiadne oneskorenie: Tlačiareň sa vypne po období nečinnosti stanovenom v nastavení režimu Shut Down After (Vypnúť po).
	- When Ports Are Active (Keď sú porty aktívne): Keď je vybratá táto možnosť, tlačiareň sa nevypne, kým nie sú všetky porty neaktívne. Aktívne sieťové pripojenie alebo pripojenie faxu zabráni tlačiarni vypnúť sa.

## Softvér HP Web Jetadmin

Softvér HP Web Jetadmin je cenami ovenčený špičkový nástroj na efektívne spravovanie širokého rozsahu sieťových zariadení HP vrátane tlačiarní, multifunkčných tlačiarní a zariadení na digitálne odosielanie. Toto jednoduché riešenie umožňuje na diaľku inštalovať, monitorovať, vykonávať údržbu, riešiť problémy a vytvárať zabezpečené prostredie tlače a zobrazovania, čím jednoznačne pomáha zvýšiť obchodnú produktivitu tak, že šetrí čas, riadi náklady a chráni vaše investície.

Inovácie softvéru HP Web Jetadmin sú pravidelne k dispozícii a zaisťujú podporu pre špecifické funkcie produktu. Navštívte stránku [www.hp.com/support/webjetadmin,](http://www.hp.com/go/webjetadmin) ktorá obsahuje ďalšie informácie.

## Aktualizácia firmvéru

Spoločnosť HP ponúka pravidelné aktualizácie tlačiarne, nové aplikácie webových služieb a nové funkcie k existujúcim aplikáciám webových služieb. Firmvér tlačiarne aktualizujte podľa nasledujúcich krokov. Po aktualizácii firmvéru sa aplikácie webových služieb aktualizujú automaticky.

Na uskutočnenie aktualizácie firmvéru tlačiarne existujú dve podporované metódy. Na aktualizáciu firmvéru tlačiarne použite len jednu z týchto metód.

### Metóda č. 1: Aktualizácia firmvéru pomocou ovládacieho panela

Pomocou týchto krokov načítajte firmvér z ovládacieho panela (len pre tlačiarne so sieťovým pripojením) alebo nastavte tlačiareň tak, aby automaticky načítala dostupné aktualizácie firmvéru. Ak je tlačiareň pripojená pomocou kábla USB, prejdite na druhú metódu.

#### **POZNÁMKA:** Jednotlivé kroky sa líšia v závislosti od typu ovládacieho panela.

#### 2-riadkové ovládacie panely

- 1. Uistite sa, že tlačiareň je pripojená ku káblovej sieti (Ethernet) alebo bezdrôtovej sieti s aktívnym internetovým pripojením.
- POZNÁMKA: Na to, aby bolo možné aktualizovať firmvér prostredníctvom sieťového pripojenia, musí byť tlačiareň pripojená k internetu.
- 2. Ponuku Setup(Nastavenie) otvoríte stlačením tlačidla OK na ovládacom paneli tlačiarne.
- 3. Prejdite na ponuku Service (Servis), otvorte ju a potom otvorte ponuku LaserJet Update (Aktualizácia LaserJet).
	- POZNÁMKA: Ak možnosť LaserJet Update (Aktualizácia LaserJet) nie je zobrazená, použite druhú metódu.
- 4. Vyberte možnosť Check for Update (Skontrolovať dostupnosť aktualizácií) a ak sa zistí novšia verzia, proces aktualizácie sa spustí automaticky.
- POZNÁMKA: Tlačiareň automaticky skontroluje aktualizácie a ak zistí novšiu verziu, proces aktualizácie sa spustí automaticky.
- 5. Nastavte tlačiareň tak, aby sa firmvér aktualizoval automaticky, keď budú dostupné aktualizácie.

Ponuku Setup(Nastavenie) otvoríte stlačením tlačidla OK na ovládacom paneli tlačiarne.

Prejdite na ponuku Service (Servis), otvorte ju, otvorte ponuku LaserJet Update (Aktualizácia LaserJet) a vyberte položku Manage Updates (Spravovať aktualizácie).

Nastavte možnosť Allow Updates (Povoliť aktualizácie) na položku YES (ÁNO) a potom nastavte možnosť Automatic Check (Automatická kontrola) na položku ON (ZAPNUTÁ).

#### Dotykový ovládací panel

- 1. Uistite sa, že tlačiareň je pripojená ku káblovej sieti (Ethernet) alebo bezdrôtovej sieti s aktívnym internetovým pripojením.
	- POZNÁMKA: Na to, aby bolo možné aktualizovať firmvér prostredníctvom sieťového pripojenia, musí byť tlačiareň pripojená k internetu.

2. Na domovskej obrazovke ovládacieho panela tlačiarne stlačte tlačidlo Setup (Nastavenie) ...

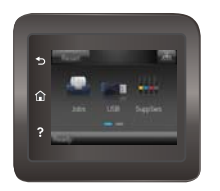

3. Prejdite na ponuku Service (Servis), otvorte ju a potom otvorte ponuku LaserJet Update (Aktualizácia LaserJet).

学 pOZNÁMKA: Ak možnosť LaserJet Update (Aktualizácia LaserJet) nie je zobrazená, použite druhú metódu.

- 4. Stlačte možnosť Check for Updates Now (Skontrolovať dostupnosť aktualizácie teraz) na vyhľadanie dostupných aktualizácií.
- POZNÁMKA: Tlačiareň automaticky skontroluje aktualizácie a ak zistí novšiu verziu, proces aktualizácie sa spustí automaticky.
- 5. Nastavte tlačiareň tak, aby sa firmvér aktualizoval automaticky, keď budú dostupné aktualizácie.

Na domovskej obrazovke ovládacieho panela tlačiarne stlačte tlačidlo Setup (Nastavenie) ...

Prejdite na ponuku Service (Servis), otvorte ju, otvorte ponuku LaserJet Update (Aktualizácia LaserJet) a vyberte položku Manage Updates (Spravovať aktualizácie).

Nastavte možnosť Allow Updates (Povoliť aktualizácie) na položku YES (ÁNO) a potom nastavte možnosť Check automatically (Kontrolovať automaticky) na položku ON (ZAPNUTÁ).

### Metóda č. 2: Aktualizácia firmvéru pomocou aplikácie Firmware Update Utility

Pomocou nasledujúceho postupu manuálne prevezmite a nainštalujte aplikáciu Firmware Update Utility z lokality HP.com.

<sup>2</sup> POZNÁMKA: Táto metóda je jedinou možnosťou na aktualizáciu firmvéru pre tlačiarne pripojené k počítaču pomocou kábla USB. Funguje aj pre tlačiarne pripojené k sieti.

- 1. Prejdite na lokalitu [www.hp.com/go/support,](http://www.hp.com/go/support) kliknite na prepojenie Drivers & Software (Ovládače a softvér), do poľa vyhľadávania zadajte názov tlačiarne, stlačte tlačidlo ENTER a potom vyberte tlačiareň zo zoznamu výsledkov hľadania.
- 2. Vyberte operačný systém.
- 3. V časti Firmware (Firmvér) vyhľadajte aplikáciu Firmware Update Utility.
- 4. Kliknite na položku Download (Prevziať), kliknite na tlačidlo Run (Spustiť) a potom znova kliknite na tlačidlo Run (Spustiť).
- 5. Po spustení nástroja vyberte z rozbaľovacieho zoznamu tlačiareň a potom kliknite na možnosť Send Firmware (Odoslať firmvér).

POZNÁMKA: Ak chcete vytlačiť stránku konfigurácie s cieľom overenia verzie nainštalovaného firmvéru pred alebo po aktualizácii, kliknite na položku Print Config (Vytlačiť konfiguráciu).

6. Dokončite inštaláciu podľa zobrazených pokynov a potom kliknutím na tlačidlo Exit (Ukončiť) zatvorte aplikáciu.

# 6 Riešenie problémov

- [Podpora zákazníkov](#page-87-0)
- [Systém pomocníka ovládacieho panela \(len modely s dotykovým displejom\)](#page-88-0)
- [Obnovenie predvolených hodnôt nastavenia](#page-89-0)
- · [Na ovládacom paneli tlačiarne sa zobrazí hlásenie "Nízka úroveň kazety" alebo "Veľmi nízka úroveň kazety"](#page-90-0)
- [Zariadenie nepreberá papier alebo dochádza k chybe podávania](#page-92-0)
- [Odstránenie zaseknutého papiera](#page-98-0)
- [Zlepšenie kvality tlače](#page-111-0)
- [Riešenie problémov s káblovou sieťou](#page-120-0)
- [Riešenie problémov s bezdrôtovou sieťou](#page-122-0)

#### Ďalšie informácie:

Tieto informácie sú správne v čase publikácie. Aktuálne informácie nájdete v časti [www.hp.com/support/](http://www.hp.com/support/colorljM452) [colorljM452](http://www.hp.com/support/colorljM452).

Komplexná podpora pre vašu tlačiareň od spoločnosti HP zahŕňa nasledujúce informácie:

- Inštalácia a konfigurovanie
- Vzdelávanie a používanie
- Riešenie problémov
- Preberanie aktualizácií softvéru a firmvéru
- Fóra podpory
- Vyhľadanie informácií o záruke a regulačných podmienkach

## <span id="page-87-0"></span>Podpora zákazníkov

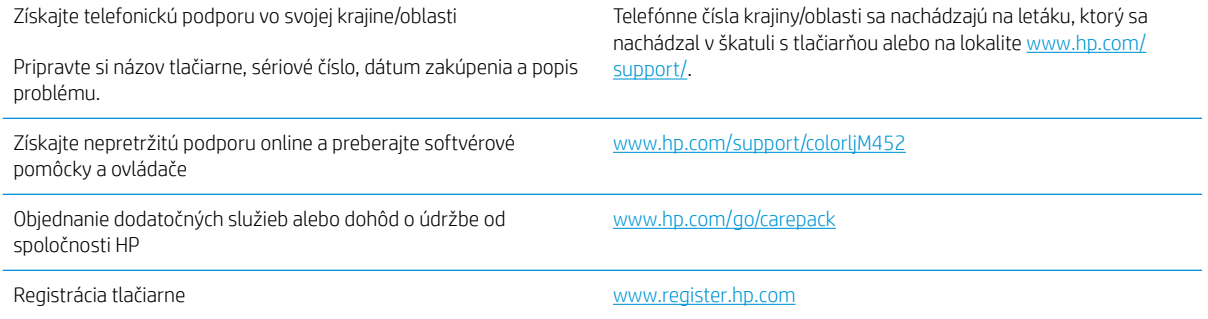

## <span id="page-88-0"></span>Systém pomocníka ovládacieho panela (len modely s dotykovým displejom)

Tlačiareň má integrovaný systém Pomocníka, kde nájdete vysvetlenia k používaniu jednotlivých obrazoviek. Systém Pomocníka otvoríte dotykom tlačidla Pomocník ? v pravom hornom rohu obrazovky.

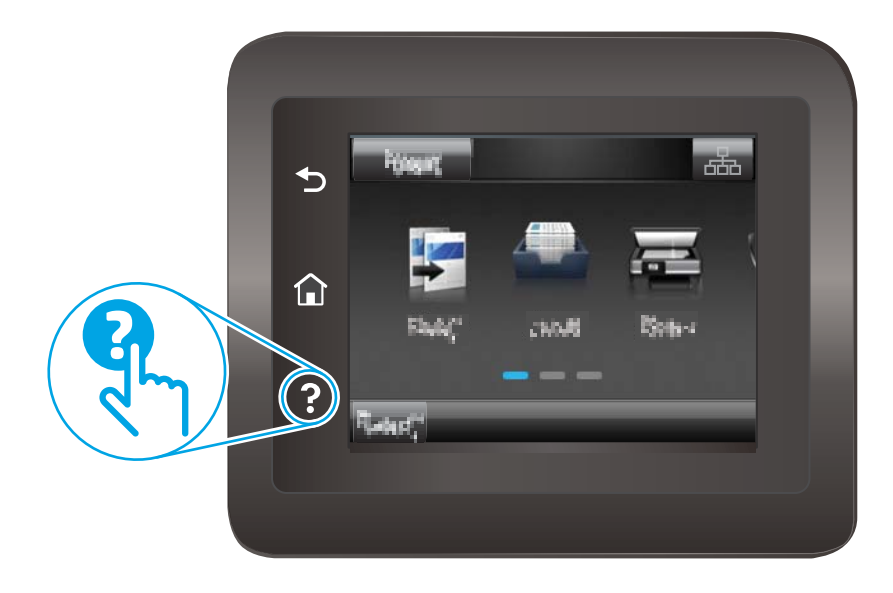

Na niektorých obrazovkách sa Pomocník otvorí do globálnej ponuky, kde môžete vyhľadať konkrétne témy. Stlačením tlačidiel v ponuke môžete prehľadávať štruktúru ponuky.

Obrazovky pomocníka obsahujú animácie, ktoré vás sprevádzajú jednotlivými činnosťami, ako je napr. odstraňovanie zaseknutých médií.

Pre obrazovky, ktoré obsahujú nastavenia pre jednotlivé úlohy, sa v Pomocníkovi otvorí téma, ktorá vysvetľuje možnosti pre túto obrazovku.

Ak tlačiareň zobrazí chybu alebo upozornenie, stlačte tlačidlo Pomocníka  $\gamma$ , čím otvoríte správu s popisom problému. Hlásenie tiež obsahuje pokyny užitočné pri riešení problému.

## <span id="page-89-0"></span>Obnovenie predvolených hodnôt nastavenia

Obnovením predvolených hodnôt nastavenia sa prepnú všetky nastavenia tlačiarne a siete na predvolené výrobné nastavenia. Nedôjde k vynulovaniu počtu strán, veľkosti zásobníka ani jazyka. Ak chcete obnoviť výrobné nastavenia tlačiarne, postupujte podľa týchto krokov.

A UPOZORNENIE: Obnovením predvolených hodnôt nastavenia sa prepnú všetky nastavenia na základné hodnoty nastavené vo výrobe a tiež dôjde k vymazaniu strán uložených v pamäti.

**POZNÁMKA:** Jednotlivé kroky sa líšia v závislosti od typu ovládacieho panela.

1. 2-riadkové ovládacie panely: Na ovládacom paneli tlačiarne stlačte tlačidlo OK.

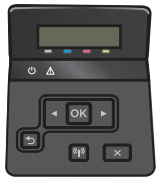

Dotykové ovládacie panely: Na domovskej obrazovke ovládacieho panela tlačiarne stlačte tlačidlo Setup (Nastavenie) ...

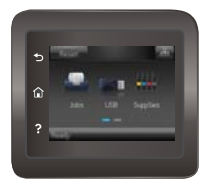

- 2. Otvorte ponuku Service (Servis).
- 3. Vyberte možnosť Restore Defaults (Obnoviť predvolené) a potom stlačte alebo sa dotknite tlačidla OK.

Tlačiareň sa automaticky reštartuje.

## <span id="page-90-0"></span>Na ovládacom paneli tlačiarne sa zobrazí hlásenie "Nízka úroveň kazety" alebo "Veľmi nízka úroveň kazety"

- Zmena nastavení pri veľmi nízkom stave
- [Objednanie spotrebného materiálu](#page-91-0)

Cartridge is low (Nízka úroveň kazety): Tlačiareň signalizuje nízky stav tonera v kazete. Skutočná zostávajúca životnosť kazety s tonerom sa môže líšiť. Odporúčame mať pripravenú náhradnú kazetu na inštaláciu, keď sa kvalita tlače stane neprijateľnou. Kazeta s tonerom sa nemusí vymeniť okamžite.

Pokračujte v tlači pomocou aktuálnej kazety, kým potrasenie na zmenu rozloženia tonera poskytuje prijateľnú kvalitu tlače. Ak chcete rozložiť toner, vyberte kazetu s tonerom z tlačiarne a jemne ňou zatraste po jej horizontálnej osi. Kazetu s tonerom znova vložte do tlačiarne a zatvorte kryt.

Cartridge is very low (Veľmi nízka úroveň kazety): Tlačiareň signalizuje veľmi nízky stav tonera v kazete. Skutočná zostávajúca životnosť kazety s tonerom sa môže líšiť. Na predĺženie životnosti tonera uchopte za oba konce kazety a opatrne ňou zatraste. Odporúčame mať pripravenú náhradnú kazetu na inštaláciu, keď sa kvalita tlače stane neprijateľnou. Kazeta s tonerom sa nemusí vymeniť okamžite, pokiaľ je kvalita tlače aj naďalej prijateľná.

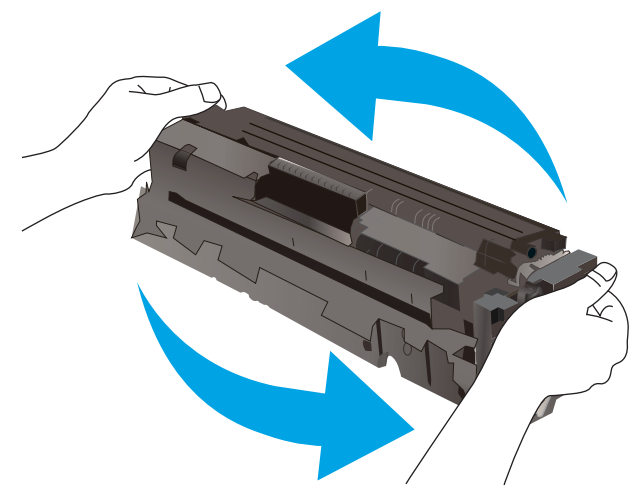

Po tom, čo toner v kazete značky HP dosiahne úroveň Very Low (Veľmi nízky stav), skončí sa platnosť prémiovej ochrannej záruky spoločnosti HP na túto tonerovú kazetu.

### Zmena nastavení pri veľmi nízkom stave

Môžete zmeniť spôsob, akým bude tlačiareň reagovať, keď spotrebný materiál dosiahne veľmi nízky stav. Po namontovaní novej tonerovej kazety nemusíte tieto nastavenia znovu nastavovať.

**POZNÁMKA:** Jednotlivé kroky sa líšia v závislosti od typu ovládacieho panela.

1. 2-riadkové ovládacie panely: Na ovládacom paneli tlačiarne stlačte tlačidlo OK.

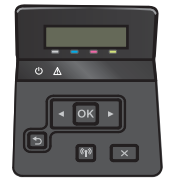

<span id="page-91-0"></span>Dotykové ovládacie panely: Na domovskej obrazovke ovládacieho panela tlačiarne stlačte tlačidlo Setup (Nastavenie)

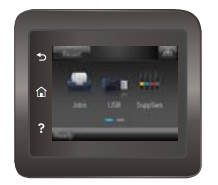

- 2. Otvorte tieto ponuky:
	- System Setup (Nastavenie systému)
	- Supply Settings (Nastavenia spotrebného materiálu)
	- Black Cartridge (Čierna kazeta) alebo Color Cartridges (Farebné kazety)
	- Very Low Setting (Nastavenia pri veľmi nízkej úrovni)
- 3. Vyberte jednu z nasledujúcich možností:
	- Výberom možnosti Continue (Pokračovať) nastavíte tlačiareň tak, aby vás upozornila na veľmi nízku úroveň tonerovej kazety, ale pokračovala naďalej v tlači.
	- Výberom možnosti Stop (Zastaviť) nastavíte tlačiareň tak, aby zastavila tlač a pokračovala až po výmene tonerovej kazety.
	- Výberom možnosti Prompt (Upozorniť) nastavíte tlačiareň tak, aby zastavila tlač a vyzvala vás k výmene tonerovej kazety. Výzvu môžete potvrdiť a pokračovať v tlači. Zákazník môže na tejto tlačiarni nakonfigurovať možnosť "Prompt to Remind Me in 100 pages, 200 pages, 300 pages, 400 pages, or never" (Zobraziť výzvu po 100 stranách, 200 stranách, 300 stranách, 400 stranách alebo nikdy). Táto možnosť sa poskytuje ako pomôcka pre zákazníka a neindikuje, že tieto strany budú vykazovať prijateľnú kvalitu tlače.

### Objednanie spotrebného materiálu

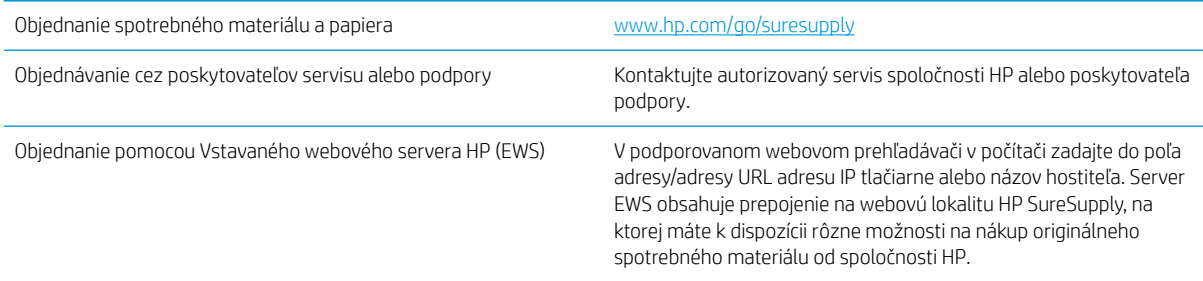

## <span id="page-92-0"></span>Zariadenie nepreberá papier alebo dochádza k chybe podávania

## Úvod

Nasledujúce riešenia môžu pomôcť vyriešiť problémy, ak tlačiareň nepreberá papier zo zásobníka alebo preberá viac hárkov papiera naraz. Pri každej z týchto situácií môže dôjsť k zaseknutiu papiera.

- Tlačiareň nepreberá papier
- [Tlačiareň prevezme niekoľko hárkov papiera súčasne](#page-94-0)

## Tlačiareň nepreberá papier

Ak tlačiareň zo zásobníka nedokáže prebrať papier, vyskúšajte nasledovné riešenia.

- 1. Otvorte tlačiareň a odstráňte všetky zaseknuté hárky papiera. Skontrolujte, či v tlačiarni nezostali žiadne roztrhané časti papiera.
- 2. Do zásobníka vložte papier správnej veľkosti vzhľadom na danú úlohu.
- 3. Overte, či sú na ovládacom paneli tlačiarne správne nastavené veľkosť papiera a jeho typ.
- 4. Skontrolujte, či sú vodiace lišty papiera v zásobníku nastavené na správnu veľkosť papiera. Nastavte vodiace lišty na príslušný zárez v zásobníku. Šípku na vodiacej lište zásobníka je potrebné zarovnať so značkou na zásobníku.
- POZNÁMKA: Vodiace lišty nepritláčajte nasilu k stohu papiera. Zarovnajte ich so zarážkami alebo značkami na zásobníku.

Nasledujúce obrázky ukazujú príklady zarážok veľkosti papiera v zásobníkoch pre rôzne tlačiarne. Väčšina tlačiarní HP má označenia podobné týmto.

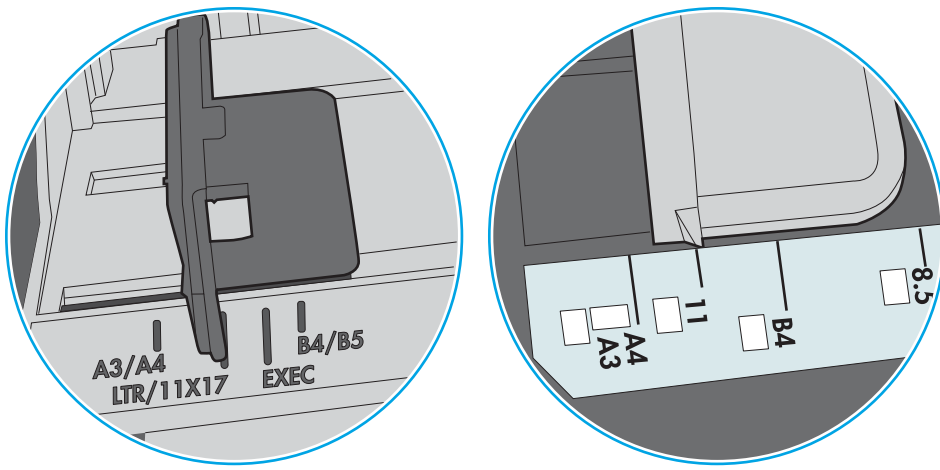

Obrázok 6-1 Označenie veľkosti pre zásobník 1 alebo viacúčelový zásobník

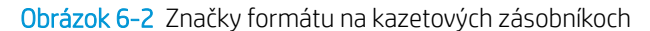

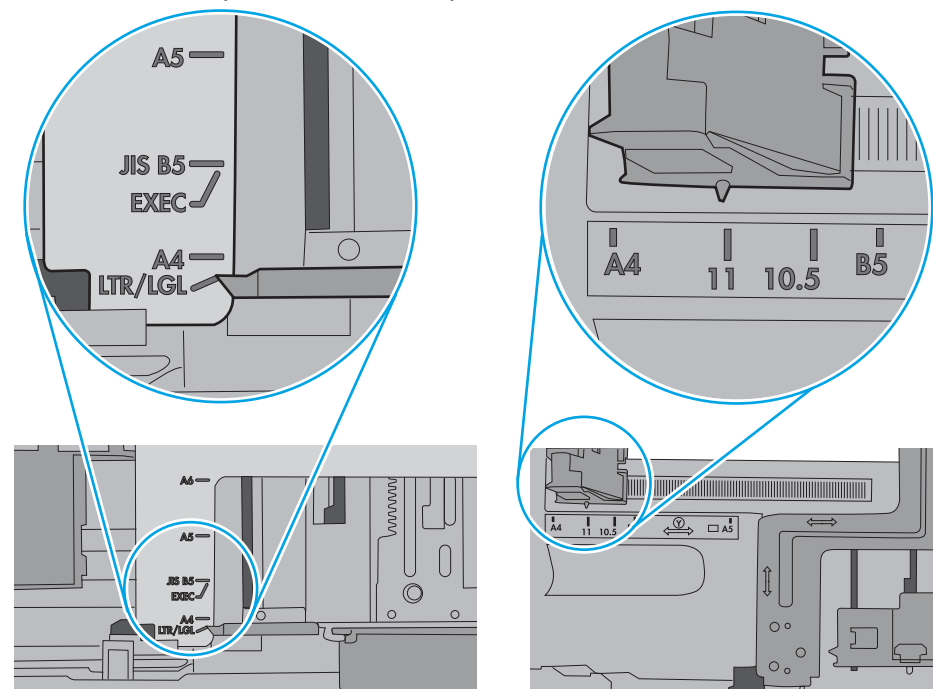

<span id="page-94-0"></span>5. Skontrolujte, že vlhkosť v miestnosti zodpovedá špecifikáciám pre túto tlačiareň a papier je uložený v neotvorených balíkoch. Papier sa väčšinou predáva v obaloch chránených pred vlhkom, aby ostal suchý.

V prostrediach s vysokou vlhkosťou môže papier v hornej časti stohu v zásobníku vstrebávania vlhkosť a môže mať zvlnený alebo nerovnomerný vzhľad. Ak sa tak stane, vyberte horných 5 až 10 hárkov papiera zo stohu.

V prostrediach s nízkou vlhkosťou môže nadbytočná statická elektrina spôsobiť zlepenie hárkov papiera. Ak sa tak stane, vyberte papier zo zásobníka a ohnite stoh držaním na oboch koncoch a konce dajte k sebe, aby ste z papiera vytvorili tvar U. Potom otočte konce nadol a vytvorte opačný tvar U. Ďalej podržte každú stranu stohu papiera a zopakujte tento proces. Tento proces uvoľní jednotlivé hárky bez vzniku statickej elektriny. Pred návratom do zásobníka papier vyrovnajte o stôl.

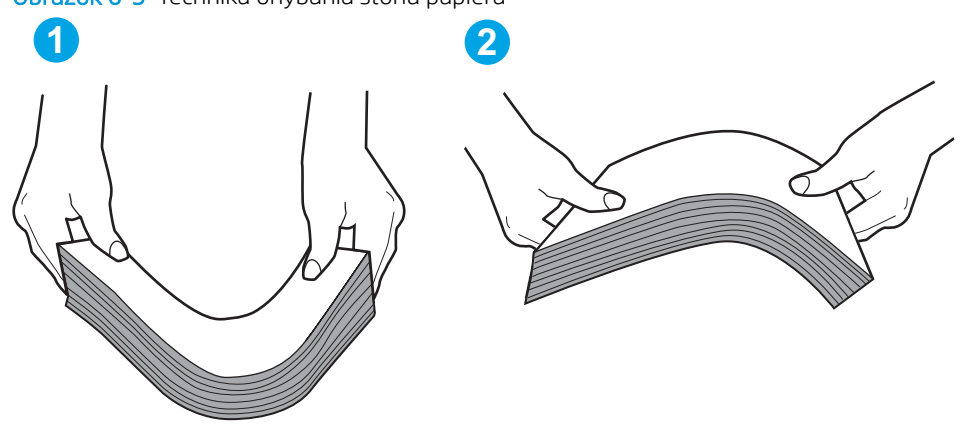

Obrázok 6-3 Technika ohýbania stohu papiera

- 6. Skontrolujte ovládací panel tlačiarne a presvedčte sa, či zobrazuje požiadavku na manuálne podávanie papiera. Vložte papier a pokračujte.
- 7. Valčeky nad zásobníkom môžu byť kontaminované. Vyčistite valčeky handričkou navlhčenou v teplej vode, ktorá nezanecháva vlákna. Ak je to možné, použite destilovanú vodu.
	- $\bigwedge$  UPOZORNENIE: Vodu nenastriekajte priamo na tlačiareň. Namiesto toho ju nastriekajte na handričku alebo namočte handričku do vody a pred vyčistením valčekov ju vyžmýkajte.

Nasledujúci obrázok znázorňuje príklady umiestnenia valčekov pre rôzne tlačiarne.

Obrázok 6-4 Umiestnenie valčekov pre zásobník 1 alebo viacúčelový zásobník

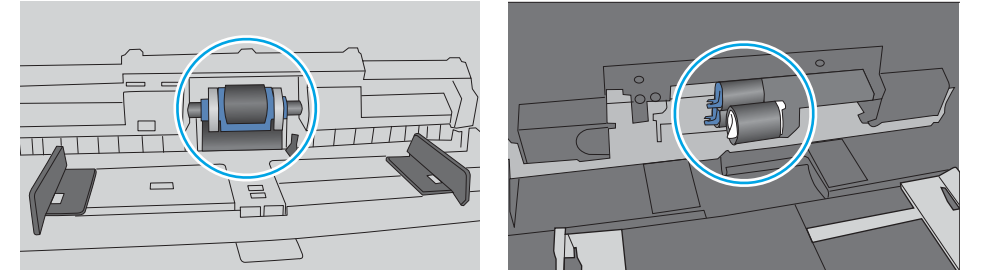

### Tlačiareň prevezme niekoľko hárkov papiera súčasne

Ak tlačiareň prevezme zo zásobníka niekoľko hárkov papiera, vyskúšajte nasledovné riešenia.

1. Vyberte stoh papiera zo zásobníka a poprehýbajte ho, otočte o 180 stupňov a preklopte ho naopak. *Papier neprelistúvajte.* Stoh papiera vráťte do zásobníka.

POZNÁMKA: Vlnenie papiera vytvára statickú elektrinu. Papier nevlňte, ale stoh papiera ohnite držaním na oboch koncoch a konce dajte k sebe, aby ste z papiera vytvorili tvar U. Potom otočte konce nadol a vytvorte opačný tvar U. Ďalej podržte každú stranu stohu papiera a zopakujte tento proces. Tento proces uvoľní jednotlivé hárky bez vzniku statickej elektriny. Pred návratom do zásobníka papier vyrovnajte o stôl.

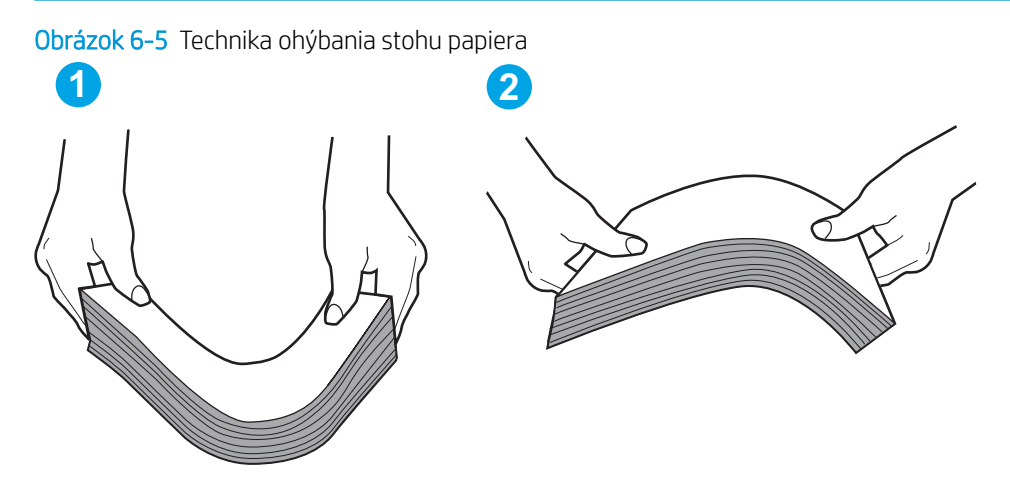

- 2. Používajte iba papier, ktorý zodpovedá technickým údajom HP pre túto tlačiareň.
- 3. Skontrolujte, že vlhkosť v miestnosti zodpovedá špecifikáciám pre túto tlačiareň a papier je uložený v neotvorených balíkoch. Papier sa väčšinou predáva v obaloch chránených pred vlhkom, aby ostal suchý.

V prostrediach s vysokou vlhkosťou môže papier v hornej časti stohu v zásobníku vstrebávania vlhkosť a môže mať zvlnený alebo nerovnomerný vzhľad. Ak sa tak stane, vyberte horných 5 až 10 hárkov papiera zo stohu.

V prostrediach s nízkou vlhkosťou môže nadbytočná statická elektrina spôsobiť zlepenie hárkov papiera. Ak sa tak stane, vyberte papier zo zásobníka a ohnite stoh papiera, ako je opísané vyššie.

4. Používajte papier, ktorý nie je pokrčený, prehnutý ani poškodený. V prípade potreby použite papier z iného balenia.

5. Skontrolujte, či zásobník nie je nadmerne naplnený tak, že skontrolujete označenia výšky stohu v zásobníku. Ak je nadmerne naplnený, vyberte celý stoh papiera zo zásobníka, zarovnajte ho a potom časť papiera vložte späť do zásobníka.

Nasledujúce obrázky ukazujú príklady zarážok výšky stohu v zásobníkoch pre rôzne tlačiarne. Väčšina tlačiarní HP má označenia podobné týmto. Tiež skontrolujte, či sú všetky hárky papiera pod zarážkami v blízkosti značiek výšky stohu. Tieto karty vám pomôžu udržať papier v správnej polohe pri podávaní do tlačiarne.

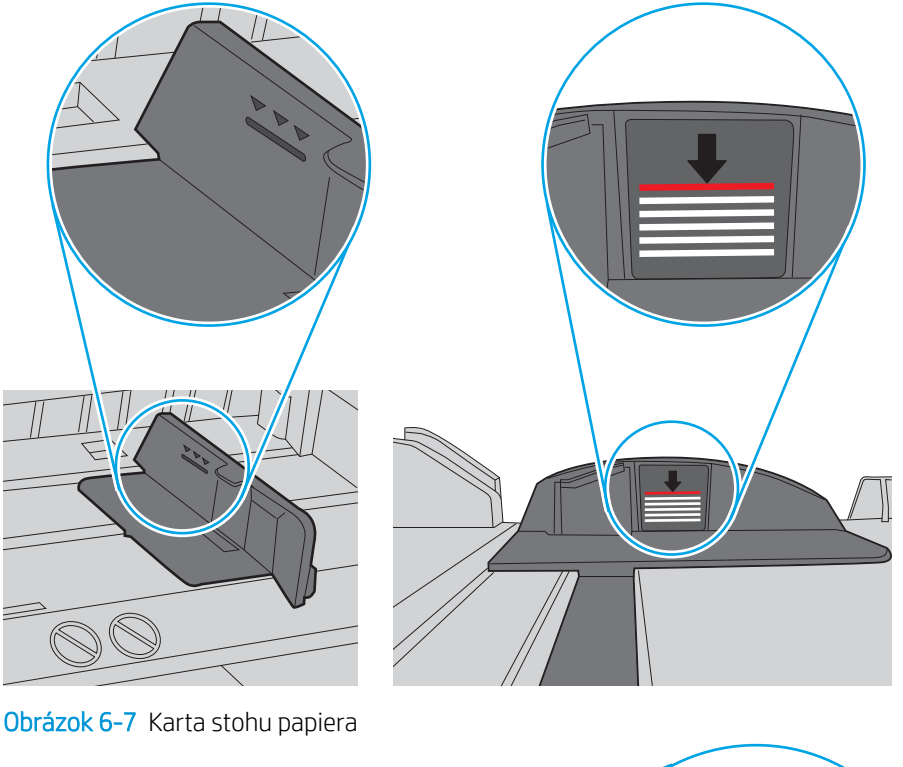

Obrázok 6-6 Označenia výšky stohu

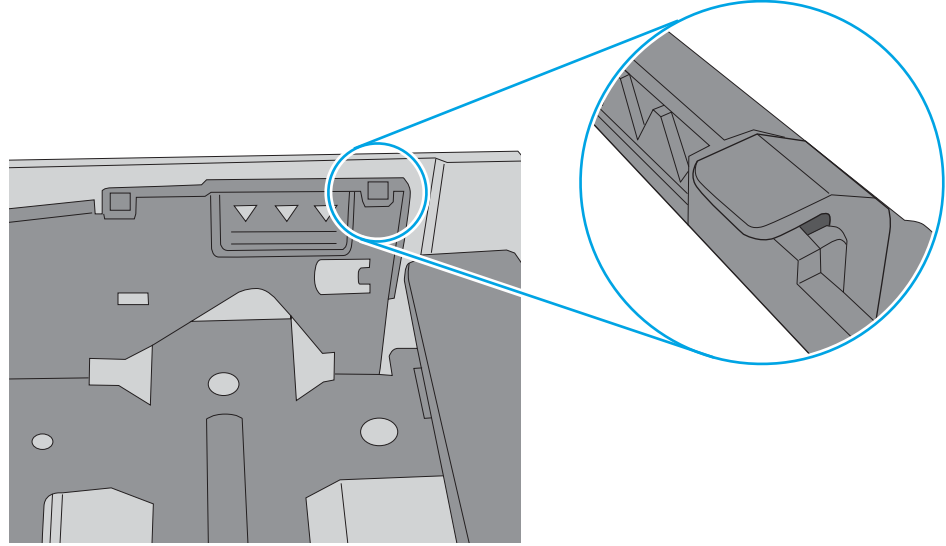

- 6. Skontrolujte, či sú vodiace lišty papiera v zásobníku nastavené na správnu veľkosť papiera. Nastavte vodiace lišty na príslušný zárez v zásobníku. Šípku na vodiacej lište zásobníka je potrebné zarovnať so značkou na zásobníku.
	- POZNÁMKA: Vodiace lišty nepritláčajte nasilu k stohu papiera. Zarovnajte ich so zarážkami alebo značkami na zásobníku.

Nasledujúce obrázky ukazujú príklady zarážok veľkosti papiera v zásobníkoch pre rôzne tlačiarne. Väčšina tlačiarní HP má označenia podobné týmto.

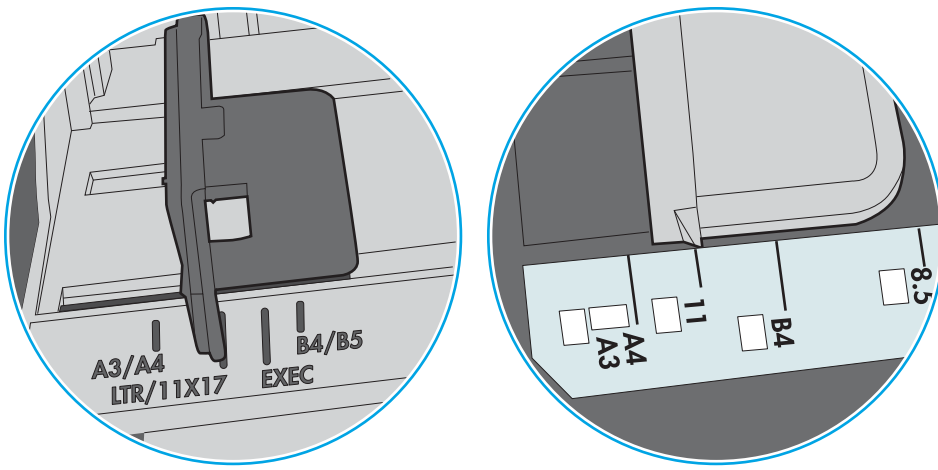

Obrázok 6-8 Označenie veľkosti pre zásobník 1 alebo viacúčelový zásobník

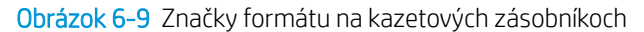

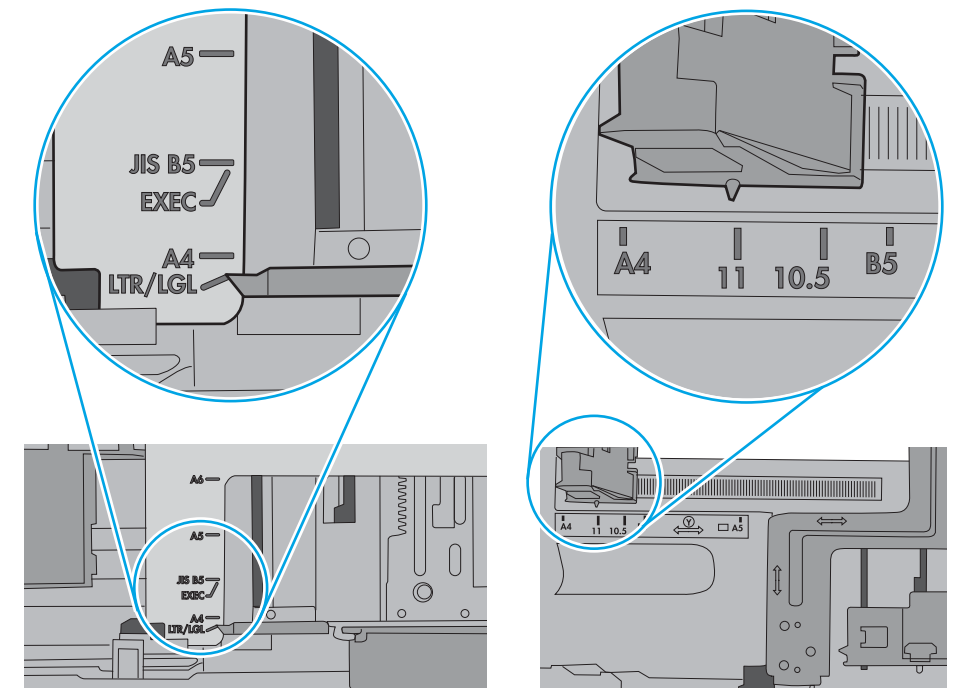

7. Overte, či prostredie tlače spĺňa odporúčané špecifikácie zariadenia.

## <span id="page-98-0"></span>Odstránenie zaseknutého papiera

## Úvod

Nasledujúce informácie obsahujú pokyny na odstraňovanie zaseknutého papiera v zariadení.

- Dochádza často alebo opakovane k zaseknutiu papiera?
- [Miesta zaseknutí papiera](#page-100-0)
- [Odstraňovanie zaseknutí papiera v zásobníku 1](#page-101-0)
- [Odstraňovanie zaseknutí papiera v zásobníku 2](#page-104-0)
- · [Odstraňovanie zaseknutého papiera v zadných dvierkach a v oblasti natavovacej jednotky](#page-106-0)
- [Odstraňovanie zaseknutého papiera vo výstupnej priehradke](#page-108-0)
- [Odstraňovanie zaseknutého papiera v duplexnej jednotke \(len modely dn a dw\)](#page-109-0)

### Dochádza často alebo opakovane k zaseknutiu papiera?

Pomocou tohto postupu môžete vyriešiť problémy s častým zaseknutím papiera. Ak sa problém nepodarí vyriešiť pomocou prvého kroku, pokračujte ďalším krokom, kým sa problém nevyrieši.

- 1. Ak je v tlačiarni zaseknutý papier, uvoľnite ho a skontrolujte ju vytlačením konfiguračnej stránky.
- 2. Pomocou ovládacieho panela tlačiarne skontrolujte, či je zásobník nakonfigurovaný na správnu veľkosť a typ papiera. V prípade potreby upravte nastavenia papiera.
	- **EZ POZNÁMKA:** Jednotlivé kroky sa líšia v závislosti od typu ovládacieho panela.
		- a. 2-riadkové ovládacie panely: Na ovládacom paneli tlačiarne stlačte tlačidlo OK.

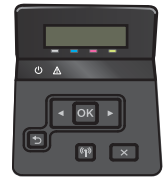

Dotykové ovládacie panely: Na domovskej obrazovke ovládacieho panela tlačiarne stlačte tlačidlo Setup (Nastavenie) ...

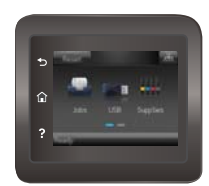

- b. Otvorte ponuku System Setup (Nastavenie systému).
- c. Otvorte ponuku Paper Setup (Nastavenie papiera).
- d. Vyberte zásobník zo zoznamu.
- e. Vyberte možnosť Paper Type (Typ papiera) a potom vyberte názov typu papiera, ktorý je vložený vo vstupnom zásobníku.
- f. Vyberte možnosť Paper Size (Veľkosť papiera) a potom vyberte názov formátu papiera, ktorý je vložený vo vstupnom zásobníku.
- 3. Vypnite tlačiareň, počkajte 30 sekúnd a potom ju znova zapnite.
- 4. Vytlačením čistiacej strany odstráňte nadmerné množstvo tonera z vnútorných častí tlačiarne.
	- a. 2-riadkové ovládacie panely: Na ovládacom paneli tlačiarne stlačte tlačidlo OK.

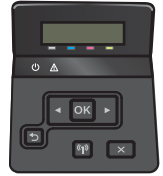

Dotykové ovládacie panely: Na domovskej obrazovke ovládacieho panela tlačiarne stlačte tlačidlo Setup (Nastavenie) ...

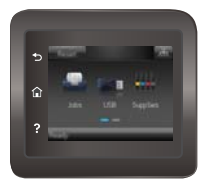

- **b.** Otvorte ponuku Service (Servis).
- c. Vyberte Cleaning Page (Čistiaca stránka).
- d. Po výzve systému vložte obyčajný papier formátu Letter alebo A4.
- e. Dotykom tlačidla OK spustíte proces čistenia.

Tlačiareň vytlačí prvú stranu a potom vás vyzve na vybratie strany z výstupnej priehradky a jej opätovné vloženie do zásobníka 1 pri zachovaní rovnakej orientácie. Počkajte, kým sa proces nedokončí. Zahoďte stranu, ktorá sa tlačí.

- 5. Skontrolujte tlačiareň vytlačením konfiguračnej stránky.
	- a. 2-riadkové ovládacie panely: Na ovládacom paneli tlačiarne stlačte tlačidlo OK.

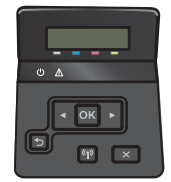

Dotykové ovládacie panely: Na domovskej obrazovke ovládacieho panela tlačiarne stlačte tlačidlo Setup (Nastavenie) ...

<span id="page-100-0"></span>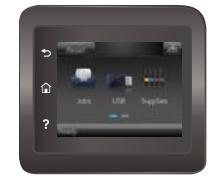

- b. Otvorte ponuku Reports (Správy).
- c. Vyberte položku Configuration Report (Správa o konfigurácii).

Ak žiaden z týchto krokov nevyriešil problém, tlačiareň pravdepodobne potrebuje servis. Obráťte sa na Zákaznícku podporu spoločnosti HP.

## Miesta zaseknutí papiera

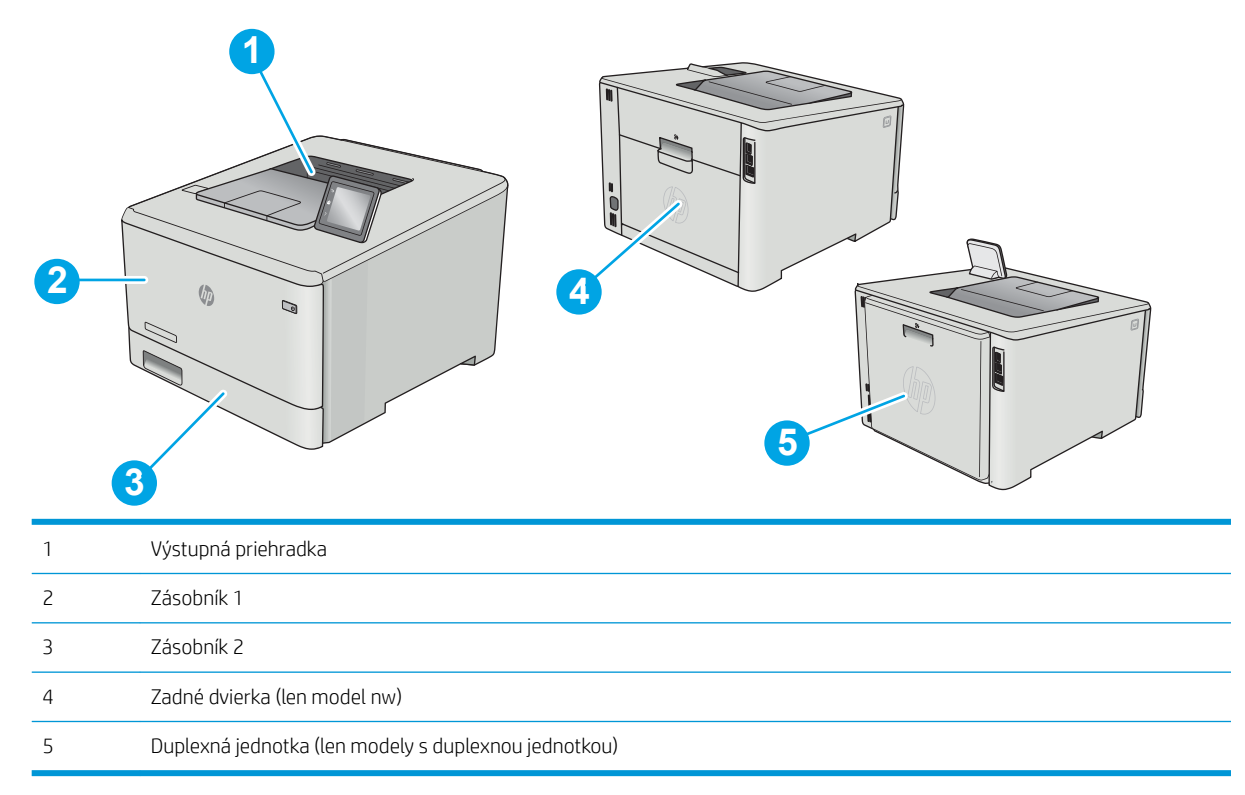

## <span id="page-101-0"></span>Odstraňovanie zaseknutí papiera v zásobníku 1

Keď dôjde k zaseknutiu, na ovládacom paneli sa zobrazí chybové hlásenie (2-riadkové ovládacie panely) alebo animácia (dotykové ovládacie panely) na pomoc pri odstraňovaní zaseknutia.

POZNÁMKA: Ak sa hárok roztrhne, pred pokračovaním v tlači odstráňte všetky útržky.

1. Ak vidíte zaseknutý hárok v zásobníku 1, zaseknutý hárok odstráňte tak, že ho vytiahnete priamo smerom von.

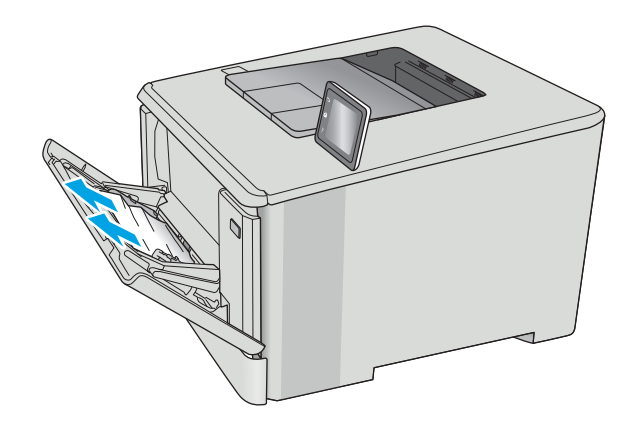

2. Ak zaseknutý hárok nevidíte, zatvorte zásobník 1 a následne vyberte zásobník 2.

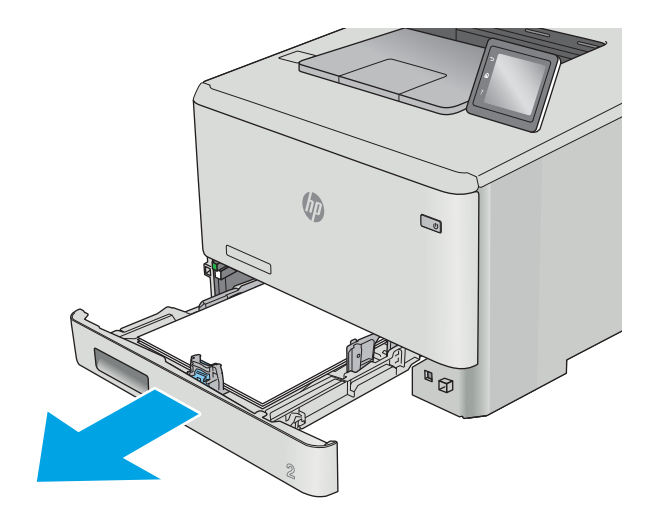

3. Na ľavej strane priestoru zásobníka 2 stlačte kartu na spustenie podnosu zásobníka a následne odstráňte všetok papier. Zaseknutý hárok odstráňte tak, že ho vytiahnete opatrne priamo smerom von.

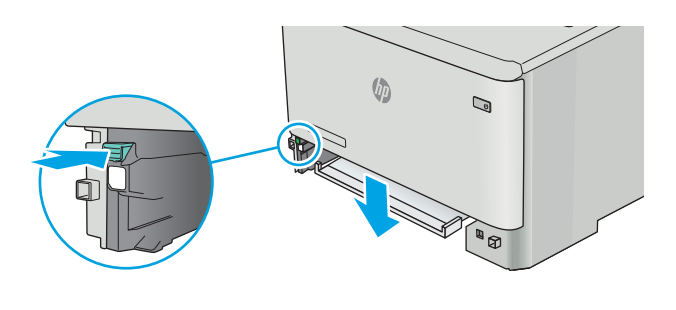

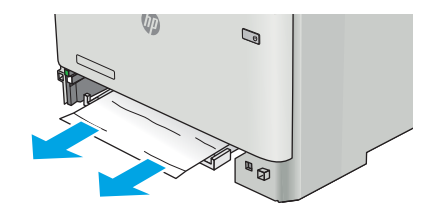

- $\sqrt{\phi}$  $\mathbb{Q}$ N **ABI**
- 4. Zatlačte podnos zásobníka nahor späť na miesto.

5. Opätovne nainštalujte zásobník 2.

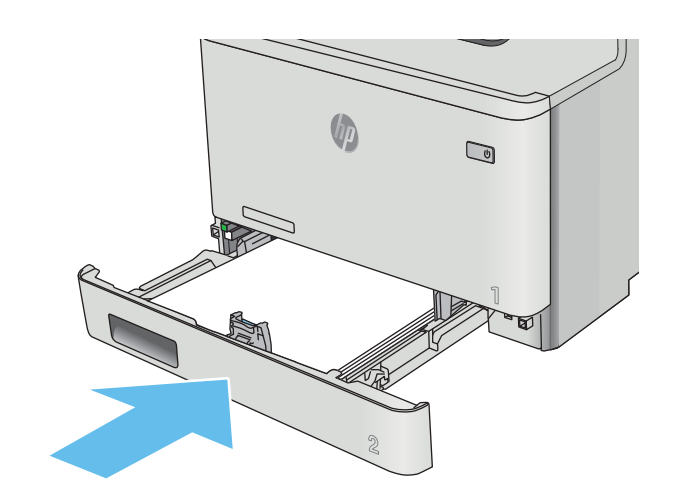

6. Opätovne otvorte zásobník 1 a vložte papier do zásobníka.

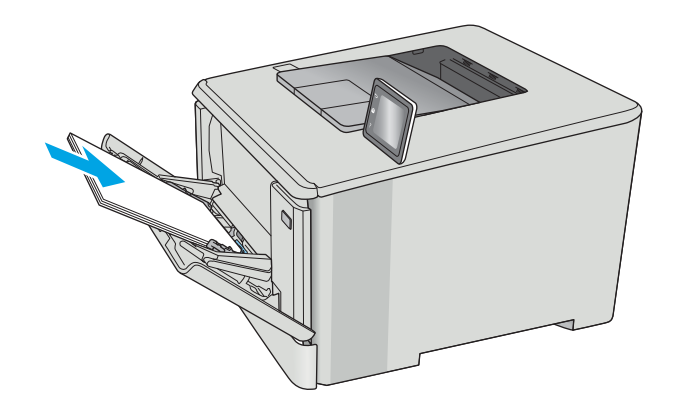

## <span id="page-104-0"></span>Odstraňovanie zaseknutí papiera v zásobníku 2

Podľa nasledujúceho postupu skontrolujte, či sa v zásobníku 2 nezasekol papier. Keď dôjde k zaseknutiu, na ovládacom paneli sa zobrazí chybové hlásenie (2-riadkové ovládacie panely) alebo animácia (dotykové ovládacie panely) na pomoc pri odstraňovaní zaseknutia.

1. Zásobník z tlačiarne úplne vytiahnite.

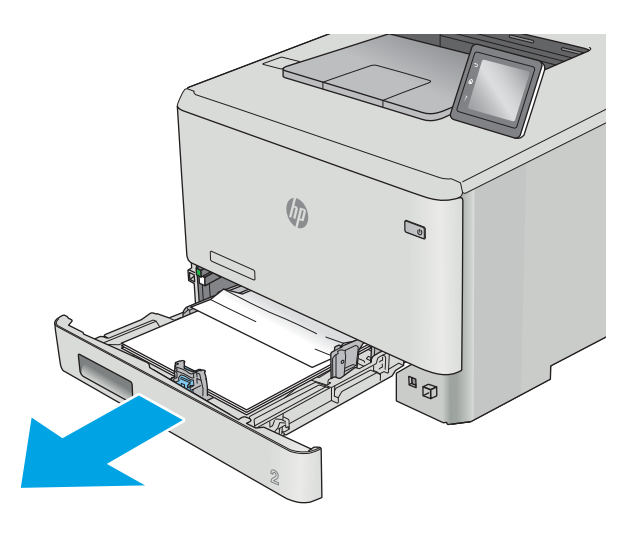

2. Vyberte všetky zaseknuté alebo poškodené hárky papiera.

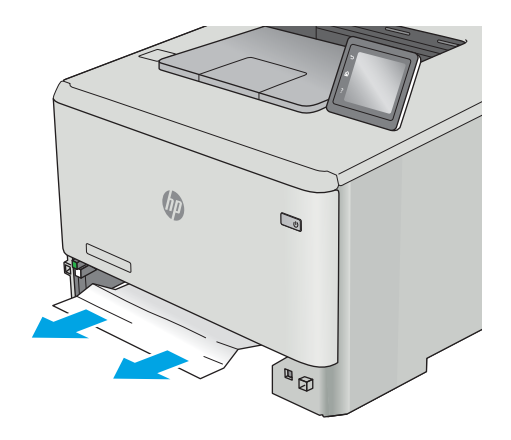

3. Znovu vložte a zatvorte zásobník 2.

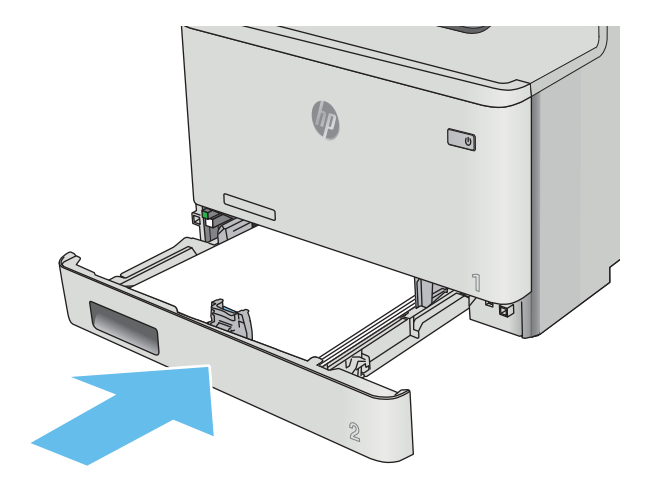

### <span id="page-106-0"></span>Odstraňovanie zaseknutého papiera v zadných dvierkach a v oblasti natavovacej **jednotky**

Podľa nasledujúceho postupu skontrolujte, či sa vo vnútri zadných dvierok nezasekol papier. Keď dôjde k zaseknutiu, na ovládacom paneli sa zobrazí chybové hlásenie (2-riadkové ovládacie panely) alebo animácia (dotykové ovládacie panely) na pomoc pri odstraňovaní zaseknutia.

A UPOZORNENIE: Natavovacia jednotka sa nachádza nad zadnými dvierkami a je horúca. Nepokúšajte sa siahnuť do oblasti nad zadnými dvierkami, pokým natavovacia jednotka nevychladne.

1. Otvorte zadné dvierka.

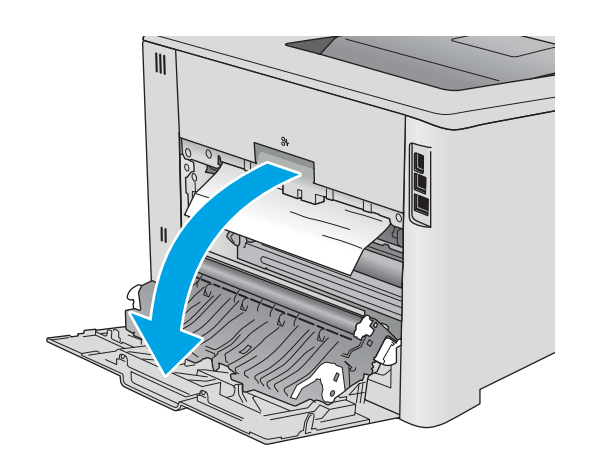

2. Všetok zaseknutý papier jemným ťahaním vyberte z valčekov v oblasti zadných dvierok.

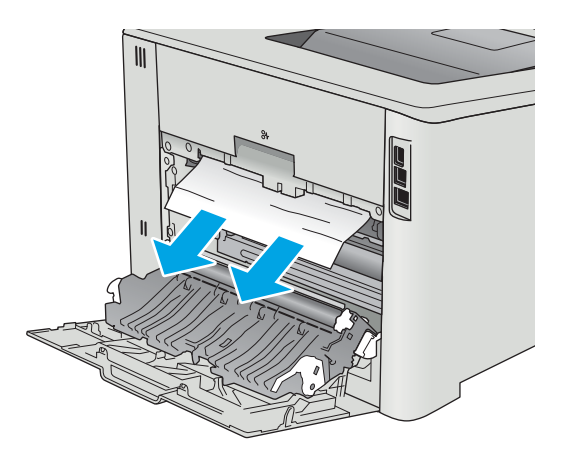

3. Zatvorte zadné dvierka.

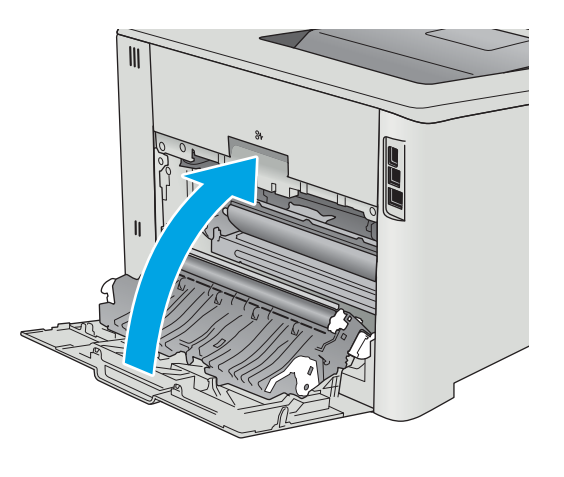
# <span id="page-108-0"></span>Odstraňovanie zaseknutého papiera vo výstupnej priehradke

Podľa nasledujúceho postupu odstráňte zaseknutia papiera vo výstupnej priehradke. Keď dôjde k zaseknutiu, na ovládacom paneli sa zobrazí chybové hlásenie (2-riadkové ovládacie panely) alebo animácia (dotykové ovládacie panely) na pomoc pri odstraňovaní zaseknutia.

1. Ak vidíte zaseknutý papier vo výstupnej priehradke, uchopte jeho vyčnievajúci koniec a vyberte ho.

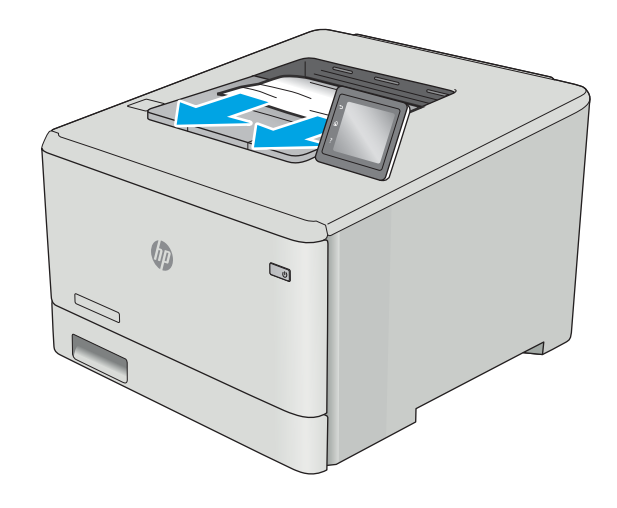

# <span id="page-109-0"></span>Odstraňovanie zaseknutého papiera v duplexnej jednotke (len modely dn a dw)

Podľa nasledujúceho postupu skontrolujte, či sa v duplexnej jednotke nezasekol papier. Keď dôjde k zaseknutiu, na ovládacom paneli sa zobrazí chybové hlásenie (2-riadkové ovládacie panely) alebo animácia (dotykové ovládacie panely) na pomoc pri odstraňovaní zaseknutia.

1. V zadnej časti tlačiarne otvorte duplexnú jednotku.

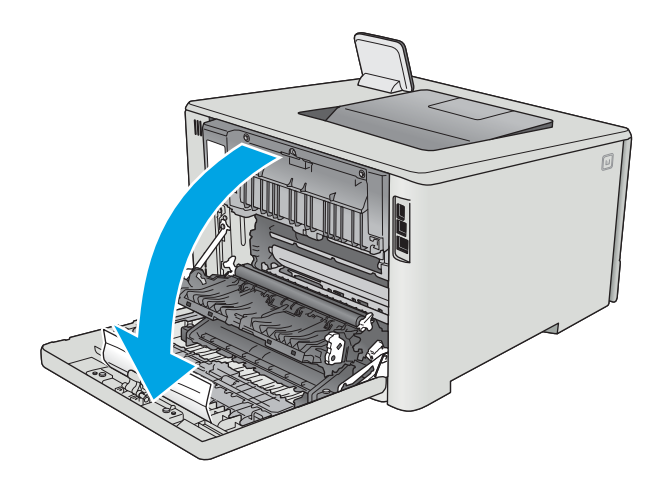

2. Vyberte všetky zaseknuté alebo poškodené hárky papiera.

> UPOZORNENIE: Natavovacia jednotka sa nachádza nad zadnými dvierkami a je horúca. Nepokúšajte sa siahnuť do oblasti nad zadnými dvierkami, pokým natavovacia jednotka nevychladne.

3. Zavrite duplexnú jednotku.

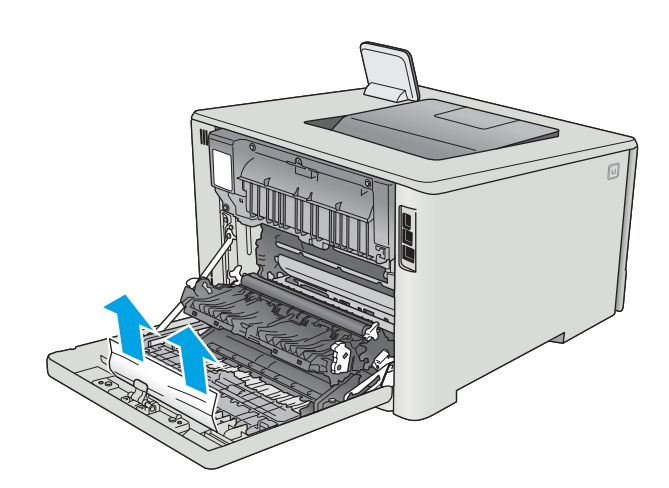

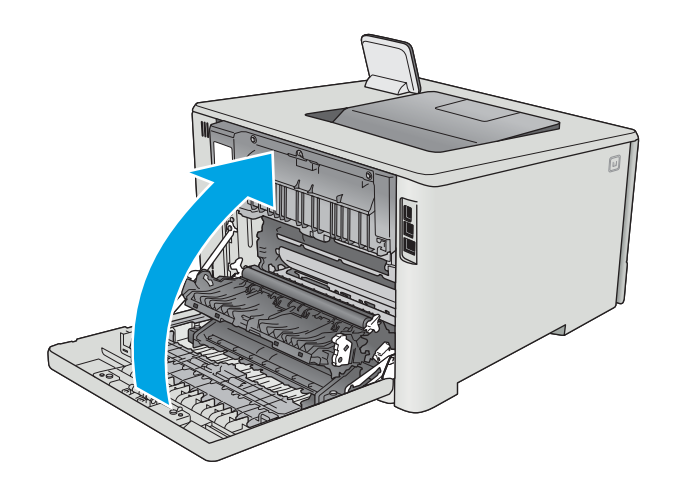

# Zlepšenie kvality tlače

# Úvod

- Tlač z iného softvérového programu
- Kontrola nastavenia typu papiera pre tlačovú úlohu
- [Kontrola stavu tonerových kaziet](#page-112-0)
- [Vyčistenie produktu](#page-113-0)
- [Vizuálna kontrola tonerovej kazety](#page-113-0)
- [Kontrola papiera a prostredia tlače](#page-114-0)
- [Úprava nastavenia farieb \(Windows\)](#page-116-0)
- [Kalibrácia tlačiarne na zosúladenie farieb](#page-117-0)
- [Kontrola nastavení režimu EconoMode](#page-118-0)
- [Vyskúšanie iného ovládača tlače](#page-118-0)

Ak sa v tlačiarni vyskytujú problémy s kvalitou tlače, skúste problém odstrániť pomocou nasledujúcich riešení v uvedenom poradí.

# Tlač z iného softvérového programu

Skúste tlačiť iným softvérovým programom. Ak sa strana vytlačí správne, problém spočíva v softvérovom programe, z ktorého ste tlačili.

# Kontrola nastavenia typu papiera pre tlačovú úlohu

Nastavenia typu papiera overte v prípade, ak sa pri tlači zo softvérového programu a na vytlačených stranách objavujú rozmazané časti, pri neostrej alebo tmavej tlači, ak je zvlnený papier, ak sa vyskytnú rozptýlené bodky tonera, uvoľnený toner alebo malé miesta, kde toner chýba.

#### Kontrola nastavenia typu papiera (Windows)

- 1. V softvérovom programe vyberte možnosť Print (Tlačiť).
- 2. Vyberte tlačiareň a potom kliknite na tlačidlo Properties (Vlastnosti) alebo Preferences (Preferencie).
- 3. Kliknite na kartu Paper/Quality (Papier a kvalita).
- 4. Z rozbaľovacieho zoznamu Paper Type (Typ papiera) kliknite na možnosť More... (Ďalšie...).
- 5. Rozbaľte zoznam možností Type is: (Typ:). možnosti.
- 6. Rozbaľte kategóriu typov papiera, ktorá najlepšie popisuje váš papier.
- 7. Zvoľte možnosť pre používaný typ papiera a potom kliknite na tlačidlo OK.
- 8. Kliknutím na tlačidlo OK zavrite dialógové okno Document Properties (Vlastnosti dokumentu). V dialógovom okne Print (Tlačiť) spustite tlač úlohy kliknutím na tlačidlo OK.

#### <span id="page-112-0"></span>Kontrola nastavenia typu papiera (OS X)

- 1. Kliknite na ponuku File (Súbor) a potom kliknite na možnosť Print (Tlač).
- 2. V ponuke Printer (Tlačiareň) vyberte túto tlačiareň.
- 3. V ovládači tlače sa predvolene zobrazuje ponuka Copies & Pages (Kópie a stránky). Otvorte rozbaľovací zoznam s ponukami a kliknite na ponuku Finishing (Koncová úprava).
- 4. Vyberte požadovaný typ z rozbaľovacieho zoznamu Media Type (Typ média).
- 5. Kliknite na tlačidlo Save (Tlačiť).

### Kontrola stavu tonerových kaziet

Stránka stavu spotrebného materiálu zahŕňa tieto informácie:

- odhadované percento zostávajúcej životnosti kazety,
- približný počet zostávajúcich strán,
- Čísla súčiastok pre tonerové kazety HP
- počet vytlačených strán,

Stránku stavu spotrebného materiálu vytlačíte nasledovným postupom:

- 1. Domovskú obrazovku na ovládacom paneli tlačiarne potiahnite prstom, kým sa nezobrazí ponuka Supplies (Spotrebný materiál). Dotykom ikony Supplies (III (Spotrebný materiál) otvorte danú ponuku.
- 2. Stránku stavu spotrebného materiálu vytlačíte dotknutím sa tlačidla Report (Správa).
- 3. Skontrolujte zostávajúcu životnosť tonerových kaziet v percentách, a ak treba, aj stav ďalších vymeniteľných súčastí na údržbu.

Problémy s kvalitou tlače sa môžu vyskytnúť pri používaní tonerovej kazety, ktorá sa blíži k odhadovanému koncu životnosti. Zariadenie signalizuje, keď niektorá položka spotrebného materiálu dosiahne veľmi nízku úroveň. Keď položka spotrebného materiálu od spoločnosti HP dosiahne veľmi nízku úroveň, skončí sa aj platnosť prémiovej ochrannej záruky poskytovanej spoločnosťou HP na túto položku.

Tonerová kazeta s tonerom sa nemusí vymeniť okamžite, pokiaľ je kvalita tlače aj naďalej prijateľná. Odporúčame mať pripravenú náhradnú kazetu na inštaláciu, keď sa kvalita tlače stane neprijateľnou.

Ak sa rozhodnete vymeniť kazetu s tonerom alebo iné vymeniteľné súčasti na údržbu, na stránke stavu spotrebného materiálu budú uvedené čísla originálnych dielov od spoločnosti HP.

4. Presvedčte sa, či používate originálnu kazetu s tonerom od spoločnosti HP.

Originálna tonerová kazeta od spoločnosti HP je označená slovami HP, prípadne logom spoločnosti HP. Bližšie informácie o tonerových kazetách od spoločnosti HP nájdete na adrese [www.hp.com/go/](http://www.hp.com/go/learnaboutsupplies) [learnaboutsupplies.](http://www.hp.com/go/learnaboutsupplies)

Spoločnosť HP neodporúča používať spotrebný materiál od iných výrobcov, a to ani nový ani prerobený. Keďže to nie sú výrobky spoločnosti HP, spoločnosť HP nemôže ovplyvniť ich konštrukciu ani kvalitu. Ak používate dopĺňanú alebo repasovanú kazetu s tonerom a nie ste spokojní s kvalitou tlače, vymeňte ju za originálnu kazetu s tonerom od spoločnosti HP.

# <span id="page-113-0"></span>Vyčistenie produktu

#### Tlač čistiacej strany

**EZ POZNÁMKA:** Jednotlivé kroky sa líšia v závislosti od typu ovládacieho panela.

#### 2-riadkové ovládacie panely

1. Na ovládacom paneli tlačiarne stlačte tlačidlo OK.

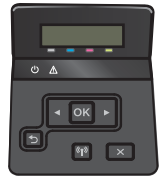

- 2. Otvorte ponuku Service (Servis).
- 3. Pomocou tlačidiel so šípkami vyberte možnosť Cleaning mode (Čistiaci režim) a potom stlačte tlačidlo OK.

Tlačiareň vytlačí prvú stranu a potom vás vyzve na vybratie strany z výstupnej priehradky a jej opätovné vloženie do zásobníka 1 pri zachovaní rovnakej orientácie. Počkajte, kým sa proces nedokončí. Zahoďte stranu, ktorá sa tlačí.

#### Dotykový ovládací panel

1. Na domovskej obrazovke ovládacieho panela tlačiarne stlačte tlačidlo Setup (Nastavenie) ...

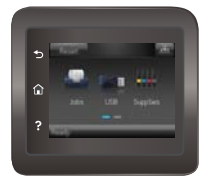

- 2. Dotknite sa ponuky Service (Servis).
- 3. Dotknite sa tlačidla Cleaning Page (Čistiaca strana).
- 4. Po výzve systému vložte obyčajný papier formátu Letter alebo A4.
- 5. Dotykom tlačidla OK spustíte proces čistenia.

Tlačiareň vytlačí prvú stranu a potom vás vyzve na vybratie strany z výstupnej priehradky a jej opätovné vloženie do zásobníka 1 pri zachovaní rovnakej orientácie. Počkajte, kým sa proces nedokončí. Zahoďte stranu, ktorá sa tlačí.

### Vizuálna kontrola tonerovej kazety

Podľa nasledujúcich krokov skontrolujte každú tonerovú kazetu.

- 1. Z tlačiarne vyberte kazetu s tonerom.
- 2. Skontrolujte, či pamäťový čip nie je poškodený.

<span id="page-114-0"></span>3. Skontrolujte povrch zeleného zobrazovacieho valca.

<u>A UPOZORNENIE:</u> Nedotýkajte sa zobrazovacieho valca. Odtlačky prstov na zobrazovacom valci môžu spôsobiť problémy s kvalitou tlače.

- 4. Ak na zobrazovacom valci uvidíte škrabance, odtlačky prstov alebo iné poškodenie, kazetu s tonerom vymeňte.
- 5. Tonerovú kazetu znova nainštalujte a vytlačte niekoľko strán, aby ste sa uistili, že sa problém vyriešil.

### Kontrola papiera a prostredia tlače

#### Krok č. 1: Používanie papiera, ktorý zodpovedá technickým údajom od spoločnosti HP

Niektoré problémy s kvalitou tlače vznikajú z používania papiera, ktorý nezodpovedá špecifikáciám spoločnosti HP.

- Vždy používajte papier hmotnosti a typu, ktorý táto tlačiareň podporuje.
- Používajte papier dobrej kvality a bez výrezov, zárezov, útržkov, škvŕn, voľných častíc, prachu, záhybov, chýbajúcich častí, spiniek či skrútených alebo ohnutých hrán.
- Používajte papier, ktorý nebol v minulosti použitý pri tlači.
- Používajte papier, ktorý neobsahuje kovové časti, napríklad trblietavé ozdoby.
- Používajte papier určený na použitie v laserových tlačiarňach. Nepoužívajte papier určený na použitie v atramentových tlačiarňach.
- Používajte papier, ktorý nie je príliš drsný. Pri používaní hladšieho papiera sa vo všeobecnosti dosahuje vyššia kvalita tlače.

#### Krok č. 2: Kontrola prostredia

Prostredie môže priamo ovplyvniť kvalitu tlače a je bežnou príčinou problémov s kvalitou tlače alebo podávaním papiera. Vyskúšajte nasledujúce riešenia:

- Tlačiareň premiestnite mimo miest so vzdušným prúdením, napríklad mimo otvorených okien alebo dverí alebo ventilačných otvorov klimatizácie.
- Overte, či na tlačiareň nepôsobia teploty alebo vlhkosť mimo povolených špecifikácií tlačiarne.
- Tlačiareň neumiestňujte do stiesnených priestorov (napríklad do skrine).
- Tlačiareň položte na pevný a rovný povrch.
- Odstráňte všetky prekážky blokujúce vetracie otvory tlačiarne. Tlačiareň vyžaduje dobrý prietok vzduchu na všetkých stranách vrátane vrchnej časti.
- Tlačiareň chráňte pred vzduchom prenášanými nečistotami, prachom, parou, mastnotou a inými prvkami, ktoré sa môžu zachytávať vnútri tlačiarne.

#### Úprava nastavenia farieb (Windows)

Postupujte podľa nasledujúcich krokov, ak farby na vytlačenej strane nezodpovedajú farbám na obrazovke počítača alebo ak farby na vytlačenej strane nie sú uspokojivé.

#### Zmena farebného motívu

- 1. V softvérovom programe vyberte možnosť Print (Tlačiť).
- 2. Vyberte tlačiareň a potom kliknite na tlačidlo Properties (Vlastnosti) alebo Preferences (Preferencie).
- 3. Kliknite na kartu Color (Farba).
- 4. Začiarknutím políčka HP EasyColor ju vymažte.
- 5. V rozbaľovacej ponuke Color Themes (Farebné témy) vyberte farebnú tému.
	- Default (sRGB) (Predvolené sRGB): Táto téma nastaví tlačiareň tak, aby tlačila farebné (RGB) dáta v surovom režime zariadenia. Keď používate túto tému, nakonfigurujte farby v softvérovej aplikácii alebo operačnom systéme s ohľadom na správne vykresľovanie.
	- Vivid/sRGB (Živé/sRGB): Tlačiareň zvyšuje sýtosť farieb v stredných odtieňoch. Túto tému používajte pri tlači obchodnej grafiky.
	- Photo (sRGB) (Fotografia sRGB): Tlačiareň interpretuje farby RGB, akoby sa tlačili ako fotografia pomocou digitálneho minilabu. Tlačiareň zobrazuje hlbšie a nasýtenejšie farby odlišne ako v predvolenom (sRBG) režime. Toto nastavenie použite na tlač fotografií.
	- · Photo (Adobe RGB 1998) (Fotografia (Adobe RGB 1998)): Túto tému použite pri tlači digitálnych fotografií, ktoré používajú priestor farieb AdobeRGB namiesto sRGB. Pri používaní tejto témy vypnite v softvérovej aplikácii manažment farieb.
	- None (Žiadne): Nepoužije sa žiadna farebná téma.
	- Custom Profile (Vlastný profil): Výberom tejto možnosti použijete vlastný vstupný profil na presné ovládanie farebného výstupu (napríklad na emuláciu špecifického produktu HP Color LaserJet). Individuálne profily môžete prevziať z lokality [www.hp.com.](http://www.hp.com)
- 6. Kliknutím na tlačidlo OK zavrite dialógové okno Document Properties (Vlastnosti dokumentu). V dialógovom okne Print (Tlačiť) spustite tlač úlohy kliknutím na tlačidlo OK.

#### Zmena možností farieb

- 1. V softvérovom programe vyberte možnosť Print (Tlačiť).
- 2. Vyberte tlačiareň a potom kliknite na tlačidlo Properties (Vlastnosti) alebo Preferences (Preferencie).
- 3. Kliknite na kartu Color (Farba).
- 4. Začiarknutím políčka HP EasyColor ju vymažte.
- 5. Kliknite na nastavenie Automatic (Automatické) alebo Manual (Manuálne).
	- Nastavenie Automatic (Automatické): Toto nastavenie vyberajte u väčšiny úloh farebnej tlače
	- Nastavenie Manual (Manuálne): Toto nastavenie vyberte vtedy, ak chcete nakonfigurovať nastavenia farieb nezávisle od ostatných nastavení. Kliknutím na tlačidlo Settings (Nastavenia) otvorte okno na manuálnu úpravu farieb.
	- **POZNÁMKA:** Manuálna zmena nastavení farieb môže mať dopad na výstup. Spoločnosť HP vám odporúča, aby tieto nastavenia menili len odborníci v oblasti farebnej grafiky.
- 6. Ak chcete vytlačiť farebný dokument čiernobielo a v odtieňoch sivej, kliknite na možnosť Print in Grayscale (Tlač v odtieňoch sivej). Túto možnosť použite, ak chcete tlačiť farebné dokumenty s cieľom vytvoriť

<span id="page-116-0"></span>fotokópie alebo odoslať faxom. Táto možnosť sa používa aj na tlač konceptových kópií alebo na šetrenie farebného tonera.

7. Kliknutím na tlačidlo OK zavrite dialógové okno Document Properties (Vlastnosti dokumentu). V dialógovom okne Print (Tlačiť) spustite tlač úlohy kliknutím na tlačidlo OK.

# Úprava nastavenia farieb (Windows)

Postupujte podľa nasledujúcich krokov, ak farby na vytlačenej strane nezodpovedajú farbám na obrazovke počítača alebo ak farby na vytlačenej strane nie sú uspokojivé.

#### Zmena farebného motívu

- 1. V softvérovom programe vyberte možnosť Print (Tlačiť).
- 2. Vyberte tlačiareň a potom kliknite na tlačidlo Properties (Vlastnosti) alebo Preferences (Preferencie).
- 3. Kliknite na kartu Color (Farba).
- 4. Začiarknutím políčka HP EasyColor ju vymažte.
- 5. V rozbaľovacej ponuke **Color Themes** (Farebné témy) vyberte farebnú tému.
	- Default (sRGB) (Predvolené sRGB): Táto téma nastaví tlačiareň tak, aby tlačila farebné (RGB) dáta v surovom režime zariadenia. Keď používate túto tému, nakonfigurujte farby v softvérovej aplikácii alebo operačnom systéme s ohľadom na správne vykresľovanie.
	- Vivid/sRGB (Živé/sRGB): Tlačiareň zvyšuje sýtosť farieb v stredných odtieňoch. Túto tému používajte pri tlači obchodnej grafiky.
	- · Photo (sRGB) (Fotografia sRGB): Tlačiareň interpretuje farby RGB, akoby sa tlačili ako fotografia pomocou digitálneho minilabu. Tlačiareň zobrazuje hlbšie a nasýtenejšie farby odlišne ako v predvolenom (sRBG) režime. Toto nastavenie použite na tlač fotografií.
	- · Photo (Adobe RGB 1998) (Fotografia (Adobe RGB 1998)): Túto tému použite pri tlači digitálnych fotografií, ktoré používajú priestor farieb AdobeRGB namiesto sRGB. Pri používaní tejto témy vypnite v softvérovej aplikácii manažment farieb.
	- None (Žiadne): Nepoužije sa žiadna farebná téma.
	- · Custom Profile (Vlastný profil): Výberom tejto možnosti použijete vlastný vstupný profil na presné ovládanie farebného výstupu (napríklad na emuláciu špecifického produktu HP Color LaserJet). Individuálne profily môžete prevziať z lokality [www.hp.com.](http://www.hp.com)
- 6. Kliknutím na tlačidlo OK zavrite dialógové okno Document Properties (Vlastnosti dokumentu). V dialógovom okne Print (Tlačiť) spustite tlač úlohy kliknutím na tlačidlo OK.

#### Zmena možností farieb

- 1. V softvérovom programe vyberte možnosť Print (Tlačiť).
- 2. Vyberte tlačiareň a potom kliknite na tlačidlo Properties (Vlastnosti) alebo Preferences (Preferencie).
- 3. Kliknite na kartu Color (Farba).
- 4. Začiarknutím políčka HP EasyColor ju vymažte.
- 5. Kliknite na nastavenie Automatic (Automatické) alebo Manual (Manuálne).
- <span id="page-117-0"></span>Nastavenie Automatic (Automatické): Toto nastavenie vyberajte u väčšiny úloh farebnej tlače
- Nastavenie Manual (Manuálne): Toto nastavenie vyberte vtedy, ak chcete nakonfigurovať nastavenia farieb nezávisle od ostatných nastavení. Kliknutím na tlačidlo Settings (Nastavenia) otvorte okno na manuálnu úpravu farieb.
- **EZ POZNÁMKA:** Manuálna zmena nastavení farieb môže mať dopad na výstup. Spoločnosť HP vám odporúča, aby tieto nastavenia menili len odborníci v oblasti farebnej grafiky.
- 6. Ak chcete vytlačiť farebný dokument čiernobielo a v odtieňoch sivej, kliknite na možnosť Print in Grayscale (Tlač v odtieňoch sivej). Túto možnosť použite, ak chcete tlačiť farebné dokumenty s cieľom vytvoriť fotokópie alebo odoslať faxom. Táto možnosť sa používa aj na tlač konceptových kópií alebo na šetrenie farebného tonera.
- 7. Kliknutím na tlačidlo OK zavrite dialógové okno Document Properties (Vlastnosti dokumentu). V dialógovom okne Print (Tlačiť) spustite tlač úlohy kliknutím na tlačidlo OK.

### Kalibrácia tlačiarne na zosúladenie farieb

Kalibrácia predstavuje funkciu tlačiarne, ktorá optimalizuje kvalitu tlače.

Pri riešení problémov s kvalitou tlače, napríklad pri zdvojených farbách, farebných tieňoch, rozmazanej grafike alebo iných problémoch s kvalitou tlače, postupujte podľa nasledujúcich krokov.

**POZNÁMKA:** Jednotlivé kroky sa líšia v závislosti od typu ovládacieho panela.

#### 2-riadkové ovládacie panely

1. Na ovládacom paneli tlačiarne stlačte tlačidlo OK.

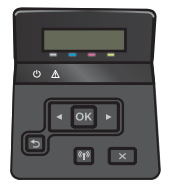

- 2. Otvorte tieto ponuky:
	- System Setup (Nastavenie systému)
	- Kvalita tlače
	- Calibrate Color (Kalibrácia farby)
	- Calibrate Now (Kalibrovať teraz)
- 3. Dotknutím sa tlačidla OK spustite proces kalibrácie.

Na ovládacom paneli tlačiarne sa zobrazí hlásenie Calibrating (Prebieha kalibrácia). Proces kalibrácie môže trvať niekoľko minút. Tlačiareň nevypínajte, kým sa kalibrácia nedokončí.

4. Počkajte, kým sa tlačiareň nakalibruje, a potom skúste úlohu vytlačiť znova.

#### Dotykový ovládací panel

1. Na ovládacom paneli tlačiarne stlačte tlačidlo bezdrôtového pripojenia.

<span id="page-118-0"></span>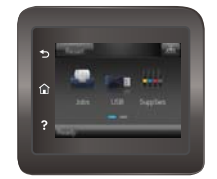

- 2. Otvorte tieto ponuky:
	- System Setup (Nastavenie systému)
	- Print Quality (Kvalita tlače)
	- Calibrate Color (Kalibrácia farby)
- 3. Stlačte Calibrate Now (Kalibrovať teraz). Na ovládacom paneli tlačiarne sa zobrazí hlásenie Calibrating (Prebieha kalibrácia). Proces kalibrácie môže trvať niekoľko minút. Tlačiareň nevypínajte, kým sa kalibrácia nedokončí.
- 4. Počkajte, kým sa tlačiareň nakalibruje, a potom skúste úlohu vytlačiť znova.

# Kontrola nastavení režimu EconoMode

Spoločnosť HP neodporúča trvalé použitie režimu EconoMode. Pri trvalom používaní režimu EconoMode sa môžu mechanické časti tonerovej kazety opotrebovať skôr, ako sa minie zásoba tonera. Ak kvalita tlače začne klesať a prestane byť prijateľná, zvážte výmenu tonerovej kazety.

POZNÁMKA: Táto funkcia je k dispozícii, ak používate ovládač tlačiarne PCL 6 pre systém Windows. Ak tento ovládač nepoužívate, funkciu môžete povoliť pomocou vstavaného servera HP.

Ak je celá strana príliš tmavá alebo príliš svetlá, postupujte podľa nasledujúcich krokov.

- 1. V softvérovom programe vyberte možnosť Print (Tlačiť).
- 2. Vyberte tlačiareň a potom kliknite na tlačidlo Properties (Vlastnosti) alebo Preferences (Preferencie).
- 3. Kliknite na kartu Paper/Quality (Papier/Kvalita) a vyhľadajte oblasť Print Quality (Kvalita tlače).
- 4. Ak je celá stránka príliš tmavá, použite tieto nastavenia:
	- Vyberte možnosť 600 dpi.
	- Výberom začiarkavacieho políčka EconoMode aktivujte tento režim.

Ak je celá stránka príliš svetlá, použite tieto nastavenia:

- Vyberte možnosť FastRes 1200.
- Zrušením výberu začiarkavacieho políčka EconoMode vypnete tento režim.
- 5. Kliknutím na tlačidlo OK zavrite dialógové okno Document Properties (Vlastnosti dokumentu). V dialógovom okne Tlačiť kliknutím na tlačidlo OK spustite tlač úlohy.

## Vyskúšanie iného ovládača tlače

Ak tlačíte zo softvérového programu a na vytlačených stranách sa nachádzajú neočakávané čiary v obrázkoch, chýbajúci text, chýbajúce grafické prvky, nesprávne formátovanie alebo nahradené typy písma, skúste použiť iný ovládač tlače.

Prevezmite si niektorý z nasledujúcich ovládačov z webovej lokality spoločnosti HP: [www.hp.com/support/](http://www.hp.com/support/colorljM452) [colorljM452](http://www.hp.com/support/colorljM452).

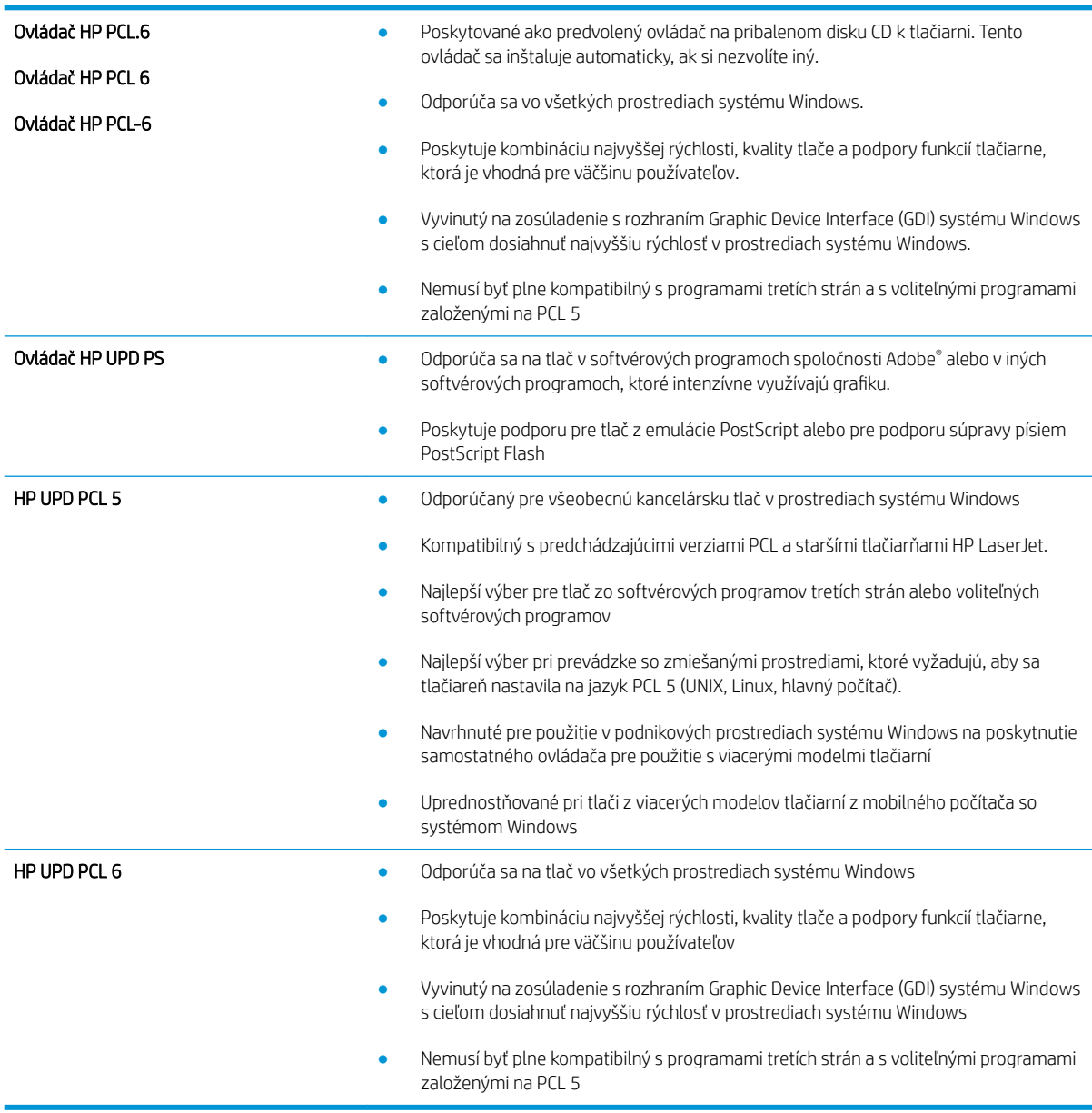

# <span id="page-120-0"></span>Riešenie problémov s káblovou sieťou

# Úvod

Skontrolujte nasledujúce položky, aby ste si overili, či tlačiareň komunikuje so sieťou. Kým začnete, vytlačte konfiguračnú stránku z ovládacieho panelu tlačiarne a vyhľadajte na nej adresu IP tlačiarne.

- Nekvalitné fyzické pripojenie
- Počítač používa nesprávnu adresu IP tlačiarne
- Počítač nie je schopný komunikácie s tlačiarňou
- [Tlačiareň používa nesprávne nastavenia spojenia a duxplexnej prevádzky v rámci siete](#page-121-0)
- [Nové softvérové aplikácie môžu spôsobovať problémy s kompatibilitou](#page-121-0)
- [Váš počítač alebo pracovná stanica môže byť nastavený nesprávne](#page-121-0)
- [Tlačiareň je vypnutá alebo iné sieťové nastavenia sú nesprávne](#page-121-0)

POZNÁMKA: Spoločnosť HP nepodporuje siete typu peer-to-peer, keďže nejde o funkciu ovládačov tlačiarní HP, ale operačných systémov spoločnosti Microsoft. Viac informácií nájdete na stránke spoločnosti Microsoft [www.microsoft.com.](http://www.microsoft.com)

# Nekvalitné fyzické pripojenie

- 1. Overte, či je tlačiareň pripojená k správnemu sieťovému portu pomocou kábla správnej dĺžky.
- 2. Overte, či sú káblové pripojenia zabezpečené.
- 3. Pozrite sa na pripojenie k sieťovému portu na zadnej strane tlačiarne a overte si, či svieti jantárová kontrolka aktivity a zelená kontrolka stavu pripojenia.
- 4. Ak problém aj naďalej pretrváva, vyskúšajte odlišný kábel alebo ho pripojte k odlišnému portu na rozbočovači.

# Počítač používa nesprávnu adresu IP tlačiarne

- 1. Otvorte vstavaný webový server a kliknite na kartu Ports (Porty). Overte aktuálnu adresu IP vybranej tlačiarne. Adresa IP tlačiarne sa nachádza na konfiguračnej stránke tlačiarne.
- 2. Ak ste nainštalovali tlačiareň pomocou štandardného portu TCP/IP od spoločnosti HP, začiarknite políčko Always print to this printer, even if its IP address changes (Vždy tlačiť na tejto tlačiarni, aj keď sa jej adresa IP zmení).
- 3. Ak ste nainštalovali tlačiareň pomocou štandardného portu TCP/IP od spoločnosti Microsoft, použite namiesto adresy IP názov hostiteľa.
- 4. Ak je adresa IP správna, vymažte tlačiareň a pridajte ju znovu.

# Počítač nie je schopný komunikácie s tlačiarňou

- 1. Otestujte sieťovú komunikáciu odoslaním príkazu ping v rámci siete.
	- a. Spustite príkazový riadok vo vašom počítači.
- <span id="page-121-0"></span>V systéme Windows kliknite na tlačidlo Start (Štart), na položku Run (Spustiť), zadajte príkaz cmd a stlačte tlačidlo Enter.
- V systéme OS X prejdite na položku Applications (Aplikácie), potom Utilities (Pomocné programy) a otvorte Terminal (Terminál).
- b. Zadajte príkaz ping, po ktorom bude nasledovať adresa IP tlačiarne.
- c. Ak sa v okne zobrazia doby odozvy, sieť funguje.
- 2. Ak príkaz ping zlyhal, overte, či sú zapnuté sieťové rozbočovače a potom overte, či sieťové nastavenia, tlačiareň a počítač sú nakonfigurované pre rovnakú sieť.

### Tlačiareň používa nesprávne nastavenia spojenia a duxplexnej prevádzky v rámci siete

Spoločnosť HP odporúča, aby ste tieto nastavenia nechali v automatickom režime (predvolené nastavenie). Ak zmeníte tieto nastavenia, musíte ich zmeniť aj v rámci siete.

## Nové softvérové aplikácie môžu spôsobovať problémy s kompatibilitou

Overte si, či nové softvérové programy boli správne nainštalované a či využívajú správny ovládač tlačiarne.

### Váš počítač alebo pracovná stanica môže byť nastavený nesprávne

- 1. Skontrolujte sieťové ovládače, ovládače tlače a nastavenia presmerovania v rámci siete.
- 2. Overte si, či je operačný systém správne nakonfigurovaný.

### Tlačiareň je vypnutá alebo iné sieťové nastavenia sú nesprávne

- 1. Vytlačte konfiguračnú stránku, aby ste skontrolovali stav sieťového protokolu. V prípade potreby ho zapnite.
- 2. V prípade potreby zmeňte konfiguráciu nastavení siete.

# <span id="page-122-0"></span>Riešenie problémov s bezdrôtovou sieťou

# Úvod

Použite informácie o riešení problémov, ktoré vám pomôžu pri odstraňovaní prípadných problémov.

POZNÁMKA: Ak chcete zistiť, či je v tlačiarni povolená tlač prostredníctvom technológie HP NFC a funkcie HP Wireless Direct, z ovládacieho panela tlačiarne vytlačte konfiguračnú stranu. Ak sa vytlačí aj stránka s názvom Wireless (Bezdrôtové pripojenie), v tlačiarni je aktivovaná funkcia tlače prostredníctvom príslušenstva HP Jetdirect 2800w pre funkcie NFC a Wireless Direct.

- Kontrolný zoznam bezdrôtového pripojenia
- Tlačiareň netlačí po dokončení konfigurácie bezdrôtového pripojenia
- Tlačiareň netlačí a v počítači je nainštalovaný firewall od externej spoločnosti
- [Bezdrôtové pripojenie po premiestnení bezdrôtového smerovača alebo samotnej tlačiarne nefunguje](#page-123-0)
- [K bezdrôtovej tlačiarni nie je možné pripojiť ďalšie počítače](#page-123-0)
- [Tlačiareň s bezdrôtovým pripojením stráca spojenie pri pripojení k sieti VPN](#page-124-0)
- [Sieť sa nezobrazuje v zozname bezdrôtových sietí](#page-124-0)
- [Bezdrôtová sieť nefunguje](#page-124-0)
- [Diagnostický test bezdrôtovej siete](#page-124-0)
- [Zníženie rušenia v rámci bezdrôtovej siete](#page-125-0)

## Kontrolný zoznam bezdrôtového pripojenia

- Skontrolujte, či nie je pripojený sieťový kábel.
- Overte, či sú tlačiareň a bezdrôtový smerovač zapnuté a napájané. Uistite sa, či je na tlačiarni zapnutý aj vysielač bezdrôtového signálu.
- Overte, či identifik¼tor súpravy služieb (SSID) je správny. Ak chcete zistiť, ako znie SSID, vytlačte konfiguračnú stránku. Ak si nie ste istí, či je SSID správne, znovu spustite inštaláciu bezdrôtového zariadenia.
- U zabezpečených sietí sa uistite, že bezpečnostné údaje sú správne. Ak bezpečnostné údaje nie sú správne, znovu spustite inštaláciu bezdrôtového zariadenia.
- Ak bezdrôtová sieť funguje správne, skúste získať prístup k ostatným počítačom v bezdrôtovej sieti. Ak sieť disponuje internetovým pripojením, skúste sa k Internetu pripojiť bezdrôtovým pripojením.
- Overte, či je metóda šifrovania (AES alebo TKIP) rovnaká na tlačiarni i na bezdrôtovom prístupovom bode (v sieťach so zabezpečením WPA).
- Overte, či je tlačiareň v dosahu bezdrôtovej siete. Vo väčšine sietí nesmie byť tlačiareň vzdialená od bezdrôtového prístupového bodu (bezdrôtového smerovača) viac než 30 m .
- Overte, či prekážky neblokujú bezdrôtový signál. Odstráňte akékoľvek veľké kovové predmety medzi prístupovým bodom a tlačiarňou. Uistite sa, že stožiare, steny alebo oporné stĺpy pozostávajúce z kovu alebo betónu, neoddeľujú tlačiareň od prístupového bodu.
- <span id="page-123-0"></span>● Overte, či je tlačiareň umiestnená v dostatočnej vzdialenosti od elektronických zariadení, ktoré by mohli rušiť bezdrôtový signál. Mnoho zariadení môže rušiť bezdrôtový signál, a to vrátane motorov, bezdrôtových telefónov, kamier na zabezpečenie systémov, iných bezdrôtových sietí a zariadení s rozhraním Bluetooth.
- Overte, či je ovládač tlačiarne nainštalovaný v počítači.
- Overte, či ste zvolili správny port tlačiarne.
- Overte, či sú počítač a tlačiareň pripojené k rovnakej bezdrôtovej sieti.
- V systéme OS X overte, či bezdrôtový smerovač podporuje technológiu Bonjour.

# Tlačiareň netlačí po dokončení konfigurácie bezdrôtového pripojenia

- 1. Uistite sa, že je tlačiareň zapnutá a v stave pripravenosti.
- 2. Vypnite všetky externé brány firewall v počítači.
- 3. Uistite sa, že bezdrôtová sieť pracuje správne.
- 4. Uistite sa, že váš počítač správne funguje. V prípade potreby počítač reštartujte.
- 5. Skontrolujte, či môžete otvoriť vstavaný webový server HP tlačiarne z počítača v sieti.

# Tlačiareň netlačí a v počítači je nainštalovaný firewall od externej spoločnosti

- 1. Firewall aktualizujte najnovšou aktualizáciou dostupnou od výrobcu.
- 2. Ak programy požadujú prístup cez firewall v čase inštalácie tlačiarne alebo pri pokuse o tlač, povoľte spustenie programov.
- 3. Dočasne deaktivujte firewall a potom do počítača nainštalujte bezdrôtovú tlačiareň. Firewall aktivujte po dokončení inštalácie bezdrôtového zariadenia.

### Bezdrôtové pripojenie po premiestnení bezdrôtového smerovača alebo samotnej tlačiarne nefunguje

- 1. Uistite sa, že smerovač alebo samotná tlačiareň sa pripája k sieti, ku ktorej je pripojený počítač.
- 2. Vytlačte konfiguračnú stránku.
- 3. Porovnajte identifikátor súpravy služieb (SSID) na konfiguračnej stránke s SSID v konfigurácii vašej tlačiarne v počítači.
- 4. Ak sa čísla nezhodujú, zariadenia nie sú pripojené k rovnakej sieti. Zmeňte konfiguráciu bezdrôtového nastavenia tlačiarne.

# K bezdrôtovej tlačiarni nie je možné pripojiť ďalšie počítače

- 1. Uistite sa, že ostatné počítače sa nachádzajú v dosahu bezdrôtového pripojenia a že signál neblokujú žiadne prekážky. U väčšiny sietí je dosah bezdrôtového pripojenia v rozsahu do 30 m od prístupového bodu bezdrôtového pripojenia.
- 2. Uistite sa, že je tlačiareň zapnutá a v stave pripravenosti.
- 3. Vypnite všetky externé brány firewall v počítači.
- <span id="page-124-0"></span>4. Uistite sa, že bezdrôtová sieť pracuje správne.
- 5. Uistite sa, že váš počítač správne funguje. V prípade potreby počítač reštartujte.

# Tlačiareň s bezdrôtovým pripojením stráca spojenie pri pripojení k sieti VPN

Za normálnych okolností sa nemôžete pripájať k VPN a iných sieťam súčasne.

### Sieť sa nezobrazuje v zozname bezdrôtových sietí

- Uistite sa, že bezdrôtový smerovač je zapnutý a pripojený k zdroju napájania.
- Sieť môže byť skrytá. Aj k skrytej sieti však je možné sa pripojiť.

### Bezdrôtová sieť nefunguje

- 1. Uistite sa, že sieťový kábel nie je pripojený.
- 2. Ak chcete overiť, či došlo k prerušeniu komunikácie v rámci siete, skúste sa k sieti pripojiť pomocou iných zariadení.
- 3. Otestujte sieťovú komunikáciu odoslaním príkazu ping v rámci siete.
	- a. Spustite príkazový riadok vo vašom počítači.
		- V systéme Windows kliknite na tlačidlo Start (Štart), na položku Run (Spustiť), zadajte príkaz cmd a stlačte tlačidlo Enter.
		- V systéme OS X prejdite na položku Applications (Aplikácie), potom Utilities (Pomocné programy) a otvorte **Terminal** (Terminál).
	- b. Zadajte príkaz ping nasledovaný adresou IP smerovača.
	- c. Ak sa v okne zobrazia doby odozvy, sieť funguje.
- 4. Uistite sa, že smerovač alebo samotná tlačiareň sa pripája k sieti, ku ktorej je pripojený počítač.
	- a. Vytlačte konfiguračnú stránku.
	- b. Porovnajte identifikátor súpravy služieb (SSID) na konfiguračnej stránke s SSID v konfigurácii vašej tlačiarne v počítači.
	- c. Ak sa čísla nezhodujú, zariadenia nie sú pripojené k rovnakej sieti. Zmeňte konfiguráciu bezdrôtového nastavenia tlačiarne.

## Diagnostický test bezdrôtovej siete

Z ovládacieho panela tlačiarne môžete spustiť diagnostický test, ktorý poskytuje informácie o nastaveniach bezdrôtovej siete.

**POZNÁMKA:** Jednotlivé kroky sa líšia v závislosti od typu ovládacieho panela.

#### 2-riadkové ovládacie panely

1. Na ovládacom paneli tlačiarne stlačte tlačidlo OK.

<span id="page-125-0"></span>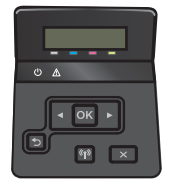

- 2. Zvoľte ponuku Self Diagnostics (Vlastná diagnostika) a stlačte tlačidlo OK.
- 3. Zvoľte položku Run Wireless Test (Spustiť test bezdrôtového pripojenia) a stlačením tlačidla OK spustite test. Tlačiareň vytlačí testovaciu stránku s výsledkami testu.

#### Dotykový ovládací panel

1. Prechádzajte prstom po domovskej obrazovke ovládacieho panela tlačiarne, kým sa nezobrazí ponuka Setup (Nastavenie). Stlačte ikonu io na otvorenie ponuky.

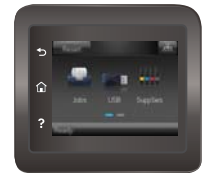

- 2. Posuňte sa na položku Self Diagnostics (Vlastná diagnostika) a vyberte ju.
- 3. Výberom tlačidla Run Wireless Test (Spustiť test bezdrôtového pripojenia) sa spustí test. Tlačiareň vytlačí testovaciu stránku s výsledkami testu.

## Zníženie rušenia v rámci bezdrôtovej siete

Nasledovné tipy môžu prispieť k zníženiu rušenia v rámci bezdrôtovej siete:

- Bezdrôtové zariadenie uchovávajte v dostatočnej vzdialenosti od veľkých kovových predmetov, ako sú skrine na spisy, a iných elektromagnetických zariadení, ako sú napr. mikrovlnné rúry alebo bezdrôtové telefóny. Tieto predmety môžu rušiť rádiový signál.
- Bezdrôtové zariadenia uchovávajte v dostatočnej vzdialenosti od murárskych konštrukcií a iných stavbárskych prvkov. Tieto predmety môžu pohlcovať rádiové vlny a znižovať intenzitu signálu.
- Bezdrôtový smerovač umiestnite do stredovej polohy v zornom poli ostatných bezdrôtových tlačiarní v sieti.

# Register

### A

AirPrint [51](#page-60-0) Aplikácia HP Utility, Mac [61](#page-70-0) Aplikácia HP Utility pre Mac Bonjour [61](#page-70-0) aplikácie preberanie [56](#page-65-0)

### B

bezdrôtová sieť riešenie problémov [113](#page-122-0)

# Č

čísla dielov kazety so spinkami [27](#page-36-0) náhradné diely [27](#page-36-0) príslušenstvo [26](#page-35-0) spotrebný materiál [26](#page-35-0), [27](#page-36-0) tonerové kazety [26](#page-35-0), [27](#page-36-0) čistenie dráha papiera [104](#page-113-0)

### D

diskrétna tlač [43](#page-52-0) duplexná jednotka umiestnenie [3](#page-12-0) zaseknuté médiá [100](#page-109-0) duplexná tlač Mac [40](#page-49-0) manuálna (Mac) [40](#page-49-0) manuálna (Windows) [37](#page-46-0) duplexná tlač (obojstranná) nastavenia (Windows) [37](#page-46-0) Windows [37](#page-46-0)

#### E

elektrické technické údaje [13](#page-22-0) energia spotreba [13](#page-22-0)

Explorer, podporované verzie vstavaný webový server HP [58](#page-67-0)

# F

farby kalibrovať [108](#page-117-0) farebný motív zmena, Windows [105](#page-114-0), [107](#page-116-0)

#### H

hlavný vypínač, umiestnenie [2](#page-11-0) hmotnosť, tlačiareň [11](#page-20-0) HP Customer Care [78](#page-87-0) HP Device Toolbox, používanie [58](#page-67-0) HP ePrint [50](#page-59-0) HP EWS, používanie [58](#page-67-0) HP Utility [61](#page-70-0) HP Utility pre systém Mac funkcie [61](#page-70-0) HP Web Jetadmin [74](#page-83-0)

## I

Internet Explorer, podporované verzie vstavaný webový server HP [58](#page-67-0)

## J

Jetadmin, HP Web [74](#page-83-0)

## K

kalibrovať farby [108](#page-117-0) kazeta výmena [28](#page-37-0) kazety so spinkami čísla dielov [27](#page-36-0) kontrolný zoznam bezdrôtové pripojenie [113](#page-122-0)

#### M

Macintosh HP Utility [61](#page-70-0) manuálna duplexná tlač Mac [40](#page-49-0) Windows [37](#page-46-0) mobilná tlač zariadenia so systémom Android [52](#page-61-0) mobilná tlač, podporovaný softvér [10](#page-19-0) možnosti farieb zmena, Windows [105](#page-114-0), [107](#page-116-0)

### N

náhradné diely čísla dielov [27](#page-36-0) nastavenia predvolené výrobné nastavenia, obnovenie [80](#page-89-0) nastavenia ekonomického režimu [70](#page-79-0) nastavenia režimu EconoMode [70,](#page-79-0) [109](#page-118-0) natavovacia jednotka zaseknuté médiá [97](#page-106-0) Netscape Navigator, podporované verzie vstavaný webový server HP [58](#page-67-0)

### O

obálky orientácia [18](#page-27-0) vkladanie do zásobníka 1 [16](#page-25-0) obálky, vkladanie [23](#page-32-0) objednávanie spotrebný materiál a príslušenstvo [26](#page-35-0) obnovenie predvolených výrobných nastavení [80](#page-89-0)

obojstranná tlač Mac [40](#page-49-0) nastavenia (Windows) [37](#page-46-0) Windows [37](#page-46-0) oneskorenia režimu Shut Down After (Vypnúť po) nastavenie [71](#page-80-0) oneskorenie režimu spánku nastavenie [70](#page-79-0) on-line podpora [78](#page-87-0) operačné systémy, podporované [9](#page-18-0) operačné systémy (OS) podporované [8](#page-17-0) OS (operačný systém) podporovaný [8](#page-17-0) ovládací panel Pomocník [79](#page-88-0) umiestnenie [2](#page-11-0) ovládače, podporované [9](#page-18-0) ovládače tlačiarne, podporované [9](#page-18-0)

#### P

pamäť vstavaná [8](#page-17-0) pamäťové jednotky USB tlač [53](#page-62-0) pamäťový čip (toner) umiestnenie [28](#page-37-0) papier orientácia v zásobníku 1 [18](#page-27-0) Orientácia v zásobníku 2 [22](#page-31-0) vkladanie do zásobníka 1 [16](#page-25-0) vkladanie do zásobníka 2 [19](#page-28-0) výber [105](#page-114-0) papier, objednávanie [26](#page-35-0) podpora on-line [78](#page-87-0) podpora zákazníkov on-line [78](#page-87-0) Pomocník, ovládací panel [79](#page-88-0) Pomocník online, ovládací panel [79](#page-88-0) Ponuka aplikácií [56](#page-65-0) port USB na tlač pomocou funkcie Walk-up umiestnenie [2](#page-11-0) porty rozhrania umiestnenie [3](#page-12-0) požiadavky na prehľadávač vstavaný webový server HP [58](#page-67-0)

požiadavky na webový prehľadávač vstavaný webový server HP [58](#page-67-0) predvolené nastavenia, obnovenie [80](#page-89-0) predvolené výrobné nastavenia, obnovenie [80](#page-89-0) priehľadné fólie tlač (Windows) [38](#page-47-0) priehradka, výstupná odstraňovanie zaseknutí [99](#page-108-0) prioritná zásuvka podávania po jednom hárku orientácia papiera [18](#page-27-0) pripojenie napájania umiestnenie [3](#page-12-0) príslušenstvo čísla dielov [26](#page-35-0) objednávanie [26](#page-35-0) prístupová tlač cez USB [53](#page-62-0) problémy s preberaním papiera riešenie [83](#page-92-0), [85](#page-94-0)

#### R

riešenia mobilnej tlače [8](#page-17-0) riešenie problémov bezdrôtová sieť [113](#page-122-0) káblová sieť [111](#page-120-0) problémy s podávaním papiera [83](#page-92-0) sieťové problémy [111](#page-120-0) rozmery, tlačiareň [11](#page-20-0) rušenie bezdrôtovej siete [116](#page-125-0)

#### S

siete HP Web Jetadmin [74](#page-83-0) inštalácia zariadenia [57](#page-66-0) podporované [8](#page-17-0) sieťová inštalácia [57](#page-66-0) sieťový port umiestnenie [3](#page-12-0) softvér HP Utility [61](#page-70-0) Softvér služby HP ePrint [51](#page-60-0) spotrebné materiály objednávanie [26](#page-35-0) spotrebný materiál čísla dielov [26](#page-35-0), [27](#page-36-0) nastavenia nízkeho prahu [81](#page-90-0) používanie pri nízkom stave [81](#page-90-0)

stav, zobrazovanie pomocou HP Utility pre systém Mac [61](#page-70-0) výmena tonerových kaziet [28](#page-37-0) stav HP Utility, Mac [61](#page-70-0) stav spotrebného materiálu [103](#page-112-0) stav tonerových kaziet [103](#page-112-0) strán na hárok výber (Mac) [41](#page-50-0) výber (Windows) [38](#page-47-0) strán za minútu [8](#page-17-0) súpravy na údržbu čísla dielov [27](#page-36-0) systémové požiadavky vstavaný webový server HP [58](#page-67-0)

# Š

špeciálny papier tlač (Windows) [38](#page-47-0) štítky tlač (Windows) [38](#page-47-0)

#### T

technická podpora on-line [78](#page-87-0) technické údaje elektrické a zvukové [13](#page-22-0) tlač uložené úlohy [46](#page-55-0) z pamäťových jednotiek USB [53](#page-62-0) tlačidlá ovládacieho panela umiestnenie [5](#page-14-0) tlač na obidve strany Mac [40](#page-49-0) manuálna v systéme Windows [37](#page-46-0) nastavenia (Windows) [37](#page-46-0) Windows [37](#page-46-0) tlačová kazeta nastavenia nízkeho prahu [81](#page-90-0) používanie pri nízkom stave [81](#page-90-0) tlačové médiá vkladanie do zásobníka 1 [16](#page-25-0) Tlač prostredníctvom rozhrania NFC [48](#page-57-0) Tlač prostredníctvom rozhrania NFC (Near Field Communication) [48](#page-57-0) Tlač prostredníctvom rozhrania Wi-Fi Direct [48](#page-57-0)

tonerová kazeta čísla dielov [27](#page-36-0) tonerové kazety čísla dielov [26](#page-35-0) komponenty [28](#page-37-0) výmena [28](#page-37-0) typ papiera výber (Windows) [38](#page-47-0) typy papiera výber (Mac) [41](#page-50-0)

#### U

úlohy, uložené tlač [46](#page-55-0) vymazanie [47](#page-56-0) vytváranie (Windows) [45](#page-54-0) Zapnutie [43](#page-52-0) uložené tlačové úlohy [43](#page-52-0) uložené úlohy tlač [46](#page-55-0) vymazanie [47](#page-56-0) vytváranie (Windows) [45](#page-54-0) zapnutie [43](#page-52-0) uloženie úloh v systéme Windows [45](#page-54-0) USB port umiestnenie [3](#page-12-0)

#### V

viacero strán na hárok tlač (Mac) [41](#page-50-0) viacero stránok na hárok tlač (Windows) [38](#page-47-0) viacúčelový zásobník vkladanie [16](#page-25-0) vkladanie papier v zásobníku 1 [16](#page-25-0) papier v zásobníku 2 [19](#page-28-0) vstavaný webový server (EWS) prideľovanie hesiel [68](#page-77-0) Vstavaný webový server (EWS) funkcie [58](#page-67-0) Vstavaný webový server HP (EWS) funkcie [58](#page-67-0) vymazanie uložené úlohy [47](#page-56-0) výmena tonerové kazety [28](#page-37-0) vypínač, umiestnenie [2](#page-11-0)

výstupná priehradka odstraňovanie zaseknutí [99](#page-108-0) výstupný zásobník umiestnenie [2](#page-11-0)

#### W

webové služby aplikácie [56](#page-65-0) povolenie [56](#page-65-0) webové služby HP zapnutie [56](#page-65-0) Webové služby HP aplikácie [56](#page-65-0) webové stránky HP Web Jetadmin, prevzatie [74](#page-83-0) Webové stránky podpora zákazníkov [78](#page-87-0)

#### Z

zadné dvierka umiestnenie [3](#page-12-0) zaseknuté médiá [97](#page-106-0) zapnutie uložené úlohy [43](#page-52-0) zariadenia so systémom Android tlač z [52](#page-61-0) zaseknuté médiá duplexná jednotka [100](#page-109-0) miesta [91](#page-100-0) natavovacia jednotka [97](#page-106-0) výstupná priehradka [99](#page-108-0) zadné dvierka [97](#page-106-0) zaseknutia zásobník 1 [92](#page-101-0) Zásobník 2 [95](#page-104-0) zaseknutia papiera duplexná jednotka [100](#page-109-0) miesta [91](#page-100-0) natavovacia jednotka [97](#page-106-0) výstupná priehradka [99](#page-108-0) zadné dvierka [97](#page-106-0) zásobník 1 [92](#page-101-0) Zásobník 2 [95](#page-104-0) zásobník, výstupný umiestnenie [2](#page-11-0) zásobník 1 zaseknutý papier [92](#page-101-0) Zásobník 1 orientácia papiera [18](#page-27-0) vkladanie [16](#page-25-0)

Zásobník 2 napĺňanie [19](#page-28-0) orientácia papiera [22](#page-31-0) zaseknutia [95](#page-104-0) zásobníky kapacita [8](#page-17-0) umiestnenie [2](#page-11-0) vstavané [8](#page-17-0) Zásuvka 1 vkladanie obálok [23](#page-32-0) zvukové technické údaje [13](#page-22-0)